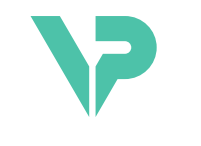

# **VISIBLE PATIENT**

# Visible Patient Planning

Versione: 1.0.19

Novembre 2023

Manuale di istruzioni per l'uso

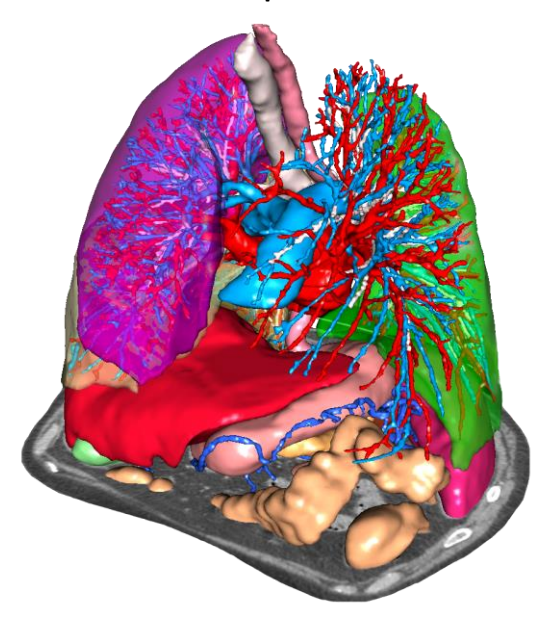

# **Numero unico di identificazione (UDI)**

\*+B373VPS0/\$\$71.0.19F\*

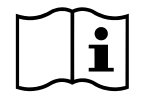

Il manuale di istruzioni per l'uso (in inglese e nelle altre lingue disponibili) può essere scaricato all'indirizzo: <https://www.visiblepatient.com/en/go/planning-vps/1.0.19/user-manual>. Il manuale di istruzioni per l'uso in inglese è disponibile nel menu "Help" del software. Una copia cartacea del manuale di istruzioni per l'uso può essere richiesta senza costi aggiuntivi e sarà consegnata entro 7 giorni di calendario.

# Indicazioni d'uso

La Suite Visible Patient è un insieme di software di imaging medicale per fornire degli strumenti di aiuto alla lettura, all'interpretazione, al monitoraggio e alla pianificazione del trattamento di pazienti adulti o pediatrici, ai professionisti sanitari qualificati. La Suite Visible Patient accetta le immagini mediche compatibili DICOM, acquisite da una varietà di dispositivi di imaging, comprese TC e MRI.

Il prodotto non è destinato ad essere utilizzato con o per l'interpretazione diagnostica primaria delle immagini mammografiche.

I software offrono più categorie di strumenti. Includono degli strumenti di imaging per immagini generali, compresa la visualizzazione 2D, il rendering volumetrico e la visualizzazione volumetrica 3D, le ricostruzioni multiplanari ortogonali (MPR), la fusione di immagini, il rendering delle superfici, le misure, i rapporti, l'archiviazione, gli strumenti generali di gestione dell'immagine e amministrativi, ecc.

Sono anche inclusi un sistema di trattamento di immagini e un'interfaccia utente personalizzata per la segmentazione delle strutture anatomiche visibili sulle immagini (ossa, organi, strutture vascolari/respiratorie, ecc.), che includono a loro volta degli strumenti di segmentazione interattivi, filtri di immagine, ecc.

In aggiunta sono anche presenti degli strumenti di rilevamento e inserimento di tag dei segmenti d'organi (fegato, polmoni e reni), che includono la definizione del percorso attraverso i territori vascolari/respiratori, l'approssimazione dei territori vascolari/respiratori a partire da strutture tubolari e l'inserimento interattivo di tag.

I software sono progettati per essere utilizzati da professionisti qualificati (compresi medici, chirurghi e tecnici) e sono destinati ad aiutare il clinico che è l'unico responsabile dell'adozione della decisione finale relativa alla gestione dei pazienti.

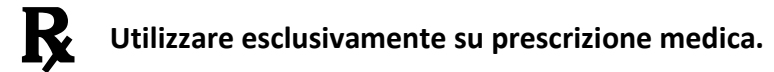

**Nota 1:** Qualsiasi incidente grave relativo al dispositivo deve essere segnalato a Visible Patient e all'autorità competente locale.

# Autorizzazioni

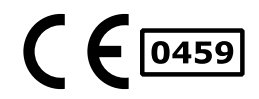

Questo dispositivo medico è marcato CE e omologato dalla FDA. Può quindi essere utilizzato in ambito clinico e/o per la cura di pazienti esclusivamente nei paesi dove la marcatura CE e/o l'omologazione FDA sono riconosciute e/o nei paesi nei quali le normative nazionali sono rispettate (l'elenco completo dei paesi è disponibile al seguente indirizzo: [https://www.visiblepatient.com/en/go/planning](https://www.visiblepatient.com/en/go/planning-vps/1.0.19/countries)[vps/1.0.19/countries](https://www.visiblepatient.com/en/go/planning-vps/1.0.19/countries)).

#### **L'utilizzo di questo dispositivo medico non è autorizzato nei paesi che non sono contenuti nell'elenco di cui sopra.**

In questi paesi, il dispositivo è considerato come un prototipo di ricerca e *il suo utilizzo è limitato a fini dimostrativi, di ricerca o educativi.*  Qualsiasi altro impiego è rigorosamente vietato, in particolare l'uso clinico su esseri umani.

Data prima marcatura CE: 2014

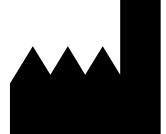

**Visible Patient** 8 rue Gustave Adolphe Hirn 67000 STRASBOURG FRANCE

**Contatti** Email: [support@visiblepatient.com](mailto:support@visiblepatient.com) Tel: +33 (0)3 68 66 81 81 Sito web: [www.visiblepatient.com](http://www.visiblepatient.com/)

**US Agent** STRATEGY Inc. 805 Bennington Drive suite 200 Raleigh, North Carolina 27615 UNITED STATES Phone: +1 919 900 0718 Fax: +1 919 977 0808 Email: [nancy.patterson@strategyinc.net](mailto:nancy.patterson@strategyinc.net)

**Sponsor Australia:** Johnson & Johnson Medical 1-5 Khartoum Road, North Ryde N.S.W.2113

#### **Sponsor Nuova Zelanda** Johnson & Johnson NZ (Ltd) 507 Mount Wellington Hwy, Mount Wellington, Auckland 1060, New Zealand

**Mandatario svizzero**

#### **Swiss AR Services GmbH**

Industriestrasse 47 CH-3600 Zug

# Indice

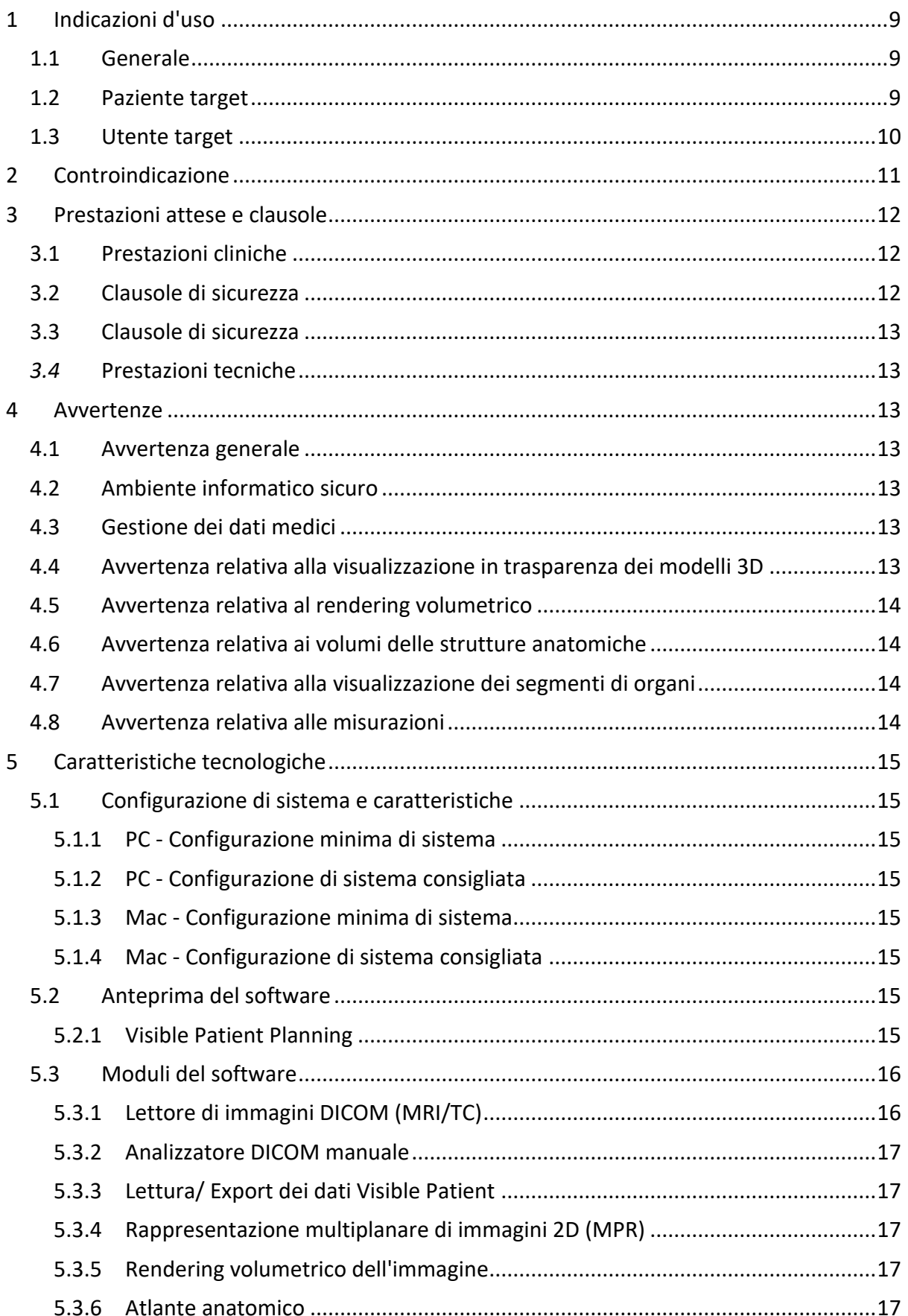

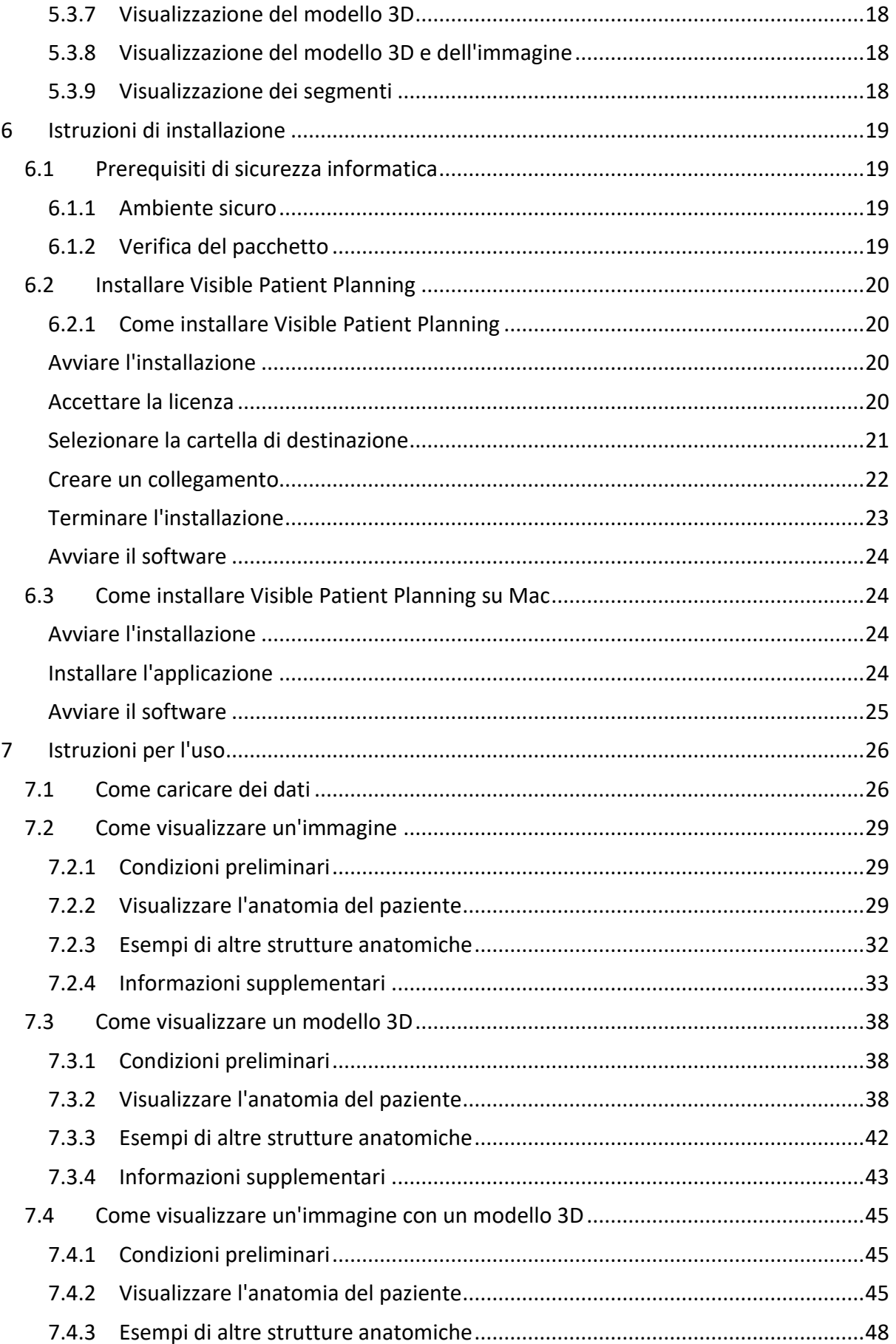

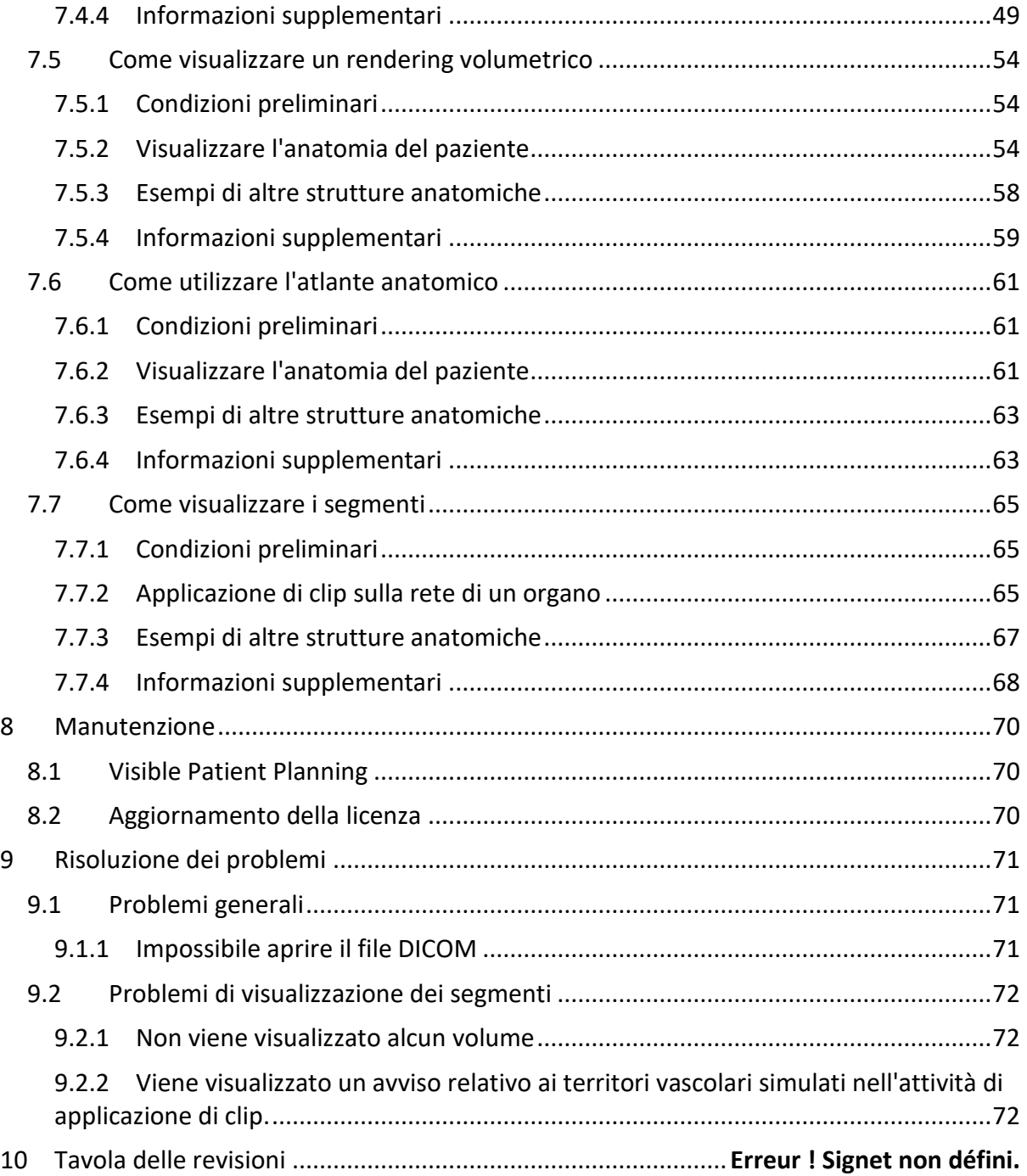

# <span id="page-8-0"></span>1 Indicazioni d'uso

# <span id="page-8-1"></span>1.1 Generale

La Suite Visible Patient è un insieme di software di imaging medicale per fornire degli strumenti di aiuto alla lettura, all'interpretazione, al monitoraggio e alla pianificazione del trattamento di pazienti adulti o pediatrici, ai professionisti sanitari qualificati. La Suite Visible Patient accetta le immagini mediche compatibili DICOM, acquisite da una varietà di dispositivi di imaging, comprese TC e MRI.

Il prodotto non è destinato ad essere utilizzato con o per l'interpretazione diagnostica primaria delle immagini mammografiche.

I software offrono più categorie di strumenti. Includono degli strumenti di imaging per immagini generali, compresa la visualizzazione 2D, il rendering volumetrico e la visualizzazione volumetrica 3D, le ricostruzioni multiplanari ortogonali (MPR), la fusione di immagini, il rendering delle superfici, le misure, i rapporti, l'archiviazione, gli strumenti generali di gestione dell'immagine e amministrativi, ecc.

Sono anche inclusi un sistema di trattamento di immagini e un'interfaccia utente personalizzata per la segmentazione delle strutture anatomiche visibili sulle immagini (ossa, organi, strutture vascolari/respiratorie, ecc.), che includono a loro volta degli strumenti di segmentazione interattivi, filtri di immagine, ecc.

In aggiunta sono anche presenti degli strumenti di rilevamento e inserimento di tag dei segmenti d'organi (fegato, polmoni e reni), che includono la definizione del percorso attraverso i territori vascolari/respiratori, l'approssimazione dei territori vascolari/respiratori a partire da strutture tubolari e l'inserimento interattivo di tag.

I software sono progettati per essere utilizzati da professionisti qualificati (compresi medici, chirurghi e tecnici) e sono destinati ad aiutare il clinico che è l'unico responsabile dell'adozione della decisione finale relativa alla gestione dei pazienti.

# <span id="page-8-2"></span>1.2 Paziente target

Il paziente target della Suite Visible Patient può essere qualsiasi paziente di cui il medico necessita di un modello 3D specifico delle strutture anatomiche o patologiche, allo scopo di ottimizzazione la definizione del suo percorso di cura.

La Suite Visible Patient può essere utilizzata per pazienti di qualsiasi età.

☒ Neonato (dalla nascita a 28 giorni)

☒ Lattante (da 29 giorni a 2 anni)

☒Bambino (da 2 a 12 anni)

☒ Adolescente (da 12 a 18 anni)

☒ Giovane adulto (da 18 a 21 anni)

☒ Adulto (da 21 anni in su)

Il paziente non è l'utente della Suite Visible Patient.

#### <span id="page-9-0"></span>1.3 Utente target

Per il software Visible Patient Planning, l'utente deve avere delle conoscenze in:

- Anatomia e patologie umane
- Linguaggio medico e tecnico

Il software ha lo scopo di assistere il medico che è l'unico responsabile delle decisioni legate alla cura del paziente.

# <span id="page-10-0"></span>2 Controindicazione

Il prodotto non è destinato ad essere utilizzato con o per l'interpretazione diagnostica primaria delle immagini mammografiche.

# <span id="page-11-0"></span>3 Prestazioni attese e clausole

# <span id="page-11-1"></span>3.1 Prestazioni cliniche

La Suite Visible Patient permette all'equipe medica di rendere la pianificazione chirurgica più sicura e meno dipendente dal medico.

# <span id="page-11-2"></span>3.2 Clausole di sicurezza

VP Planning v1.0.19 è un software autonomo. Non è stato identificato alcun rischio clinico, sia per il paziente sia per l'utente. Per questo non ci si aspetta alcun effetto secondario indesiderato durante l'utilizzo di VP Planning versione 1.0.19.

Tuttavia, sono stati identificati degli effetti indesiderati indiretti e possono verificarsi:

- 1. Delle lesioni minori sul paziente dovute a un'operazione prolungata o a incisioni non necessarie dovute a una modellazione del paziente di bassa qualità
	- I modelli 3D trasparenti possono avere dei problemi di visualizzazione e portare a un'interpretazione della modellazione del paziente di scarsa qualità (vedere le configurazioni minime di sistema per evitare questo tipo di errore).
	- I rendering volumetrici di immagini possono avere dei problemi di visualizzazione e portare a un'interpretazione della modellazione del paziente di scarsa qualità (vedere le configurazioni minime di sistema per evitare questo tipo di errore).
	- I territori vascolari calcolati possono non rappresentare l'anatomia reale e portare a un'interpretazione della modellazione di scarsa qualità.
	- Un hacker può trovare e sfruttare una vulnerabilità del software o del suo ambiente per modificare il software o i dati medici per alterare le informazioni mediche.
- 2. Lesioni minori nel paziente dovute a un'operazione prolungata o a incisioni non necessarie quando viene analizzato il paziente sbagliato (= un altro paziente).
	- Può essere selezionato un paziente sbagliato per realizzare un'azione e portare a un'errata analisi del paziente (prestare attenzione alla visualizzazione delle informazioni del paziente).
	- Può essere analizzato un paziente sbagliato quando sono aperti più pazienti nel software e portare a una errata analisi del paziente (prestare attenzione alla visualizzazione delle informazioni del paziente).
	- Lo studio di un altro paziente può essere selezionato quando sono esportati dei risultati e portare a una errata analisi del paziente (prestare attenzione alla visualizzazione delle informazioni del paziente).
	- Un problema al software può verificarsi con la gestione delle informazioni del paziente e portare a una errata analisi del paziente.
	- Un hacker può trovare e sfruttare una vulnerabilità del software o del suo ambiente per modificare il software o i dati medici per alterare le informazioni mediche.

# <span id="page-12-0"></span>3.3 Clausole di sicurezza

Le informazioni sanitarie protette non sono esposte con l'uso del dispositivo medico. Il dispositivo non è progettato per consentire un trasferimento o un'archiviazione di dati personali.

Il documento informa gli utenti delle precauzioni da adottare per la sicurezza dell'ambiente informatico e il trasferimento di dati personali (vedere Avvertenze).

## <span id="page-12-1"></span>*3.4* Prestazioni tecniche

La Suite Visible Patient permette all'équipe medica di:

- Analizzare delle immagini DICOM (modalità supportate: TC, MRI)
- Ottenere una migliore comprensione dell'ubicazione delle strutture anatomiche
- Stimare e modellare i segmenti delle strutture anatomiche
- Calcolare i volumi di interesse relativi alla pianificazione della resezione di un organo.

# <span id="page-12-2"></span>4 Avvertenze

## <span id="page-12-3"></span>4.1 Avvertenza generale

Questo software è progettato per un utilizzo da parte di professionisti sanitari qualificati ed è destinato all'assistenza del clinico, unico responsabile della presa della decisione finale.

# <span id="page-12-4"></span>4.2 Ambiente informatico sicuro

Il dispositivo deve essere installato in un ambiente sicuro, che rispetti le regole di sicurezza. Queste regole possono variare da un paese a un altro. Nella sezione Prerequisiti di sicurezza informatica si trovano le raccomandazioni generali di sicurezza da seguire per assicurare la sicurezza dell'ambiente.

# <span id="page-12-5"></span>4.3 Gestione dei dati medici

Il dispositivo produce o utilizza dei dati medici che possono essere archiviati dai professionisti sanitari o trasferiti tra loro per realizzare i casi d'uso del dispositivo. La gestione dei dati medici (trasferimento, archiviazione, ecc.) deve essere conforme alle regole di protezione dei dati sanitari personali. Nella sezione Prerequisiti di sicurezza informatica si trovano le raccomandazioni generali di sicurezza da seguire per assicurare la sicurezza dell'ambiente.

#### <span id="page-12-6"></span>4.4 Avvertenza relativa alla visualizzazione in trasparenza dei modelli 3D

Più attività permettono di visualizzare il modello 3D con la possibilità di utilizzare la trasparenza. La qualità del rendering dipende dall'hardware informatico (in particolare dalla scheda grafica). Se il computer non è conforme ai requisiti relativi all'hardware, possono esserci delle approssimazioni di visualizzazione quando viene attivata la trasparenza del modello 3D.

Sono coinvolte le seguenti attività:

- Visualizzazione del modello 3D
- Visualizzazione MPR 3D
- Attività di applicazione di clip
- Attività di rendering volumetrico

## <span id="page-13-0"></span>4.5 Avvertenza relativa al rendering volumetrico

La qualità e l'affidabilità del rendering dipende dall'hardware informatico (in particolare dalla scheda grafica). Se il computer non è conforme ai requisiti hardware, possono esserci delle approssimazioni di visualizzazione al momento della fusione del rendering volumetrico e del rendering del modello 3D con trasparenza.

## <span id="page-13-1"></span>4.6 Avvertenza relativa ai volumi delle strutture anatomiche

Nella Suite Visible Patient, i volumi delle strutture anatomiche sono disponibili attraverso la gestione organi e l'attività di applicazione di clip. Questi volumi sono calcolati a partire dalle immagini. Di conseguenza la precisione di questi volumi dipende dalla qualità dell'immagine nativa (dimensione dei voxel dell'immagine).

Per maggiori informazioni, consultare *[Stima dei territori vascolari e respiratori](#page-64-2)*.

#### <span id="page-13-2"></span>4.7 Avvertenza relativa alla visualizzazione dei segmenti di organi

L'attività di visualizzazione di segmenti di organi (attività di applicazione di clip) si basa sulla ricostruzione dei territori e i segmenti sono dedotti da un'immagine. Di conseguenza i segmenti di organi sono un'approssimazione della realtà.

## <span id="page-13-3"></span>4.8 Avvertenza relativa alle misurazioni

La manipolazione dello strumento di misurazione richiede una precisione estrema. Al momento della misurazione di una distanza su un'immagine 3D, sia il contrasto sia il livello di zoom devono essere regolati in modo preciso, altrimenti le misurazioni potrebbero essere inesatte. Al momento della misurazione di una distanza su un modello 3D, il livello di zoom deve essere regolato con precisione.

# <span id="page-14-0"></span>5 Caratteristiche tecnologiche

# <span id="page-14-1"></span>5.1 Configurazione di sistema e caratteristiche

La Suite Visible Patient è progettata per funzionare su una piattaforma autonoma standard, attraverso il sistema operativo installato (Windows o Mac). L'hardware di questa piattaforma è formato da un computer PC standard in commercio. Inoltre, tutti i software inclusi nella suite (spiegati nel dettaglio qui di seguito) possono essere installati su computer diversi che non devono essere necessariamente interconnessi tramite una rete.

## <span id="page-14-2"></span>5.1.1 PC - Configurazione minima di sistema

- **Sistema operativo:** Windows 7 x64
- **Processore:** Intel Core i3
- **Video:** scheda grafica dedicata (dal 2012)
- **Memoria:** 4 GB RAM
- **Archiviazione:** 10 GB di spazio du disco
- **Internet:** connessione Internet ad alta velocità
- **Risoluzione:** 1024x768 o superiore

#### <span id="page-14-3"></span>5.1.2 PC - Configurazione di sistema consigliata

- **Sistema operativo:** Windows 7 x64
- **Processore:** Intel Core i7 2,5 GHz
- **Video:** Nvidia GeForce GTX 760 o superiore
- **Memoria:** 16 GB RAM
- **Archiviazione:** 30 GB di spazio du disco
- **Internet:** connessione Internet ad alta velocità
- **Risoluzione:** 1920x1080 risoluzione minima per la visualizzazione

#### <span id="page-14-4"></span>5.1.3 Mac - Configurazione minima di sistema

- **Sistema operativo:** Mac OS 10.12
- **Video:** scheda grafica dedicata

#### <span id="page-14-5"></span>5.1.4 Mac - Configurazione di sistema consigliata

- **Sistema operativo:** Mac OS 10.12
- **Video:** scheda grafica dedicata

#### <span id="page-14-6"></span>5.2 Anteprima del software

#### <span id="page-14-7"></span>5.2.1 Visible Patient Planning

Visible Patient Planning contiene dei moduli dedicati alla gestione dei dati e all'analisi degli stessi. Contiene un sottoinsieme di moduli del software Visible Patient Lab. Offre una soluzione di visualizzazione flessibile per aiutare i professionisti sanitari qualificati (generalmente dei clinici) nella valutazione dell'anatomia e della patologia dei pazienti per pianificare la terapia o la chirurgia. Questo software fornisce uno strumento per caricare le immagini e i modelli 3D creati con Visible Patient Lab. Queste immagini e questi modelli possono essere visualizzati secondo le preferenze dei medici, grazie a delle opzioni di visualizzazione configurabili o dei protocolli standard. Visible Patient Planning offre ai clinici un'ampia gamma di strumenti di visualizzazione e analisi delle immagini e dei modelli.

#### <span id="page-15-0"></span>5.3 Moduli del software

I moduli della Suite Visible Patient possono essere raggruppati in categorie:

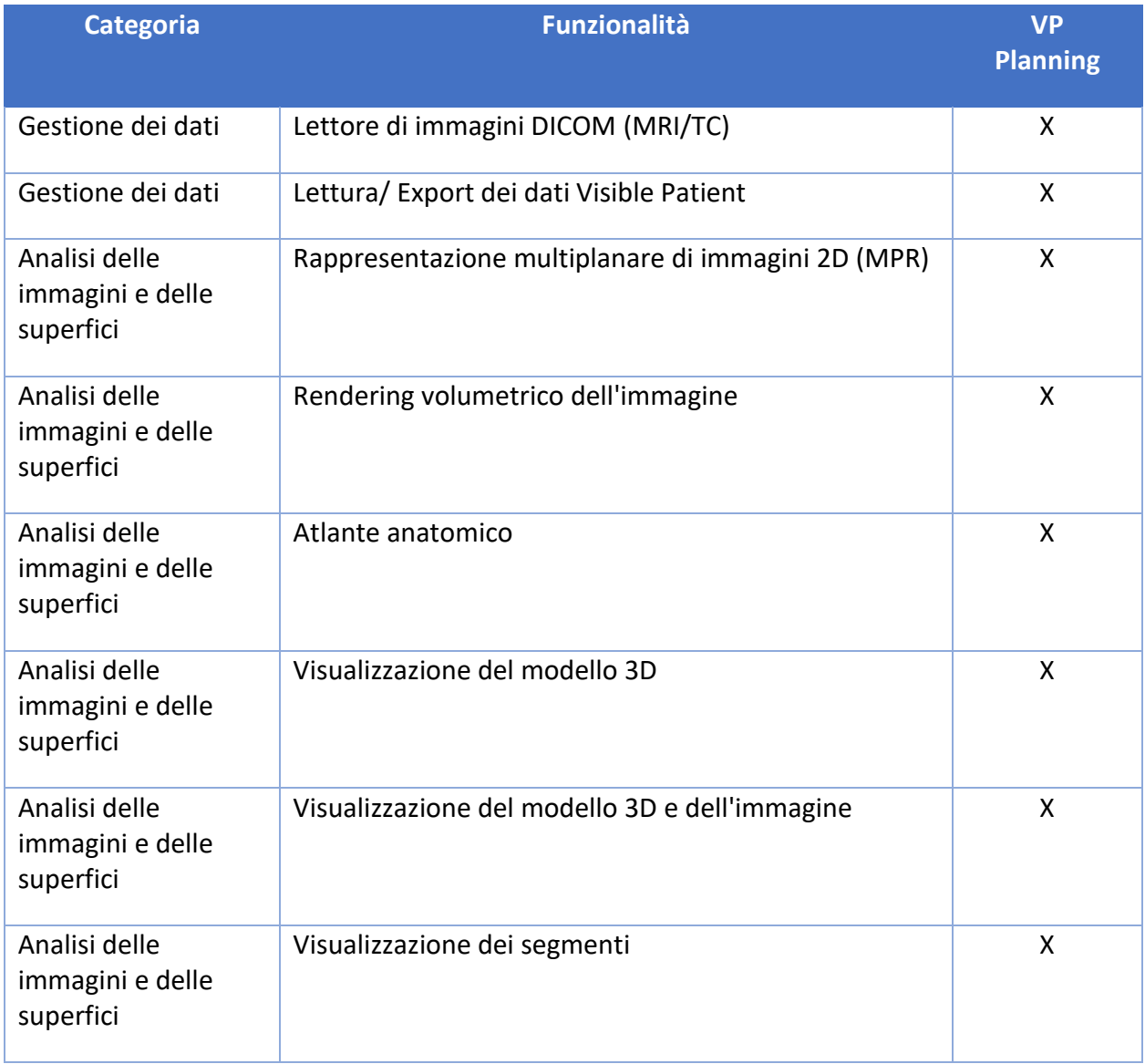

La tabella sottostante raggruppa ogni modulo del software in: gestione dei dati, analisi delle immagini e delle superfici e trattamento della superficie. Inoltre, ogni singolo modulo del software è descritto più in dettaglio qui di seguito.

#### <span id="page-15-1"></span>5.3.1 Lettore di immagini DICOM (MRI/TC)

Questo modulo permette al software di leggere i file DICOM e supporta le modalità MRI e TC. L'interpretazione del volume dei dati 3Dx (fusione di sezioni DICOM 2D) in questo modulo è automatica.

Una serie DICOM contiene numerose sezioni DICOM 2D e queste serie di sezioni possono rappresentare dei volumi di dati diversi. Per costruire ogni volume di dati 3D, le sezioni devono essere filtrate, separate e riorganizzate. Il lettore DICOM utilizza la posizione/l'orientamento 3D di ogni sezione e il tempo di acquisizione delle sezioni per separarle e riorganizzarle e fornire una ricostruzione volumetrica automatica dei dati 3D.

Il lettore DICOM è utilizzato per leggere una cartella DICOM, importare sezioni DICOM 2D e interpretare i dati in modo automatico per ricostruire tutti i volumi dei dati 3D (immagine 3D).

## <span id="page-16-0"></span>5.3.2 Analizzatore DICOM manuale

Questo modulo più avanzato permette ai professionisti sanitari qualificati di filtrare manualmente i file DICOM per costruire il volume dei dati 3D quando il lettore predefinito non funziona.

Una serie DICOM contiene numerose sezioni DICOM 2D che possono rappresentare dei volumi di dati diversi. Anche in questo caso, per costruire ogni volume di dati 3D, le sezioni devono essere filtrate, separate e riorganizzate. Questo analizzatore DICOM propone diversi filtri configurabili che funzionano su dei tag DICOM. I professionisti sanitari qualificati combinano questi filtri per creare dei volumi di dati 3D a partire da immagini DICOM.

## <span id="page-16-1"></span>5.3.3 Lettura/ Export dei dati Visible Patient

Questo modulo permette agli utenti di salvare e caricare dei dati prodotti da Visible Patient Lab. Questi dati contengono immagini, il modello 3D del paziente, ecc. Questo modulo gestisce anche la retrocompatibilità dei dati. I dati sono salvati in un formato proprietario sul sistema di file per verificare (1) l'integrità dei file per rendere sicuro il trasferimento a un altro computer, e (2) la versione dei file per gestire l'evoluzione e la compatibilità dei software.

Il lettore di dati Visible Patient è utilizzato per leggere un file della Suite Visible Patient. Tutti i dati generati da Visible Patient Lab sono archiviati in questo file: le immagini 3D, i modelli 3D, gli atlanti anatomici e le segmentazioni.

#### <span id="page-16-2"></span>5.3.4 Rappresentazione multiplanare di immagini 2D (MPR)

MPR corrisponde alla tecnica di visualizzazione più standard sviluppata e utilizzata sulle postazioni di imaging medicale professionali. L'attività di visualizzazione MPR 2D permette di visualizzare un'immagine sotto diversi orientamenti (assiale, frontale e sagittale). Include anche il windowing dell'immagine, il cambio di sezione nell'immagine attiva, la traslazione, lo zoom avanti/indietro, informazioni sui voxel (coordinate e densità), il focus su una parte dell'immagine, la misurazione della distanza, l'acquisizione della schermata, ecc. I bordi dell'immagine sono rappresentati da un riquadro colorato (rosso, blu o verde) a seconda dell'asse selezionato.

#### <span id="page-16-3"></span>5.3.5 Rendering volumetrico dell'immagine

Il modulo di rendering volumetrico dell'immagine corrisponde a delle tecniche di visualizzazione avanzate, sviluppate e utilizzate sulle postazioni di imaging medicale professionali: una rappresentazione 3D del volume dei dati. Questo modulo permette questa visualizzazione e include un editor di funzione e trasferimento e più funzioni di trasferimento automatizzate precalcolate per proporre diversi rendering 3D.

#### <span id="page-16-4"></span>5.3.6 Atlante anatomico

Questo modulo permette agli utenti di unire due rappresentazioni di immagini planari con la trasparenza e di visualizzare il risultato sezione per sezione. La prima immagine corrisponde ai dati MRI/TC, la seconda all'atlante anatomico del paziente (un'immagine a colori dove ogni organo è rappresentato). Quest'attività permette di verificare la modellazione e offre agli utenti una migliore comprensione dell'anatomia del paziente.

#### SDM-UM-VPSuite-Planning-1.0.19-md-fr\_v1 Visible Patient Suite Visible Patient Suite

#### <span id="page-17-0"></span>5.3.7 Visualizzazione del modello 3D

Questo modulo permette di rivedere il modello 3D del paziente e il suo volume con le interazioni 3D classiche, come rotazione, traslazione, zoom avanti/indietro. La visibilità/trasparenza degli organi può essere gestita per migliorare la visualizzazione.

#### <span id="page-17-1"></span>5.3.8 Visualizzazione del modello 3D e dell'immagine

Questo modulo permette all'utente di combinare una MPR di immagine 3D e un modello 3D in una stessa vista. Tutte le caratteristiche descritte in "MPR di immagine 2D" e "Visualizzazione del modello 3D" sono disponibili qui.

#### <span id="page-17-2"></span>5.3.9 Visualizzazione dei segmenti

Questo modulo permette di visualizzare i segmenti e i loro volumi rispetto al volume degli organi. Come precisato nelle indicazioni d'uso, questo modulo è disponibile unicamente per le modellazioni avanzate di polmoni/fegato/reni. L'interazione si basa sulle strutture tubolari per selezionare le segmentazioni vascolari/respiratorie.

# <span id="page-18-0"></span>6 Istruzioni di installazione

L'installazione della Suite Visible Patient può avvenire con un file eseguibile.

#### <span id="page-18-1"></span>6.1 Prerequisiti di sicurezza informatica

#### <span id="page-18-2"></span>6.1.1 Ambiente sicuro

Il dispositivo deve essere installato in un ambiente sicuro, conformemente alle regole di cybersicurezza. Inoltre il dispositivo produce o utilizza dei dati medici che possono essere archiviati dai professionisti sanitari o trasferiti tra loro per realizzare i casi d'uso del dispositivo. La gestione dei dati medici (trasferimento, archiviazione, ecc.) deve essere conforme alle regole di protezione dei dati sanitari personali.

Queste regole possono variare da un paese a un altro. Qui di seguito si trovano le raccomandazioni generali di sicurezza da seguire per assicurare la sicurezza dell'ambiente:

- Utilizzando il meccanismo di autenticazione del sistema operativo, l'accesso agli ambienti (del software e dell'archiviazione dei dati) deve essere ristretto agli utenti autorizzati per limitare l'accesso al dispositivo.
- Deve essere introdotto un modello di autorizzazioni per strati per gestire gli ambienti, distinguendo i privilegi a seconda del ruolo dell'utente (ad es.: amministratore di sistema, professionista sanitario).
- Gli ambienti devono bloccarsi quando l'utente è inattivo, grazie al meccanismo di blocco automatico del sistema operativo.
- L'accesso a distanza agli ambienti deve essere controllato e autorizzato solamente per gli utenti di fiducia, grazie agli strumenti del sistema operativo, alla configurazione del firewall e alle regole dell'infrastruttura.
- Un software antivirus deve essere installato e deve controllare l'ambiente. Il dispositivo è progettato per permettere le ispezioni di sicurezza e antivirus, in modo che la sicurezza e le performance essenziali del dispositivo non siano influenzate.
- I dati medici devono essere scambiati tra professionisti sanitari tramite un sistema di trasferimento di file in una rete sicura che garantisca un livello di sicurezza appropriato dei dati sanitari personali.

# <span id="page-18-3"></span>6.1.2 Verifica del pacchetto

Qui di seguito le raccomandazioni generali da seguire prima di installare il dispositivo:

- L'integrità del pacchetto deve essere verificata dopo il download (l'hash del pacchetto è fornito sul sito web dell'azienda).
- L'autenticità del pacchetto deve essere verificata prima dell'installazione. Visible Patient firma tutti i suoi pacchetti.
- Il dispositivo deve essere installato da un amministratore di sistema in una posizione in cui l'utente standard non può scrivere, per proteggere il dispositivo.
- <span id="page-19-0"></span>6.2 Installare Visible Patient Planning
- <span id="page-19-1"></span>6.2.1 Come installare Visible Patient Planning

#### <span id="page-19-2"></span>Avviare l'installazione

Fare doppio clic sul file di installazione fornito da Visible Patient: la seguente finestra di dialogo di benvenuto verrà visualizzata.

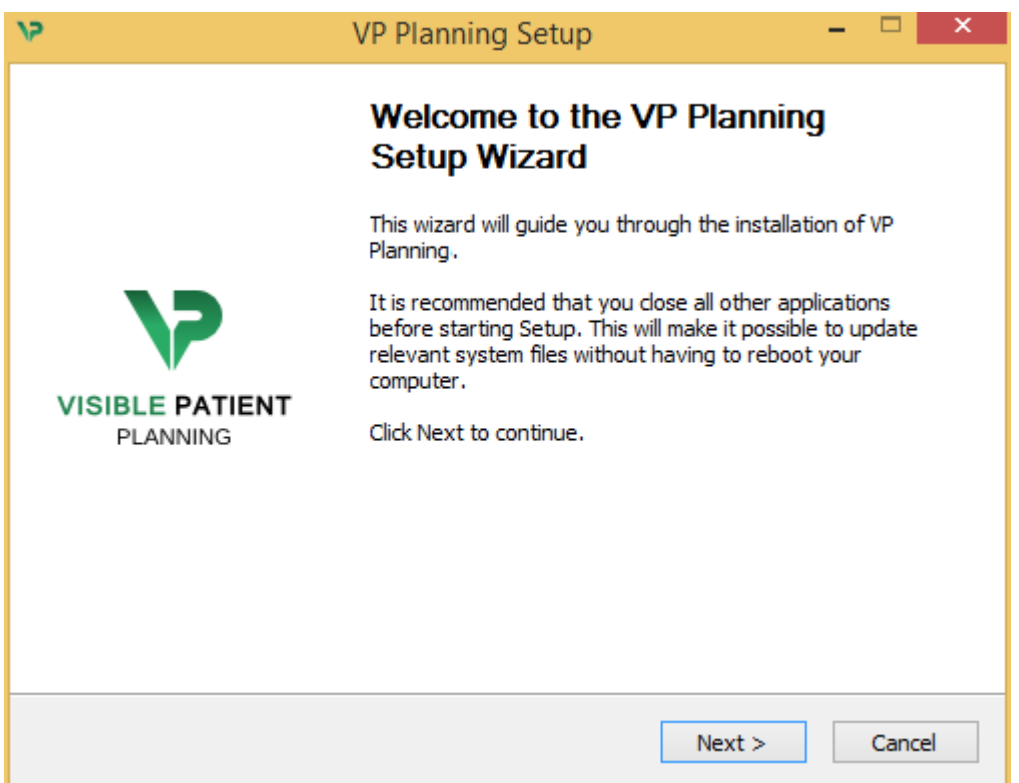

Fare clic su "Next".

<span id="page-19-3"></span>Accettare la licenza

Viene visualizzato l'accordo di licenza.

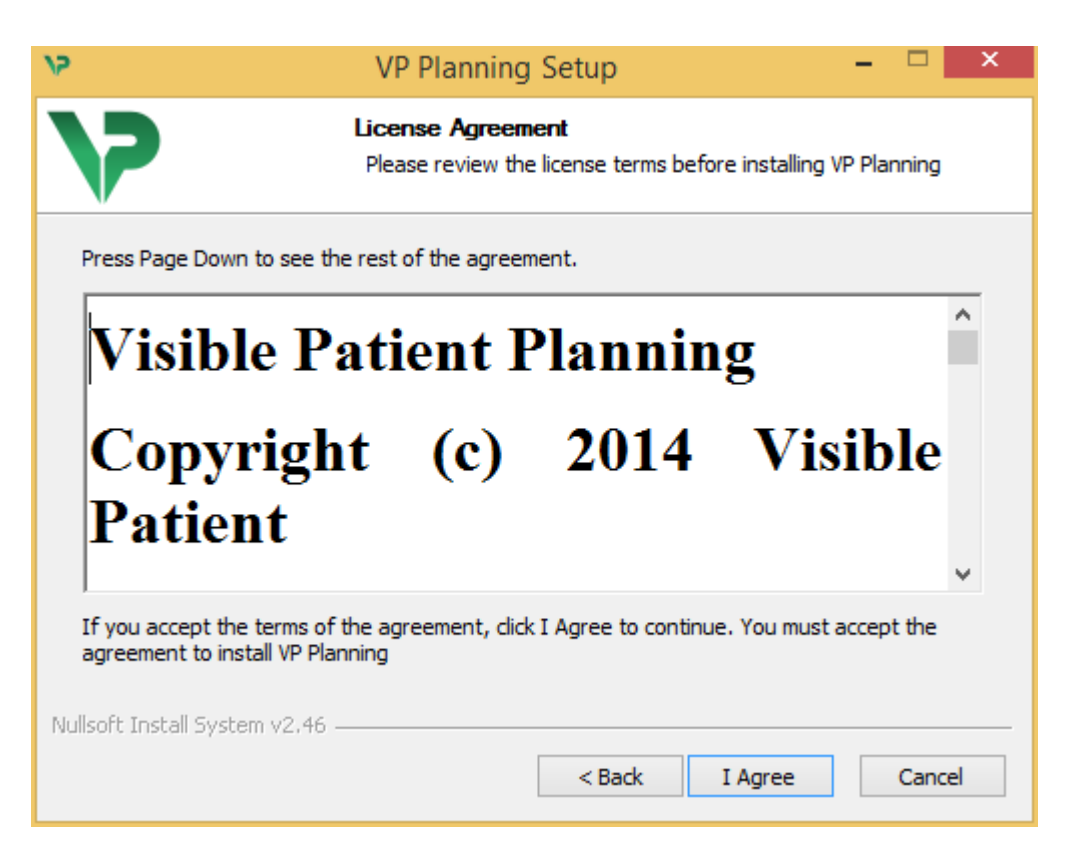

Leggere il contratto di licenza e fare clic su "I agree" (Accetto) per continuare l'installazione. (Se non si accetta, fare clic su "Cancel" (Annulla) per annullare l'installazione).

#### <span id="page-20-0"></span>Selezionare la cartella di destinazione

Verrà visualizzata la cartella di destinazione dove il software sarà installato.

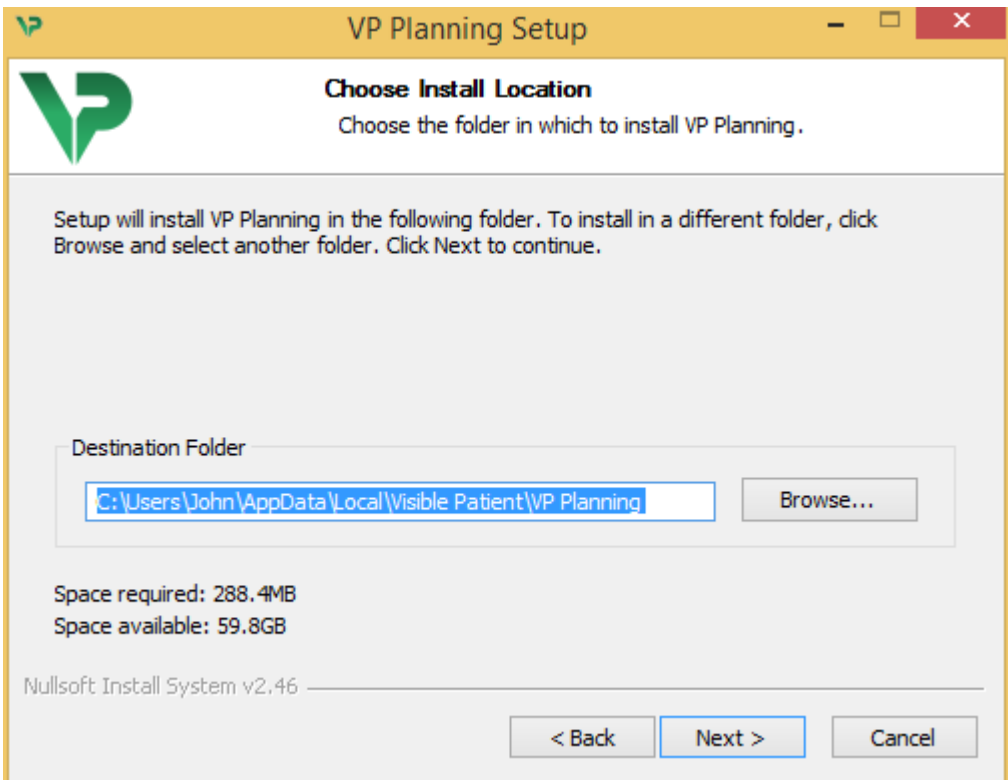

È possibile cambiare cartella di destinazione facendo clic su "Browse" (Esplora), selezionando una nuova cartella di destinazione. È anche possibile crearne una nuova facendo clic su "Make New Folder" (Crea una nuova cartella).

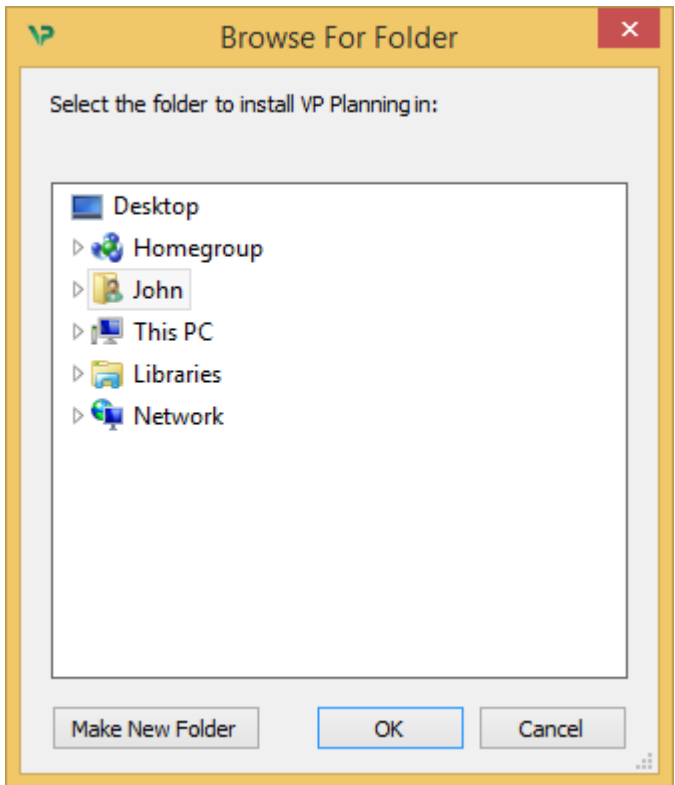

Selezionare la cartella di destinazione e fare clic su "OK".

#### <span id="page-21-0"></span>Creare un collegamento

È possibile allora decidere di creare un collegamento per un accesso più facile al software. Per impostazione predefinita, un collegamento sarà creato sul desktop del computer, ma è possibile scegliere un'altra posizione. È anche possibile inserire un nome per creare una nuova cartella del menu di avvio o decidere di non creare un collegamento.

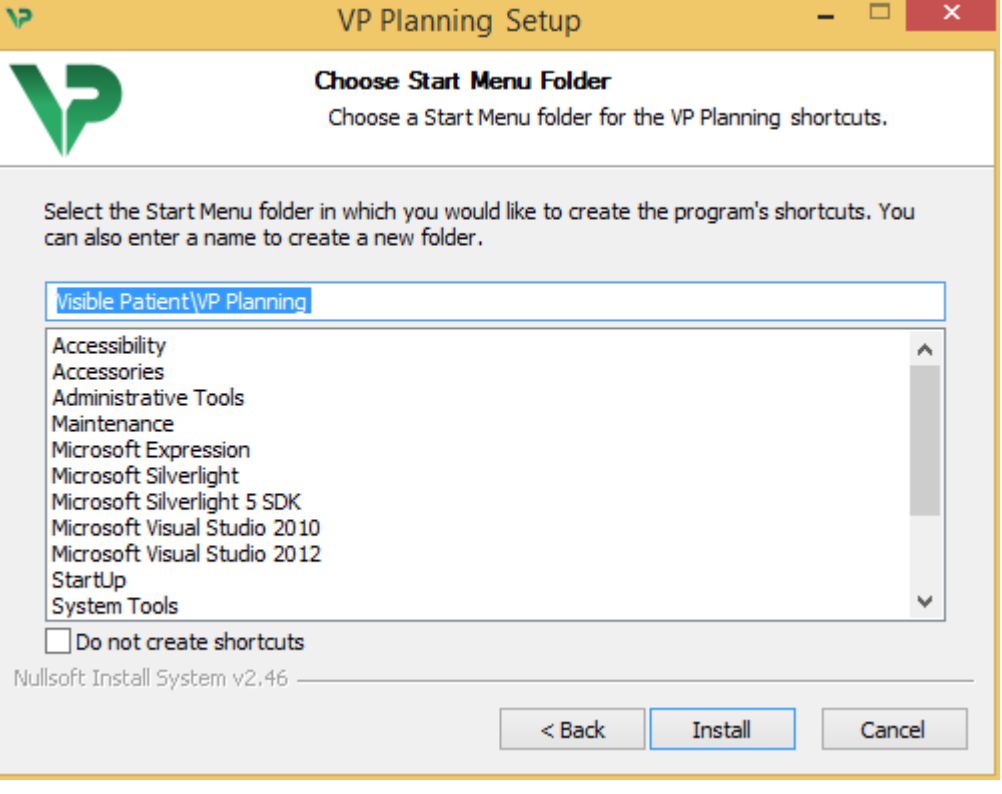

#### <span id="page-22-0"></span>Terminare l'installazione

Per continuare l'installazione, fare clic su "Install" (Installa). Il processo di installazione si avvia.

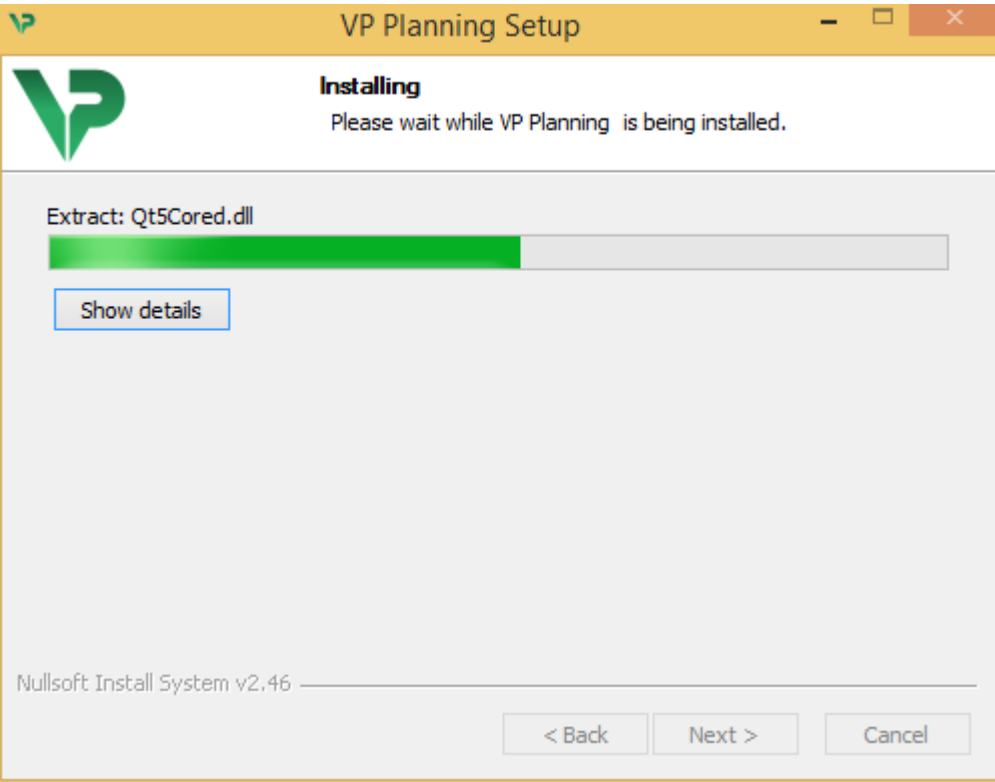

L'installazione richiede alcuni secondi. Al suo completamento, un messaggio indica che l'installazione è terminata. Fare clic su "Finish" (Termina) per chiudere la finestra di configurazione.

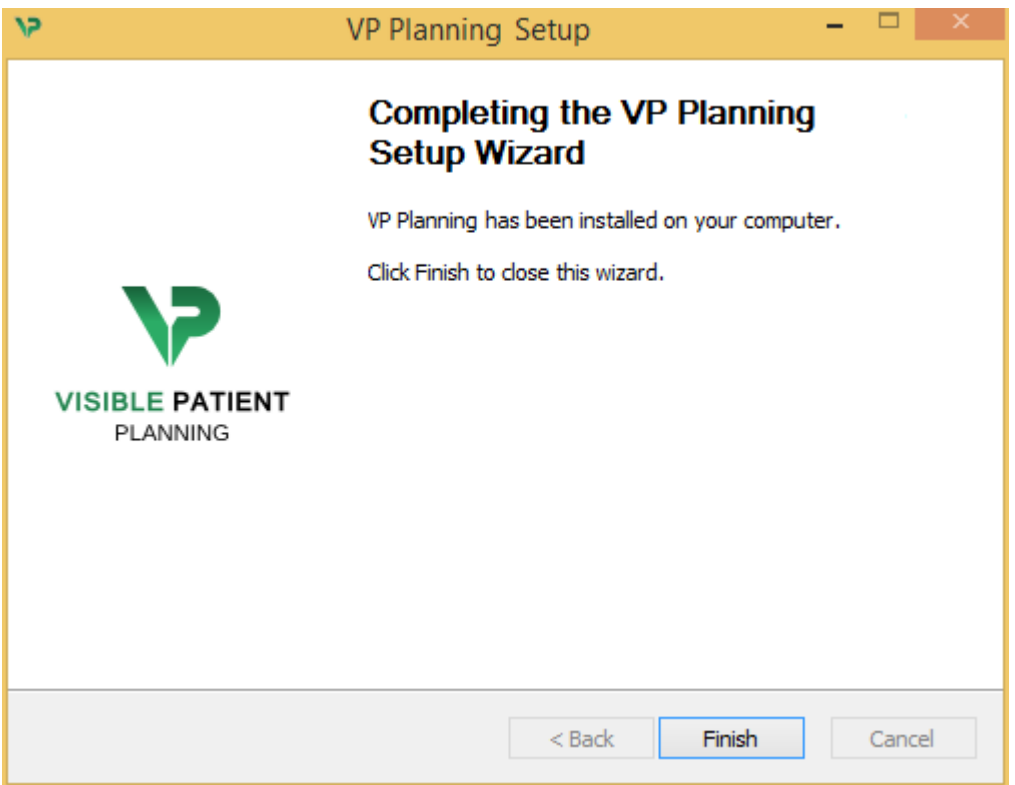

Visible Patient Planning è ora installato sul proprio computer nella cartella di destinazione selezionata.

#### <span id="page-23-0"></span>Avviare il software

È possibile avviare Visible Patient Planning facendo clic sul collegamento creato durante l'installazione (per impostazione predefinita sul desktop del computer).

Se si riscontrano problemi al momento dell'installazione del software, contattare Visible Patient: [support@visiblepatient.com.](mailto:support@visiblepatient.com)

## <span id="page-23-1"></span>6.3 Come installare Visible Patient Planning su Mac

<span id="page-23-2"></span>Avviare l'installazione

Fare doppio clic sul file di installazione fornito da Visible Patient.

Viene visualizzata una finestra di accordo di licenza. Fare clic su "Agree" (Accetto) per continuare l'installazione.

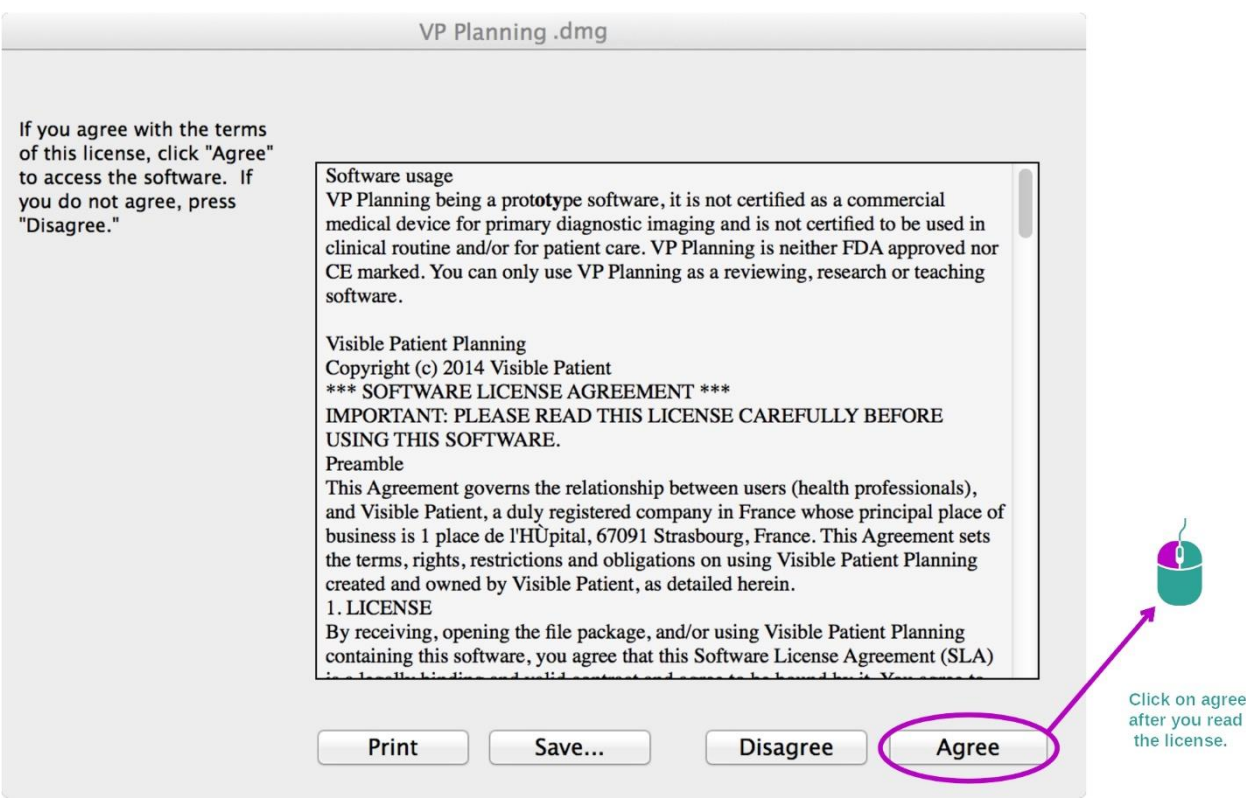

#### <span id="page-23-3"></span>Installare l'applicazione

Selezionare e trascinare l'applicazione Visible Patient Planning nel collegamento della stessa.

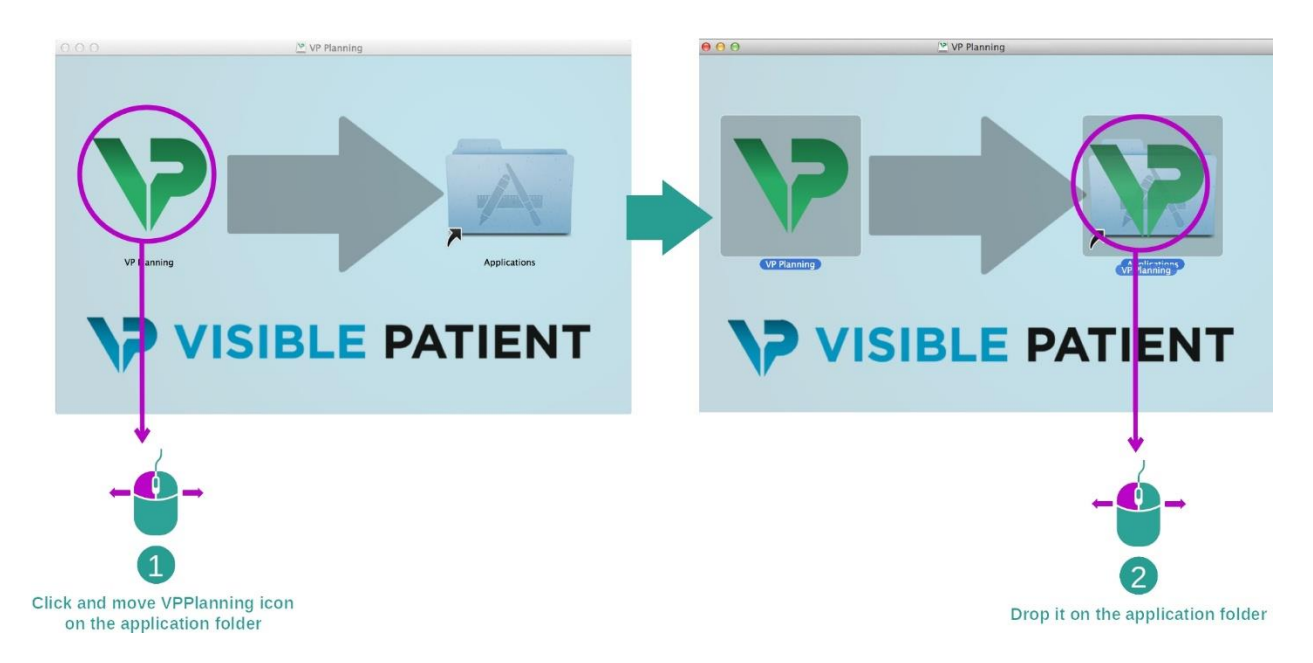

Visible Patient Planning è ora installato.

#### <span id="page-24-0"></span>Avviare il software

Visible Patient Planning può essere avviato dalla cartella dell'applicazione facendo doppio clic sull'icona Visible Patient Planning.

Se si riscontrano problemi al momento dell'installazione del software, contattare Visible Patient: [support@visiblepatient.com.](mailto:support@visiblepatient.com)

# <span id="page-25-0"></span>7 Istruzioni per l'uso

# <span id="page-25-1"></span>7.1 Come caricare dei dati

Ogni funzione del software è chiamata "attività". Ogni attività viene visualizzata in una scheda dedicata della finestra principale dell'applicazione. L'attività Serie è l'attività principale ed è sempre disponibile. Da questa attività possono essere avviate altre attività.

Esistono 2 tipi di dati supportati dalla Suite Visible Patient:

- Il VPZ prodotto da Visible Patient
- I dati DICOM contenenti TC o MRI

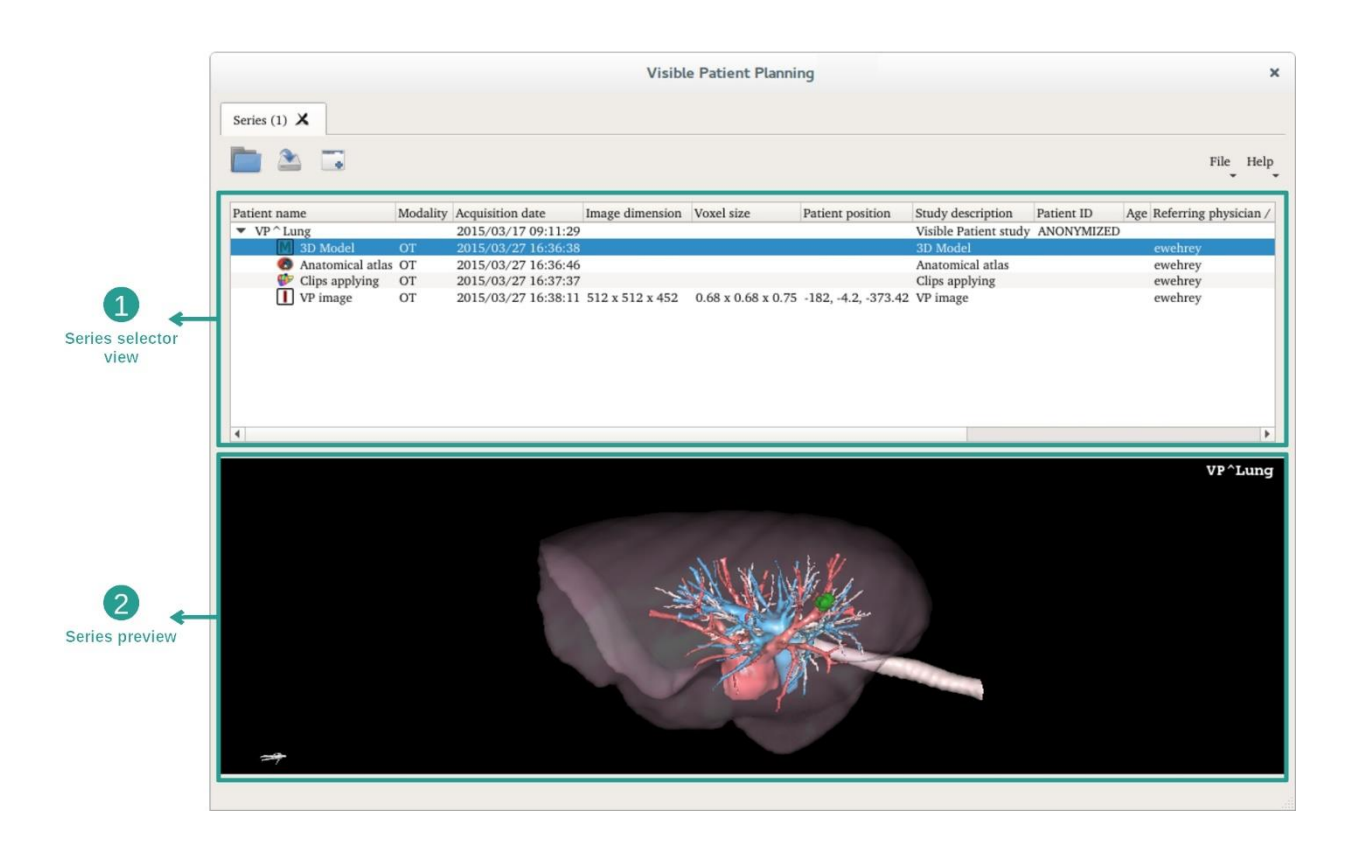

I dati sono divisi in serie che possono essere visualizzate utilizzando diverse attività disponibili. Sono disponibili quattro tipi di serie:

- "Image series": serie di immagini (immagini mediche)
- "Model series" (un insieme di ricostruzioni 3D)
- 'Anatomical atlas series": serie dell'atlante anatomico
- "Clip Applying series": serie di applicazione di clip

Queste serie possono poi essere aperte nelle attività seguenti:

- Attività MPR 2D, aperta con una Serie di immagini
- Attività MPR 3D, aperta con una Serie di immagini e una Serie di modelli
- Attività Rendering volumetrico, aperta con una Serie di immagini e una Serie di modelli opzionale
- Attività Modello 3D, aperta con una Serie di immagini
- Attività Atlante anatomico, aperta con una Serie atlante anatomico
- Attività Lettore DICOM, nessun dato di ingresso necessario

Per cambiare un file VPZ, fare clic su "Open" (Apri) e selezionare "VPZ File". Nel selettore di file, selezionare un file VPZ sul proprio computer e fare clic su "Open".

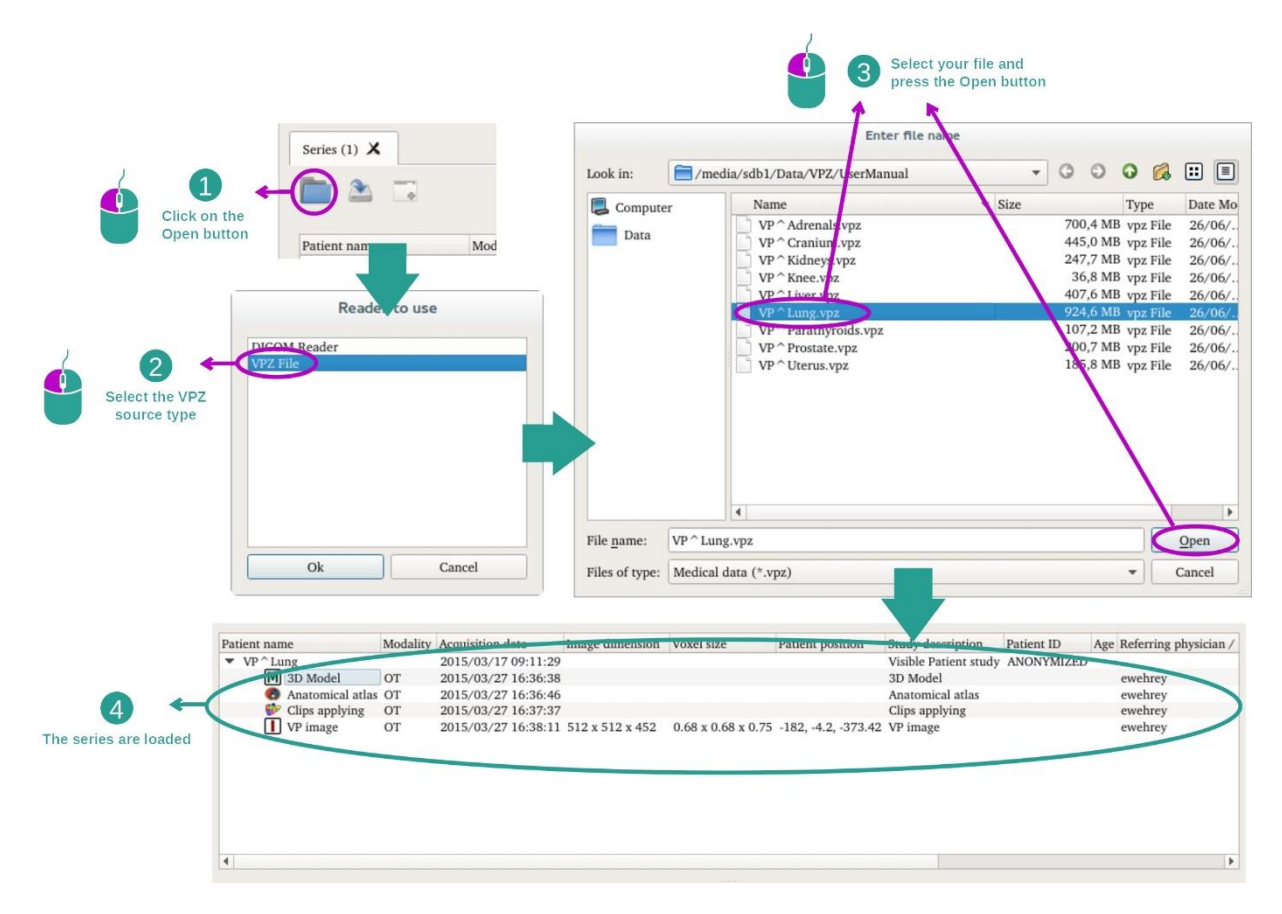

Il principio è lo stesso del caricamento dei dati DICOM.

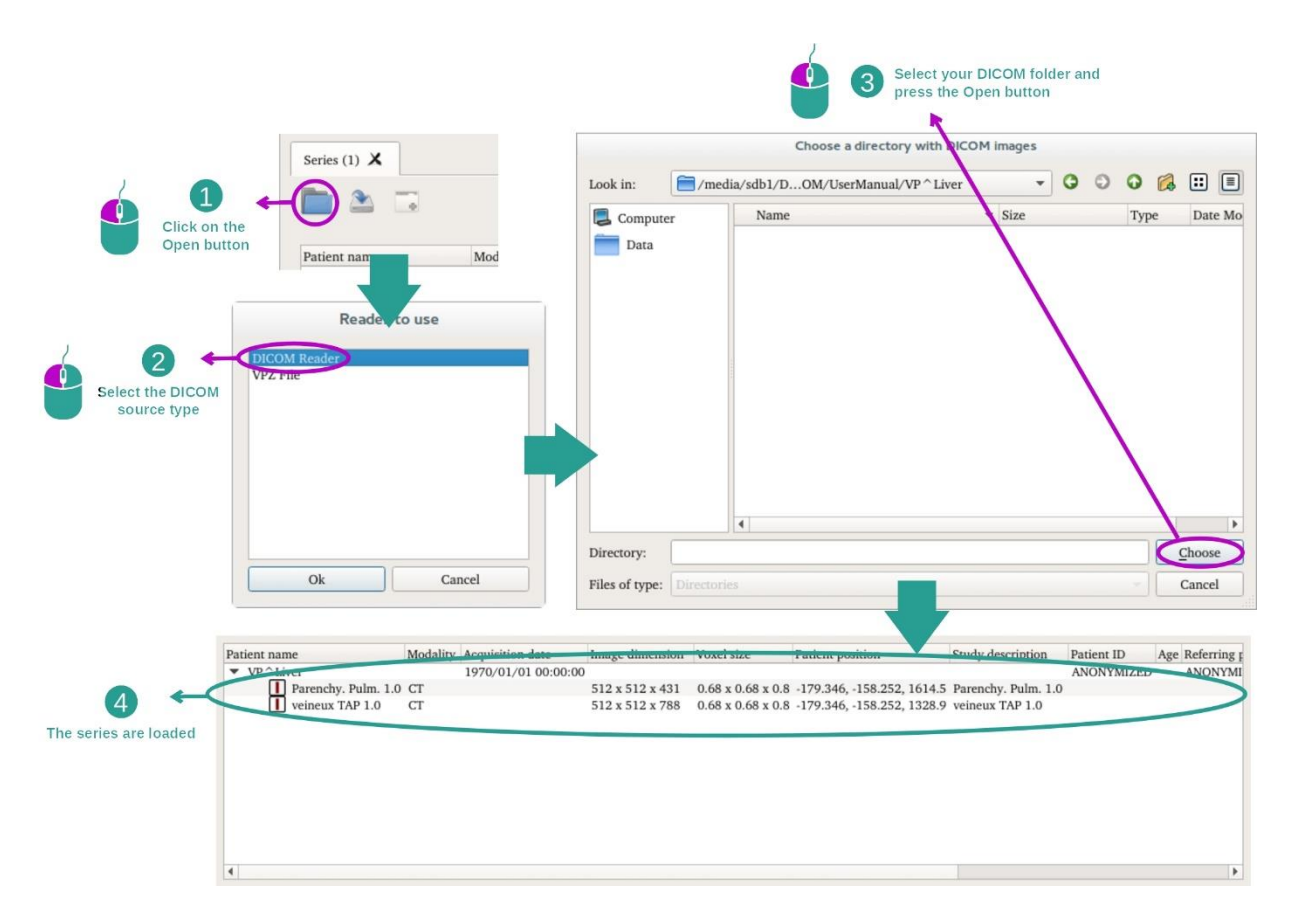

Fare clic su "open" e selezionare "DICOM Reader". Nel selettore di file, selezionare una cartella contenente dei file DICOM e fare clic su "Choose".

# <span id="page-28-0"></span>7.2 Come visualizzare un'immagine

L'attività MPR 2D è dedicata alla visualizzazione di immagini mediche, in particolare delle strutture anatomiche. Questo può avvenire in quattro semplici passaggi. Quest'attività sarà presentata tramite la visualizzazione di un tumore epatico.

Include delle funzionalità come la misurazione delle strutture anatomiche e l'acquisizione della schermata della vista.

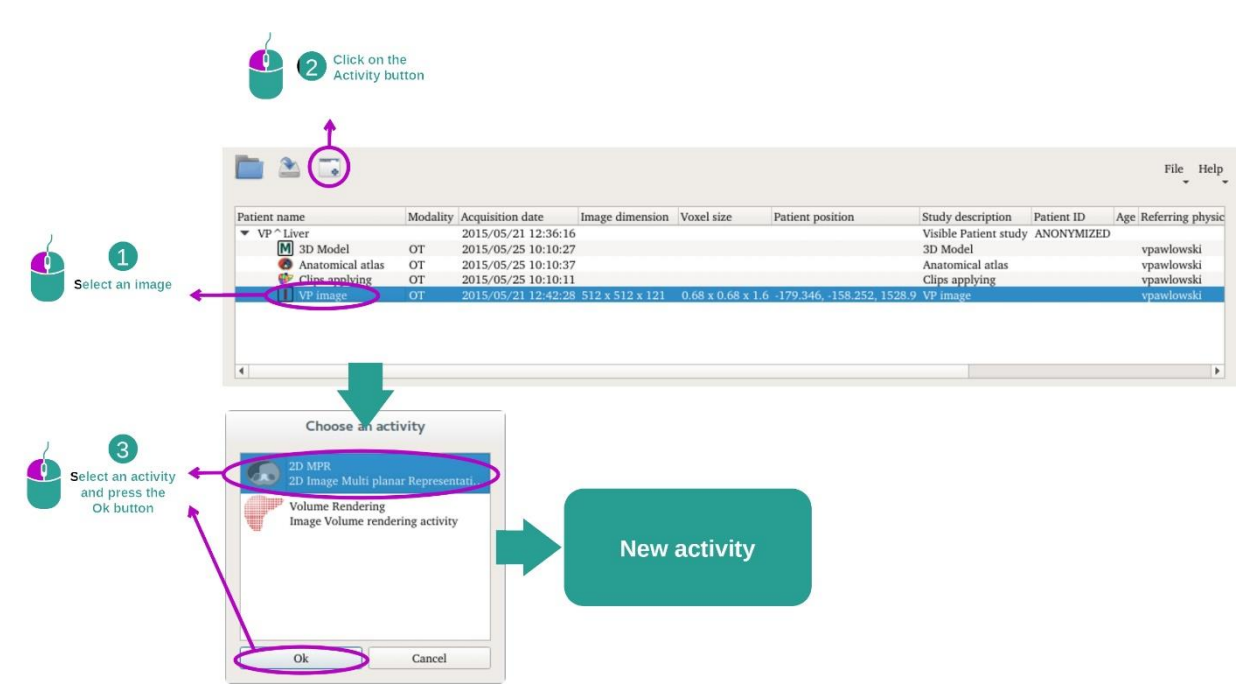

<span id="page-28-1"></span>7.2.1 Condizioni preliminari

Per avviare l'attività MPR 2D, selezionare una serie di immagini nell'attività Serie (*[Come](#page-25-1)  [caricare dei dati](#page-25-1)*) e fare clic su "Launch activity". Selezionare "2D MPR" e fare clic su "OK".

#### <span id="page-28-2"></span>7.2.2 Visualizzare l'anatomia del paziente

Iniziamo con una breve descrizione della struttura dell'attività.

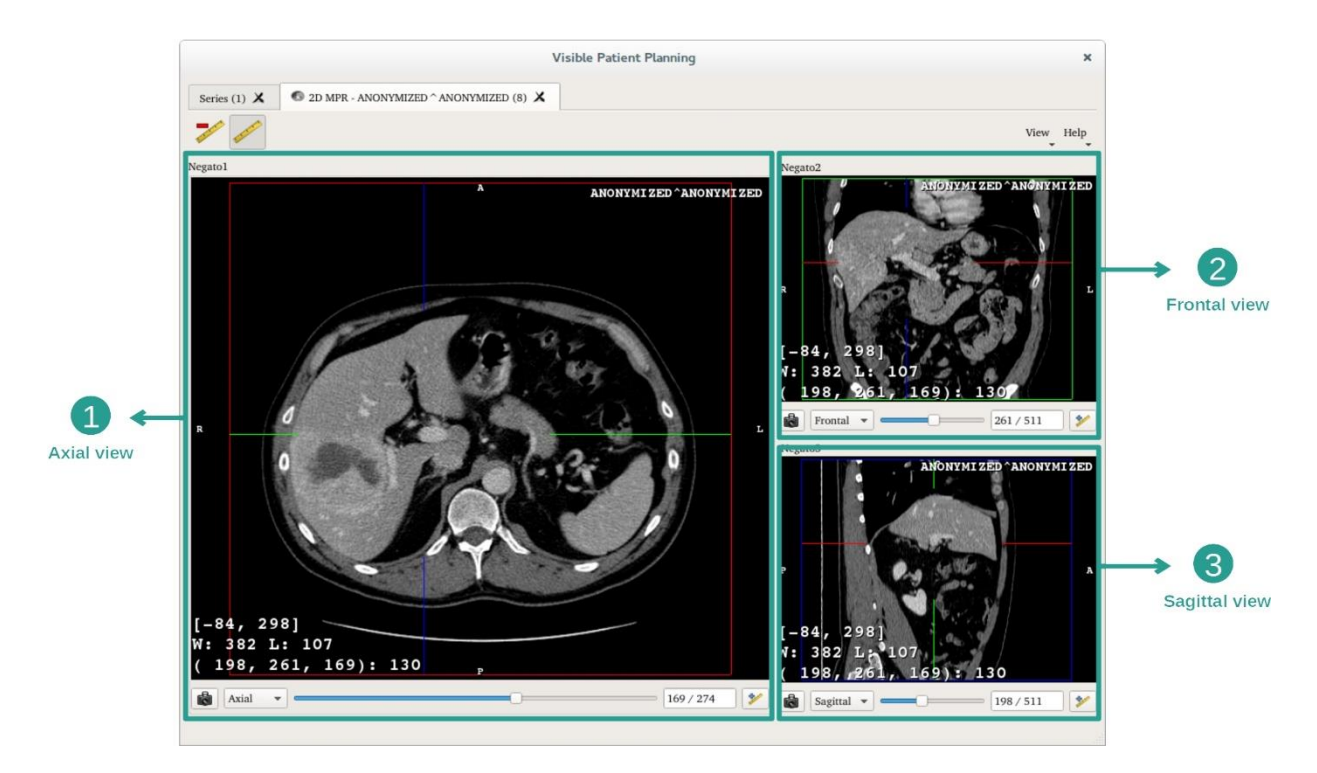

Quest'attività è formata da tre viste: una vista principale (vista sinistra) che rappresenta una vista assiale dell'immagine e due viste secondarie che rappresentano la vista sagittale e quella frontale.

A titolo di esempio, i passaggi seguenti si baseranno sull'analisi del tumore epatico di un paziente.

Passaggio 1: Navigare tra le sezioni per localizzare una parte dell'anatomia

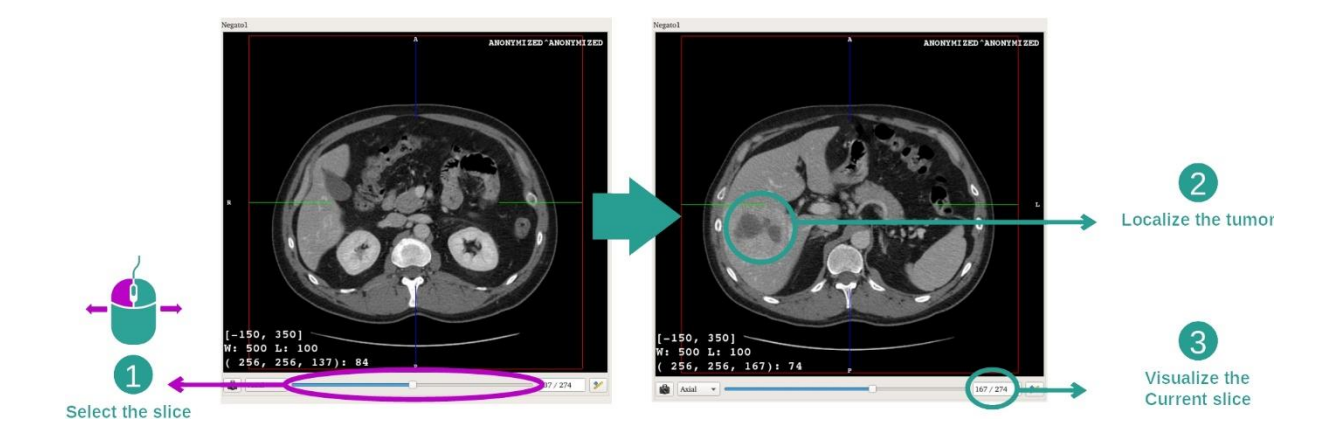

Sotto la vista assiale, spostare la barra scorrevole per navigare tra le sezioni delle immagini e localizzare il tumore nel fegato. Per utilizzare la barra scorrevole, fare clic su di essa e spostare il mouse.

#### Passaggio 2: Adattare il windowing

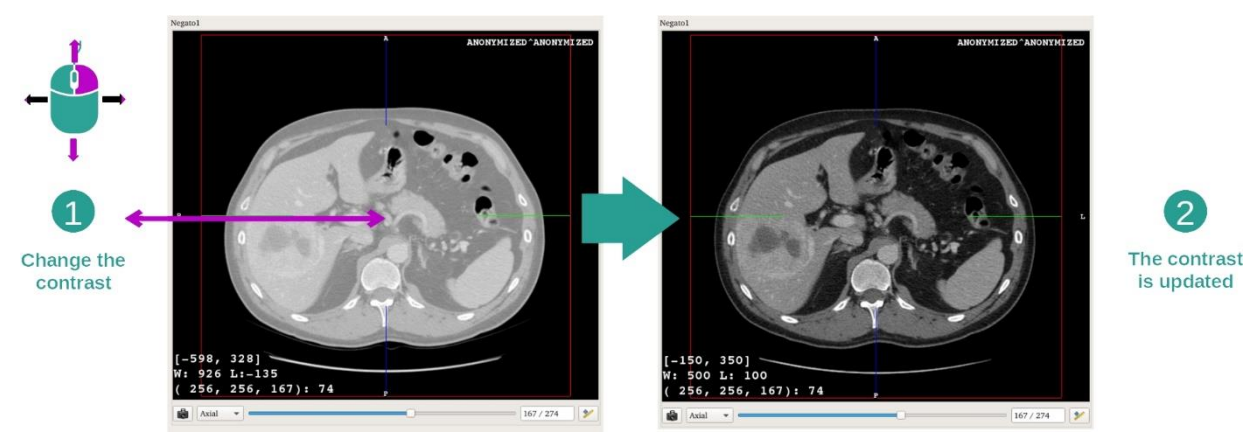

Dopo aver localizzato il tumore, il windowing può essere modificato tenendo premuto il tasto destro del mouse e spostando il cursore sull'immagine.

 $288 / 511$  $\overline{\mathscr{V}}$ The corresponding<br>point is display in **NYMIZED** the other views Pick a point  $169$ ): 5  $169 / 274$   $\sqrt{\frac{3}{27}}$ tā.  $107/511$   $\mathcal{V}$ Sagittal

Passaggio 3: Puntare una parte anatomica

Utilizzare i pulsanti al centro del mouse per concentrarsi sul tumore epatico, le tre finestre si concentrano sul punto cliccato.

Passaggio 4: Dettagliare la regione anatomica

2

is updated

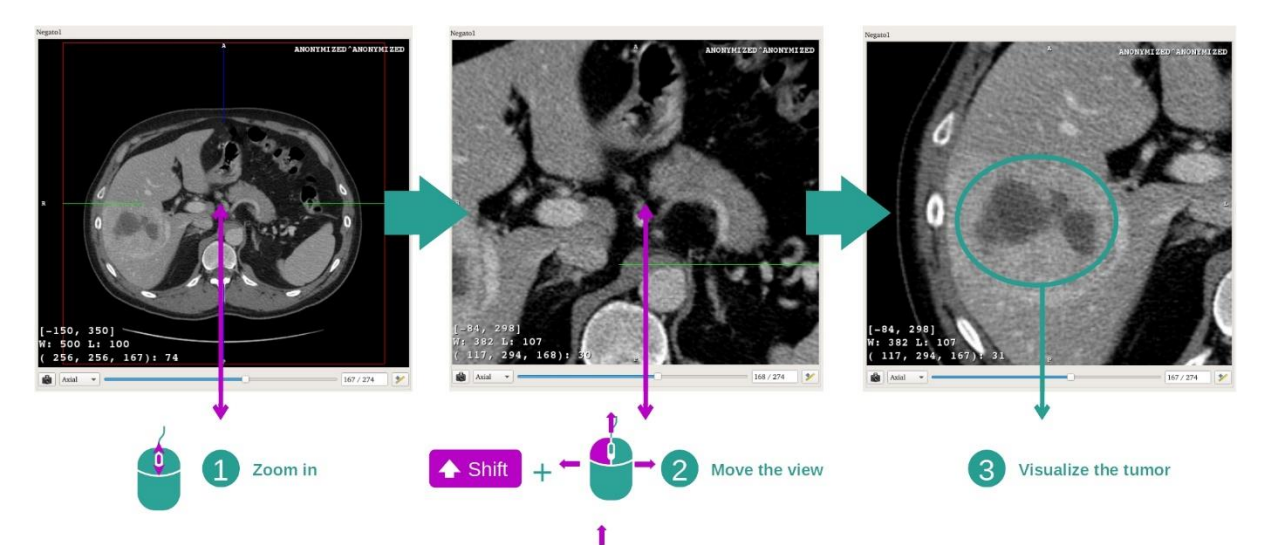

Infine è possibile migliorare la visualizzazione del tumore azionando la rotella del mouse per fare zoom avanti o indietro e utilizzando la combinazione di tasti "Maiuscolo" + clic sinistro del mouse per spostare l'immagine.

#### <span id="page-31-0"></span>7.2.3 Esempi di altre strutture anatomiche

Lo scenario dettagliato in precedenza può essere applicato ad altre strutture anatomiche utilizzando l'attività MPR 2D. Qui sotto alcuni esempi di strutture che possono essere visualizzate. L'elenco non è esaustivo.

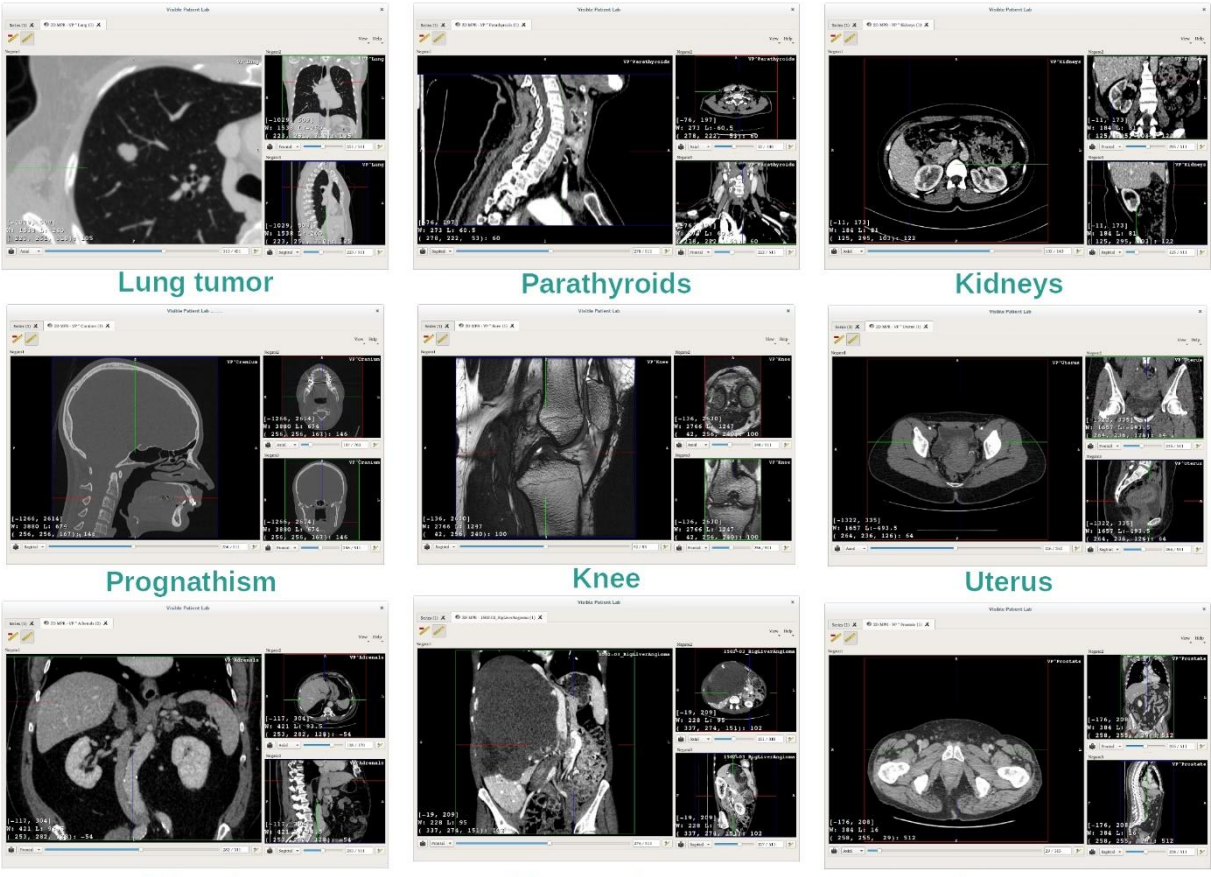

**Adrenals** 

Liver angioma

**Prostate** 

### <span id="page-32-0"></span>7.2.4 Informazioni supplementari

#### Informazioni supplementari sulle immagini

Sulla vista MPR in 2D si trovano numerose informazioni supplementari relative all'immagine.

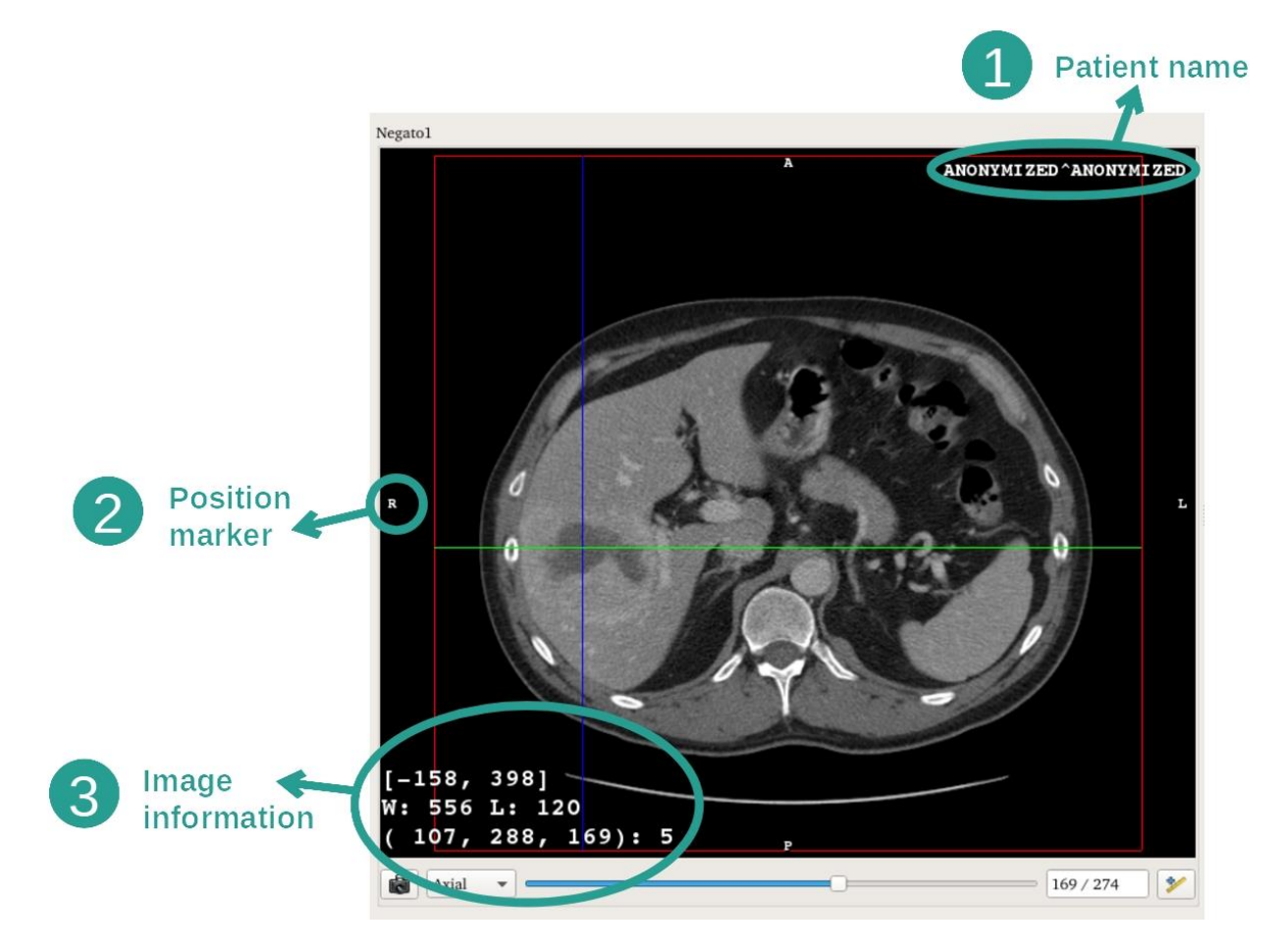

- 1. Nome del paziente
- 2. Marcatore di posizione (questa informazione è anche visualizzata sui bordi superiore, destro, inferiore e sinistro della vista)
	- i. S: Superiore / I: Inferiore
	- ii. A: Anteriore / P: Posteriore
	- iii. R: Destro ("Right") / L: Sinistro ("Left")
- 3. Informazioni sull'immagine (informazioni avanzate, necessarie conoscenze in analisi di imaging medicale)
	- i. Sulla prima riga, ampiezza dei bordi dell'immagine attuale
	- ii. Poi larghezza della finestra dell'immagine attuale
	- iii. La terza riga mostra le coordinate e i valori dell'ultimo pixel selezionato (utilizzando il clic centrale del mouse sull'immagine).

#### Effettuare una misurazione

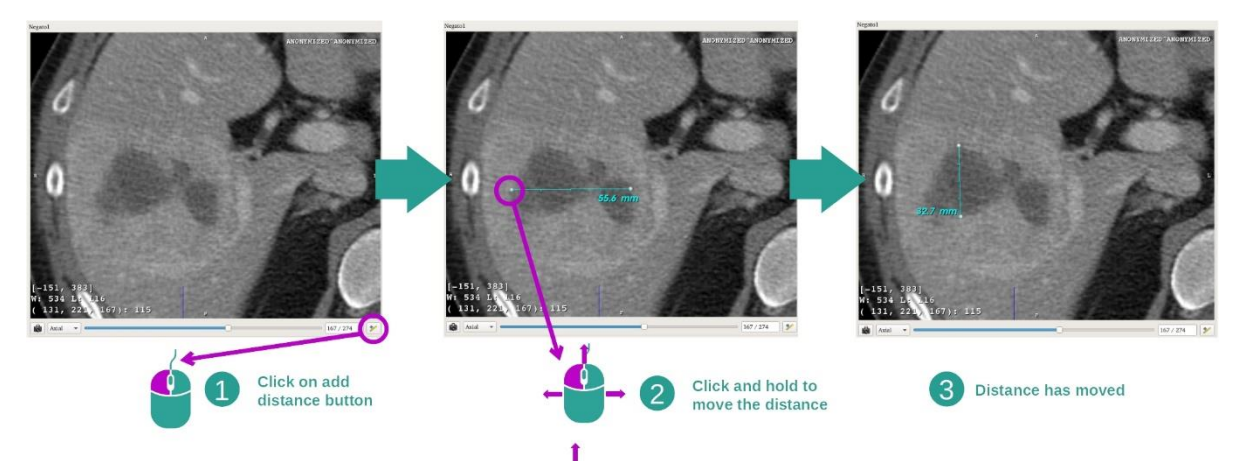

Le strutture anatomiche possono essere misurate utilizzando gli strumenti di distanza. Per farlo, fare clic dapprima su "Add distance", quindi spostare la distanza con i riferimenti che delimitano le estremità della misura.

È possibile nascondere la distanza visualizzata:

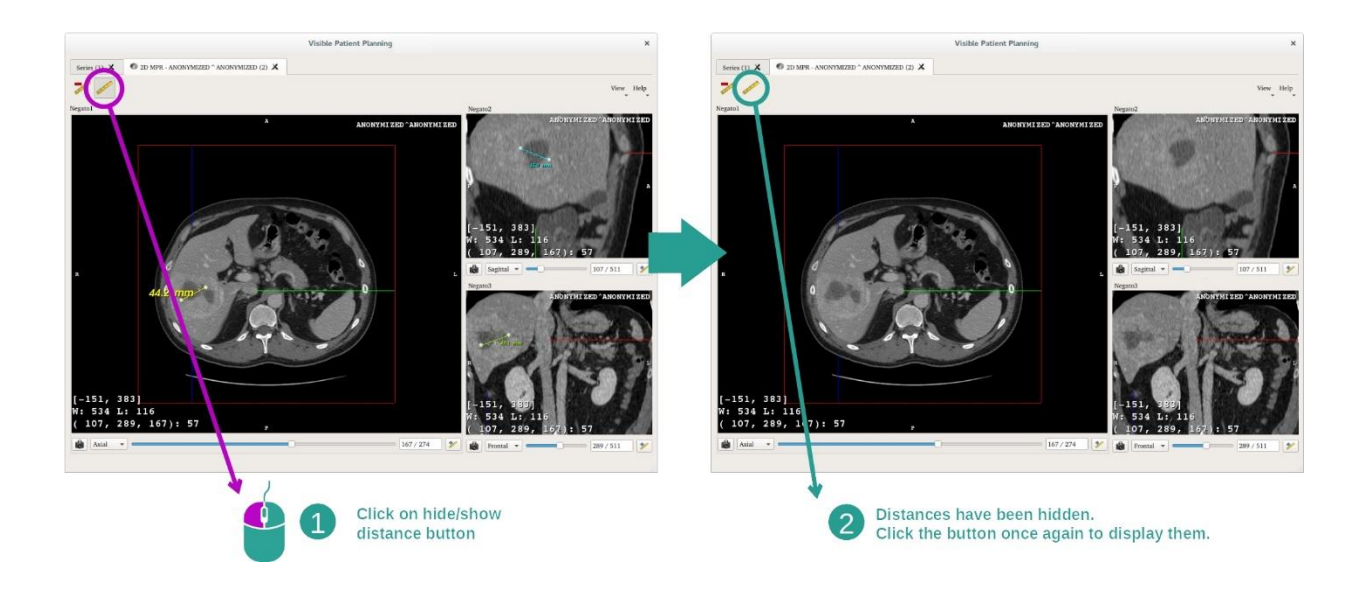

E anche eliminare una distanza:

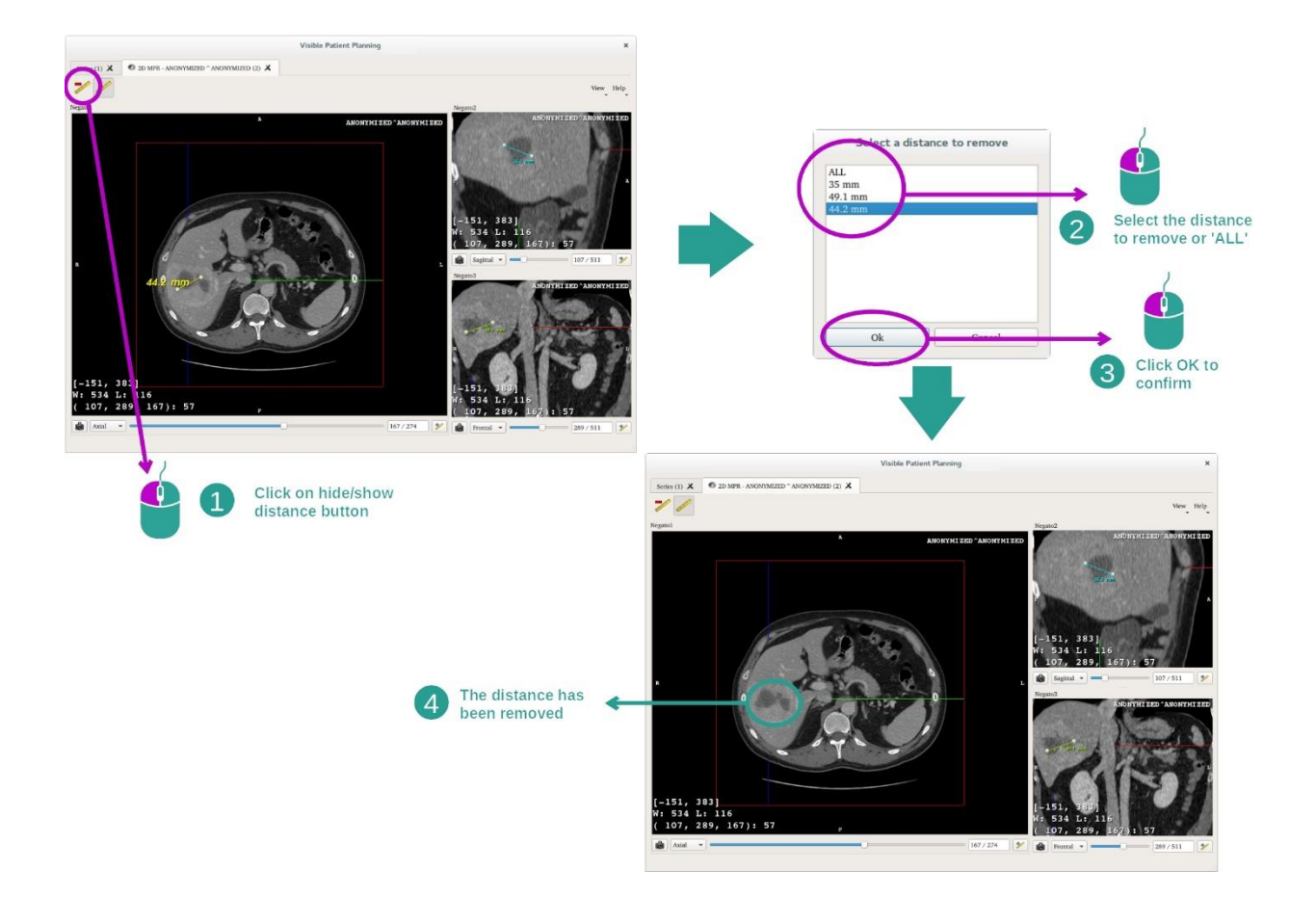

Cambiare orientamento dell'immagine nella vista centrale

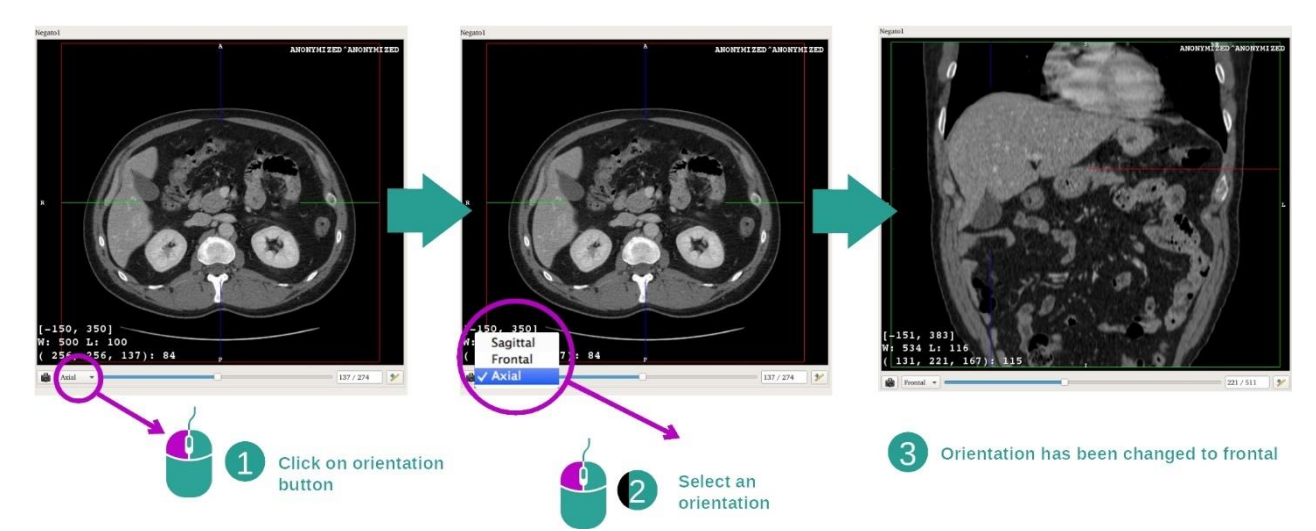

L'orientamento della vista centrale può essere cambiato selezionando l'orientamento desiderato nel menu dedicato. Una volta modificato l'orientamento della vista principale, le altre viste adattano il loro orientamento per visualizzare tutti gli assi allo stesso tempo.

Salvare un'acquisizione della schermata

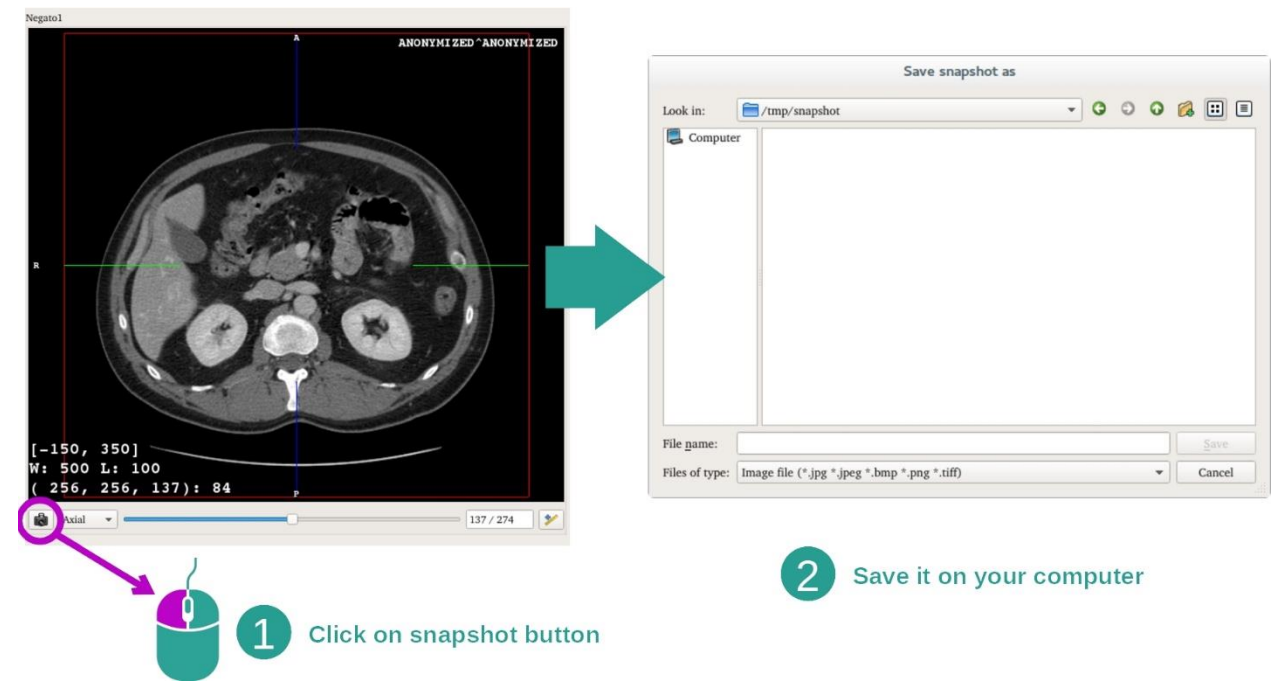

Per salvare la vista attuale come un'immagine, utilizzare il pulsante di acquisizione della schermata.

#### Ottenere il valore fisico di un voxel

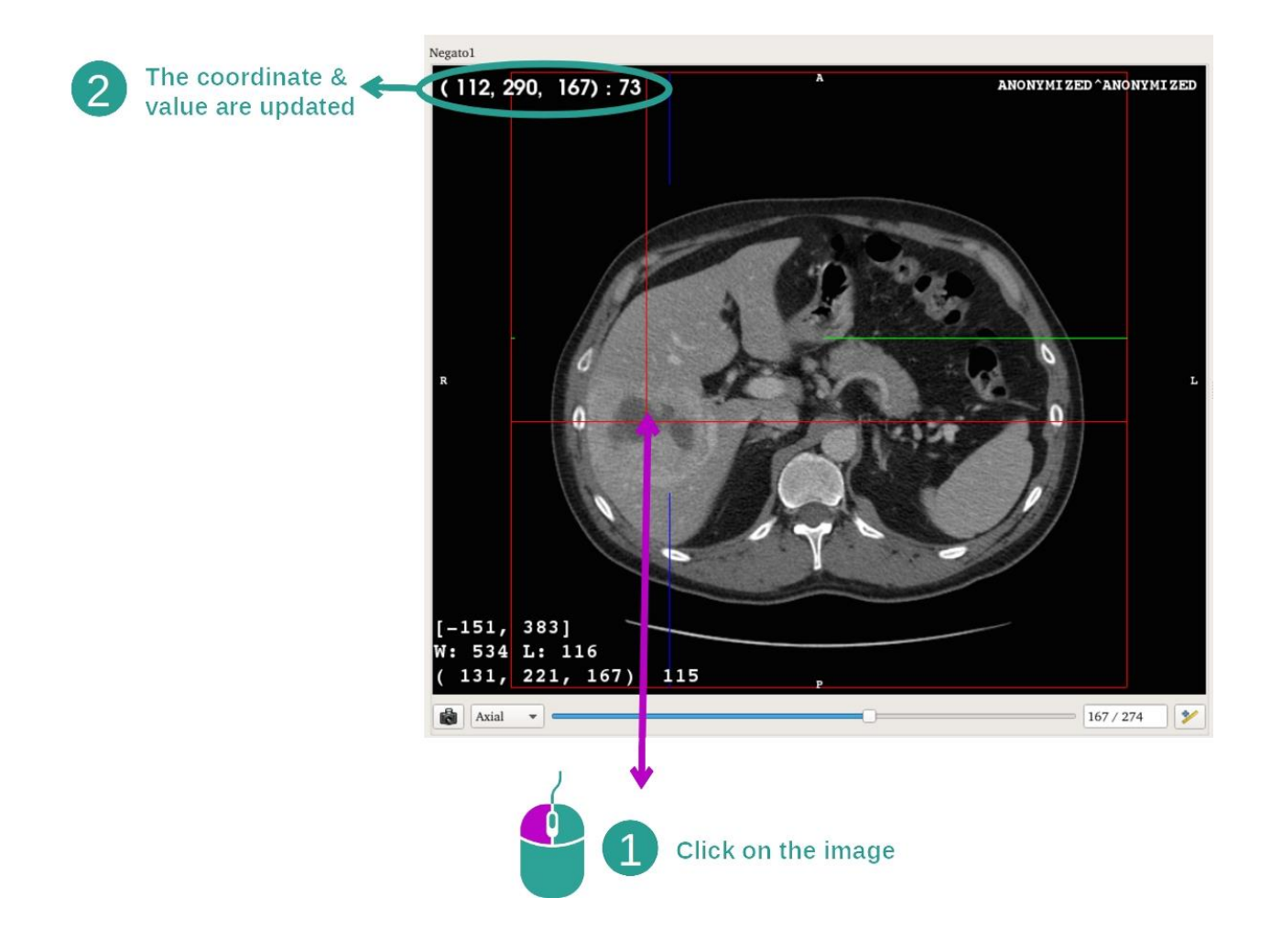
Un clic sinistro del mouse sull'immagine visualizza le coordinate e il valore del voxel situato sul cursore del mouse. L'unità di questo valore dipende dal tipo di immagine.

### 7.3 Come visualizzare un modello 3D

L'obiettivo principale dell'attività modello 3D è visualizzare e interagire con il modello 3D.

### 7.3.1 Condizioni preliminari

Per avviare un'attività Modello 3D, è necessaria una serie di modelli. Nell'attività Serie selezionare (*[Come caricare dei dati](#page-25-0)*) e fare clic su "Launch Activity" per lanciare l'attività o doppio clic sulla serie.

### 7.3.2 Visualizzare l'anatomia del paziente

Familiarizziamo con la struttura dell'attività. Nell'attività Modello 3D c'è una vista principale.

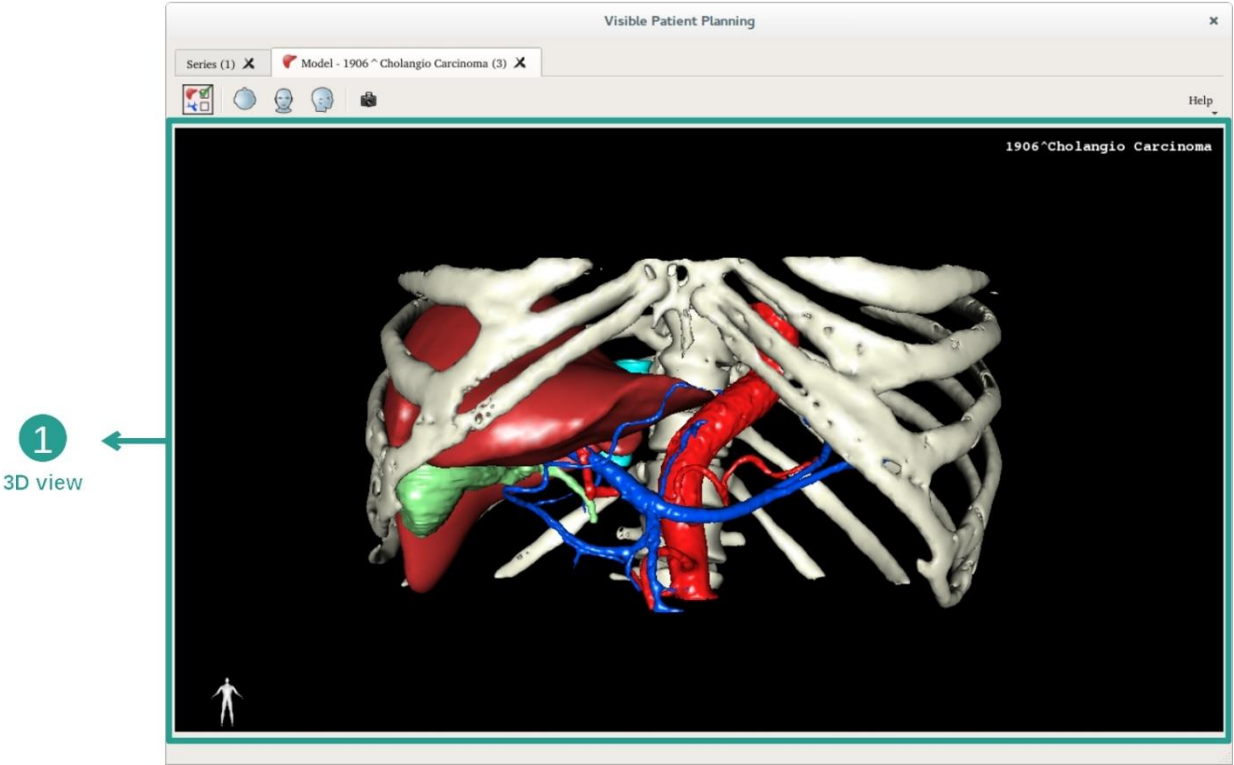

In questa vista 3D e grazie alla gestione organi è possibile effettuare più interazioni con il modello.

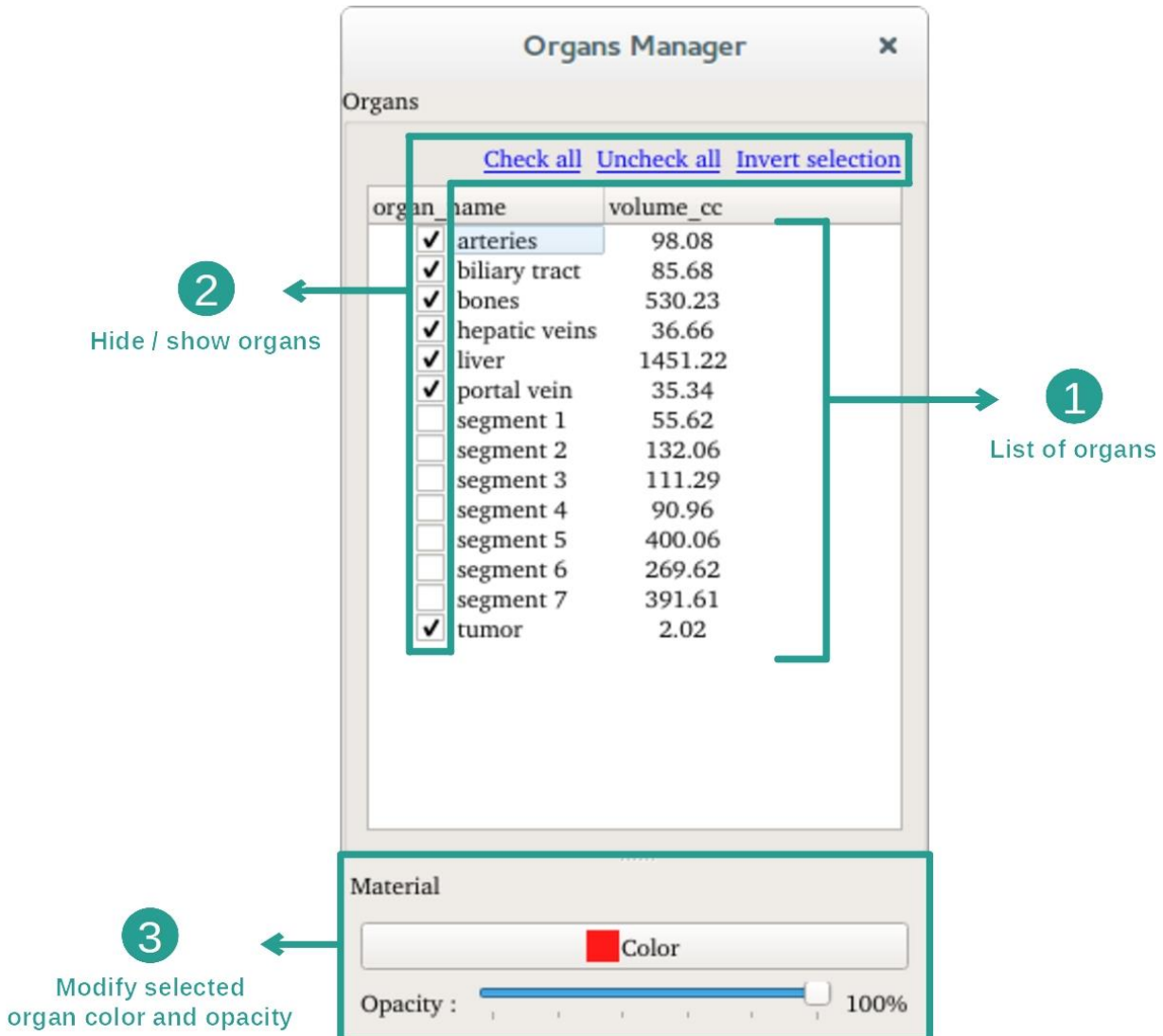

La gestione organi redige l'elenco di tutti gli organi presenti nel modello 3D. Permette di nascondere/mostrare gli organi del modello e cambiare il loro aspetto modificandone il colore e la loro opacità. La gestione organi dà anche delle informazioni sul volume degli organi.

A titolo di esempio, i passaggi seguenti si baseranno sull'analisi del tumore epatico di un paziente.

Passaggio 1: Nascondere degli organi per visualizzare una zona anatomica

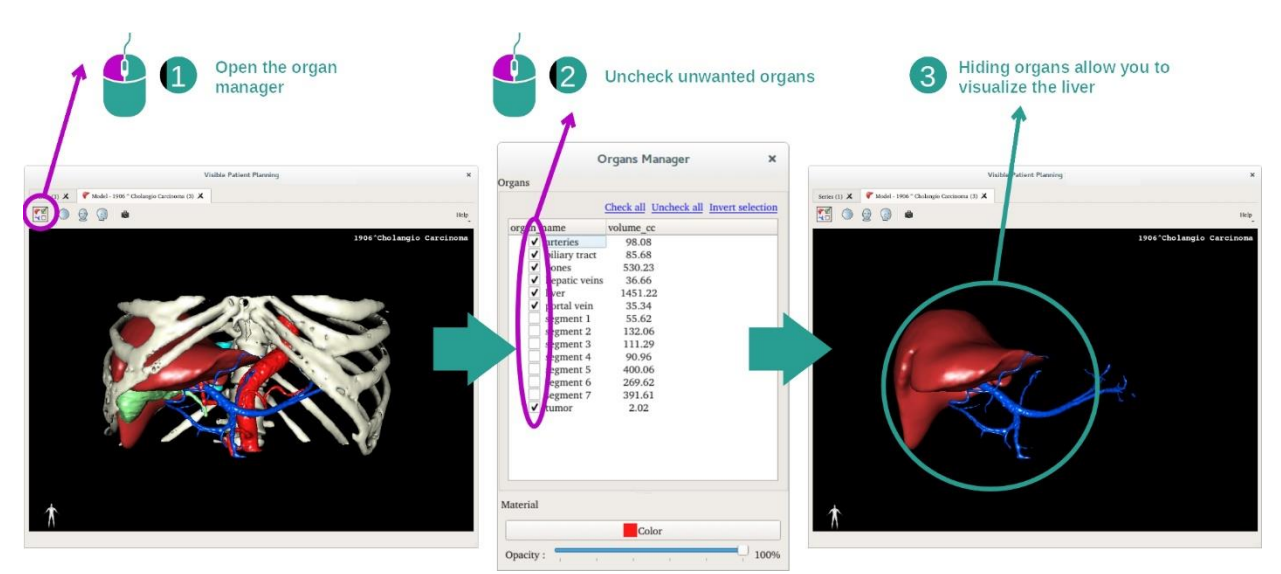

Alcuni organi possono ostruire la visualizzazione di parti anatomiche. Tramite la gestione organi, questi organi possono essere nascosti. Per farlo, aprire la gestione organi e togliere la spunta dall'organo che si vuole nascondere. Sarà poi possibile visualizzarlo nuovamente rimettendo la spunta sulla casella dell'organo.

# Open the organ The liver transparency allows you Select the organ manager to visualize the tumors and vessels **B**  $\begin{picture}(180,10) \put(0,0){\line(1,0){10}} \put(10,0){\line(1,0){10}} \put(10,0){\line(1,0){10}} \put(10,0){\line(1,0){10}} \put(10,0){\line(1,0){10}} \put(10,0){\line(1,0){10}} \put(10,0){\line(1,0){10}} \put(10,0){\line(1,0){10}} \put(10,0){\line(1,0){10}} \put(10,0){\line(1,0){10}} \put(10,0){\line(1,0){10}} \put(10,0){\line($ Uncheck all Invert selection  $\mathbf{C}$ Use the slider to modify  $\bullet$  $\left( 3 \right)$ the organ's opacity

### Passaggio 2: Modificare l'opacità di un organo

Sicuramente si desidera visualizzare anche la parte interna dell'organo. La gestione organi permette di modificare l'opacità di un organo.

Per farlo, aprire la gestione organi, selezionare l'organo desiderato e modificare l'opacità con la barra scorrevole sotto la gestione organi.

Passaggio 3: Dettagliare la zona anatomica

L'attività Modello 3D permette di interagire con il modello.

È possibile ruotare il modello facendo clic e tenendo premuto il tasto sinistro del mouse, spostando il cursore al contempo.

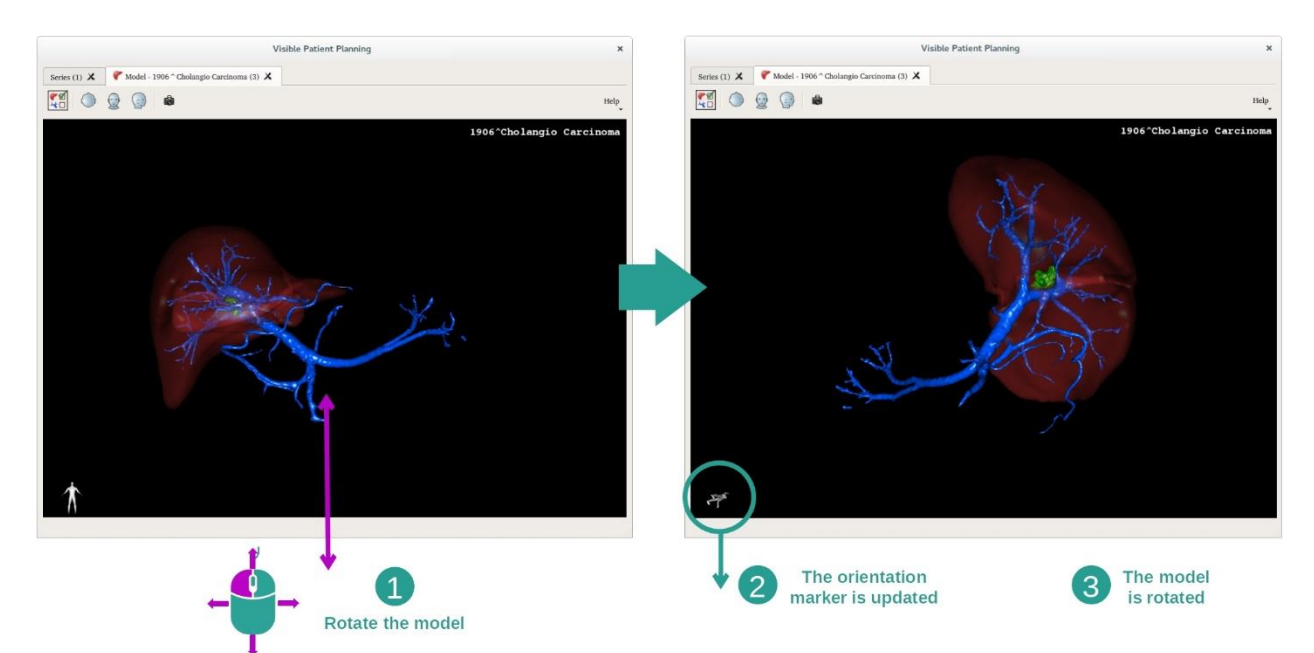

È possibile fare uno zoom avanti o indietro con la rotella del mouse.

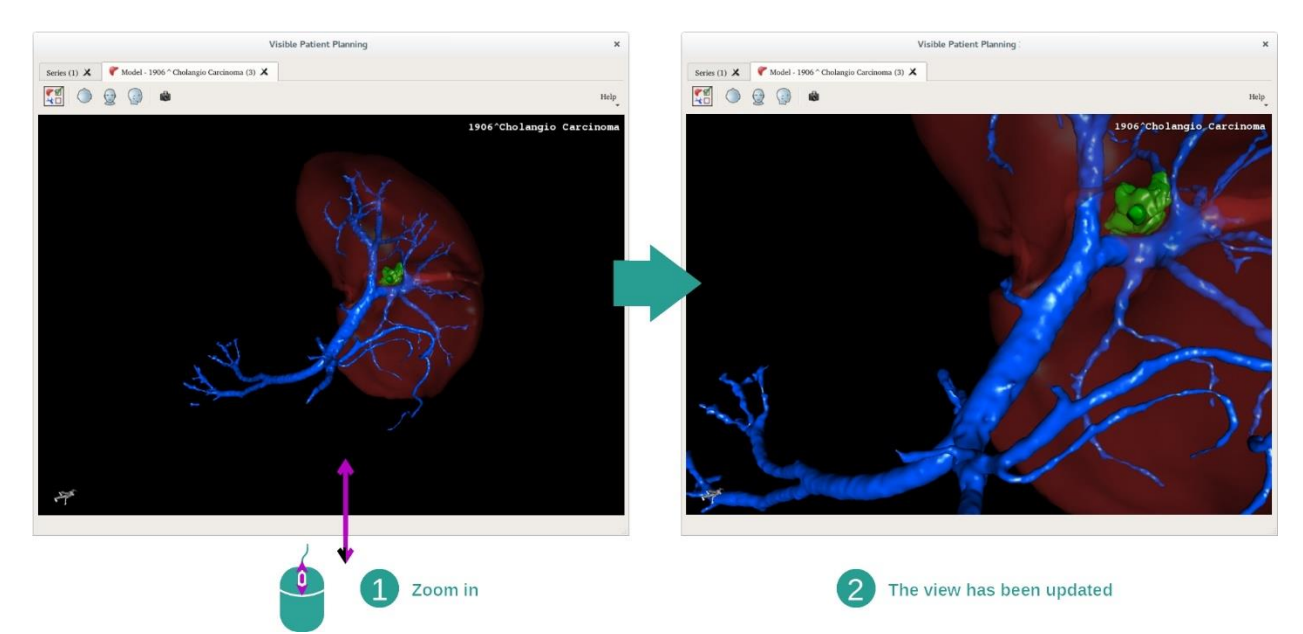

Infine è possibile spostare il modello facendo clic e tenendo premuto il pulsante centrale del mouse, spostando il cursore al contempo.

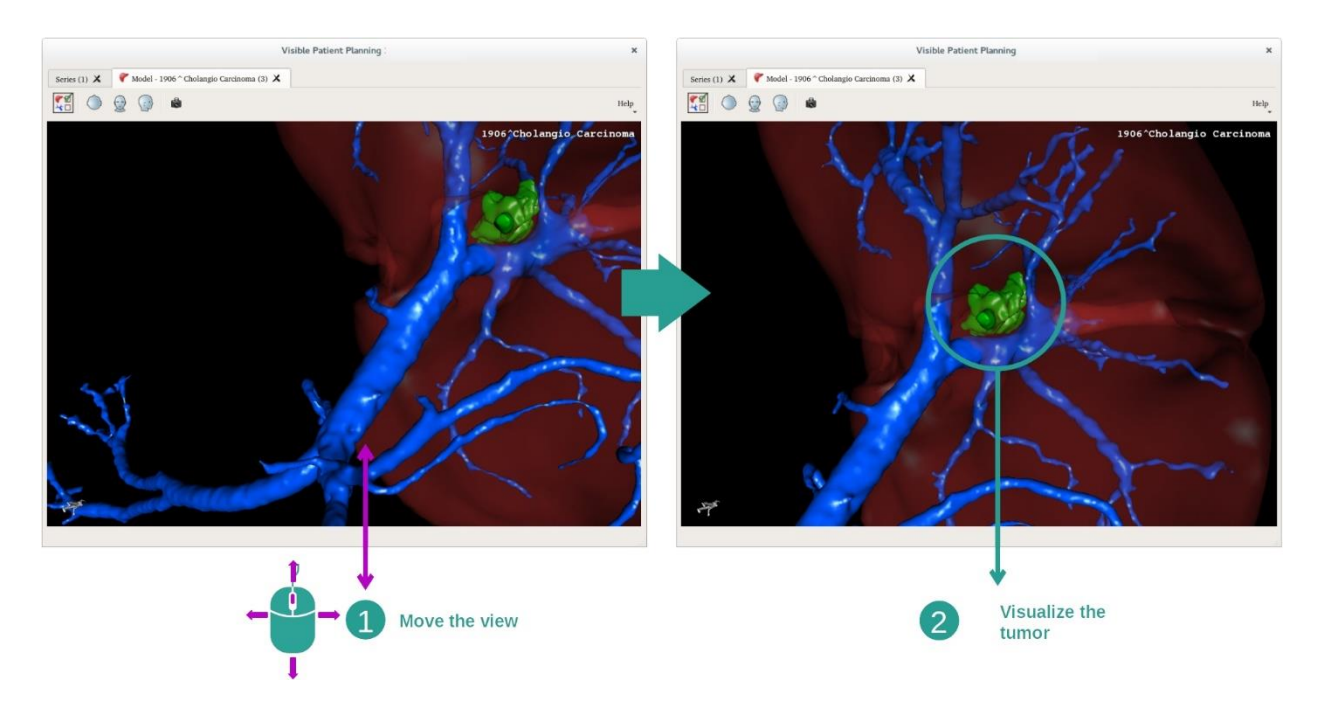

#### 7.3.3 Esempi di altre strutture anatomiche

Lo scenario dettagliato in precedenza può essere applicato ad altre strutture anatomiche utilizzando l'attività Modello 3D. La sezione seguente elabora l'elenco di più esempi di strutture visualizzabili. L'elenco non è esaustivo.

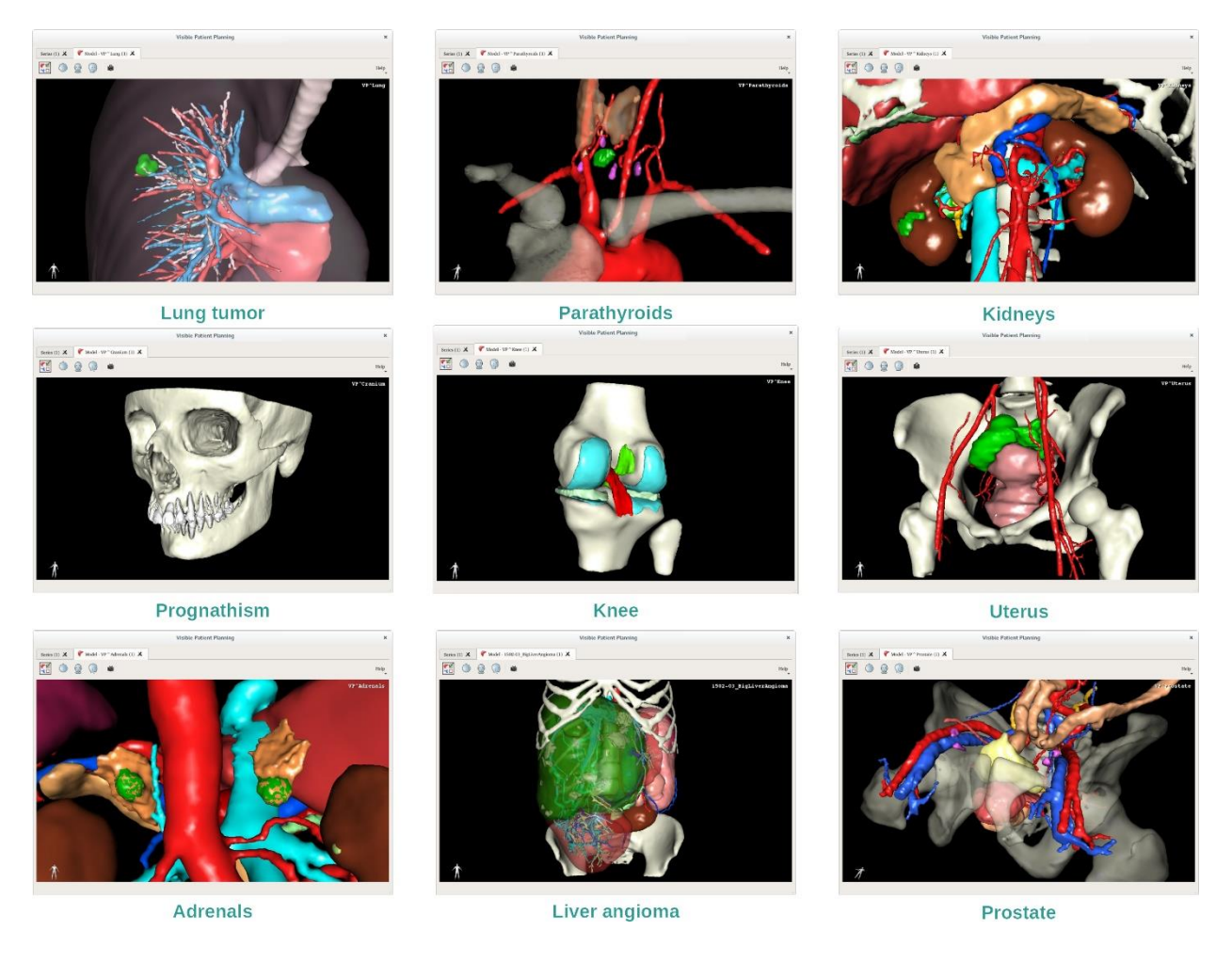

### 7.3.4 Informazioni supplementari

### Informazioni supplementari sulle immagini

L'attività Modello 3D mostra il nome del paziente e un marcatore di orientamento sulla vista 3D.

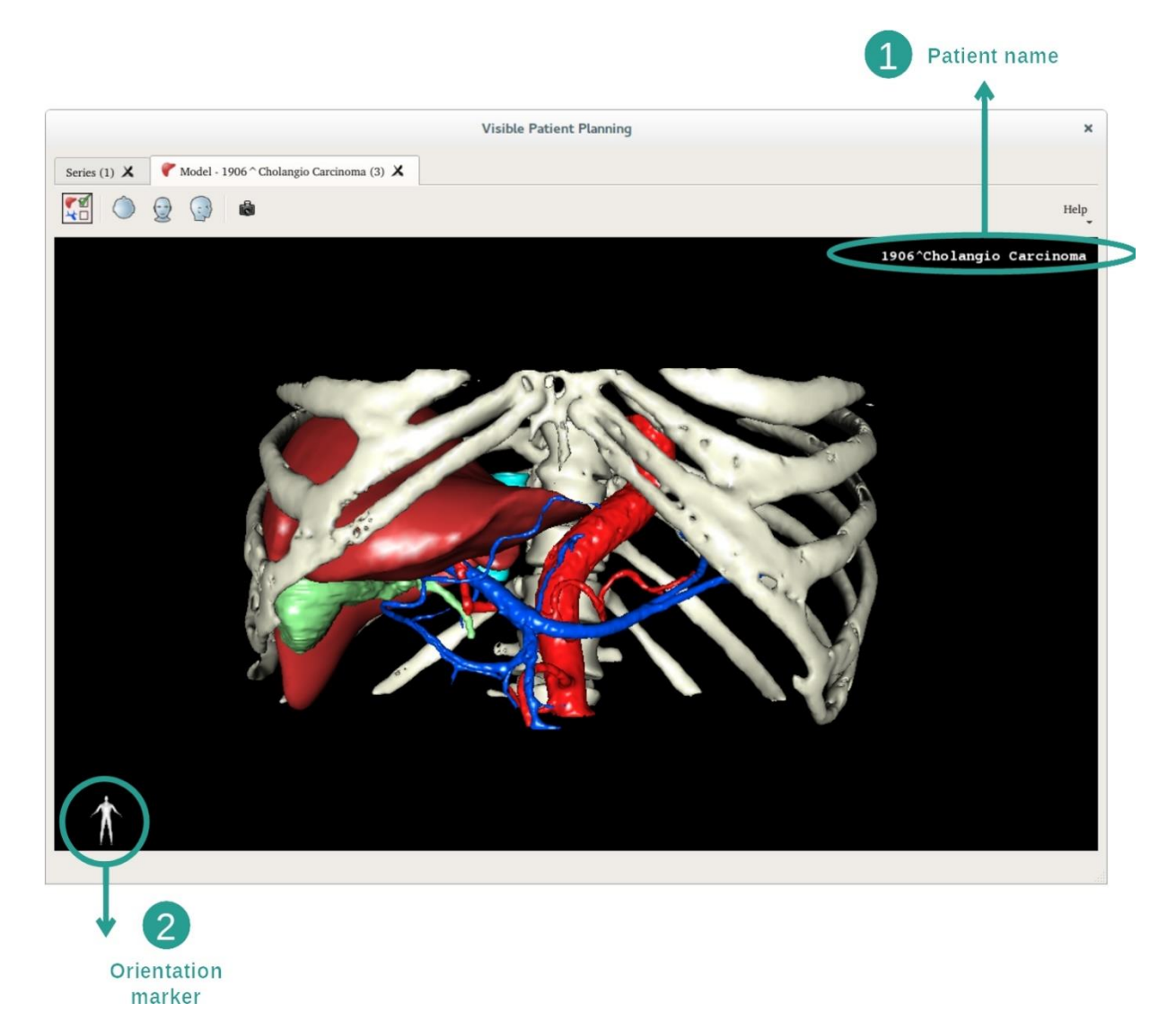

Reimpostare la vista

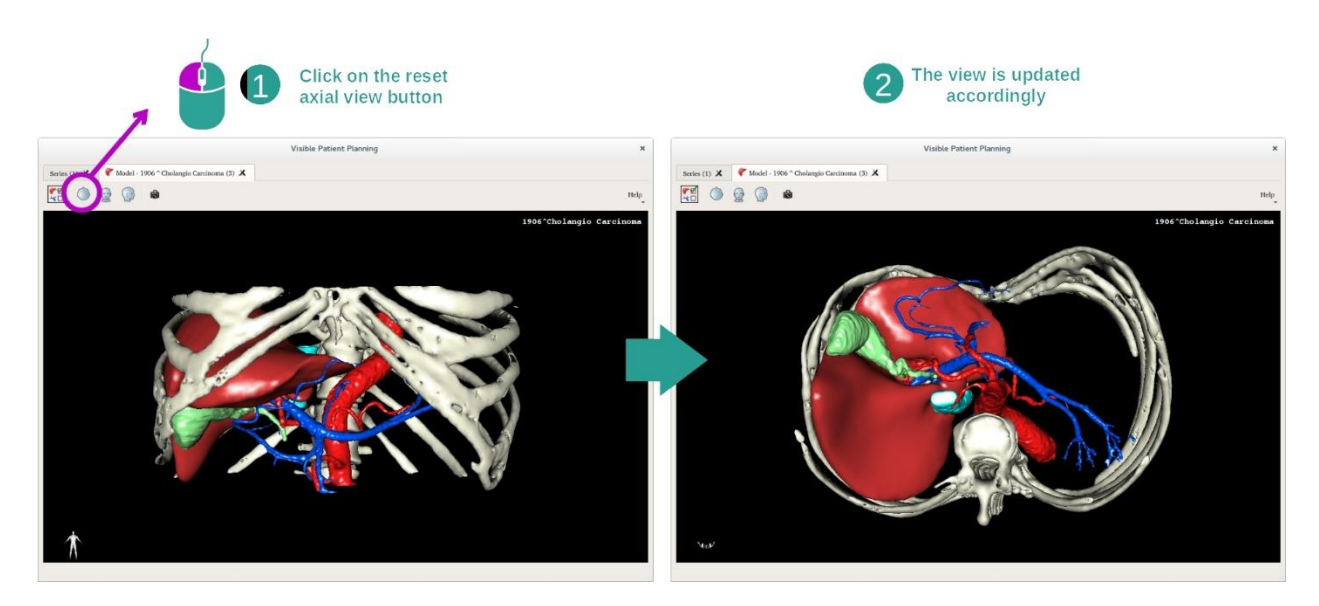

In qualsiasi momento è possibile reimpostare la vista grazie a uno dei tre pulsanti di reimpostazione posti sotto la vista principale. Questi pulsanti permettono di ritrovare la vista assiale, frontale o sagittale.

### Salvare un'acquisizione della schermata

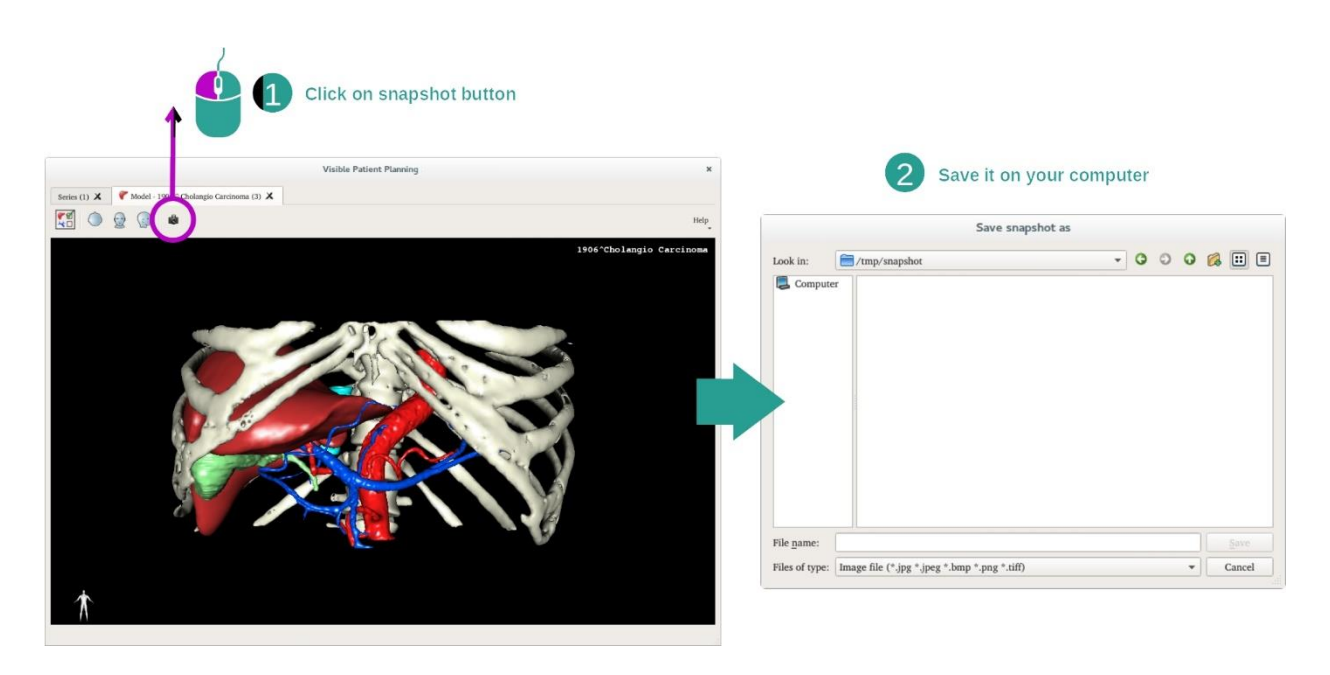

Se si desidera salvare la vista attuale come un'immagine, utilizzare il pulsante di acquisizione della schermata.

### 7.4 Come visualizzare un'immagine con un modello 3D

L'attività MPR 3D è dedicata alla visualizzazione di immagini mediche e modelli 3D. L'obiettivo principale di quest'attività è visualizzare i modelli 3D con le loro immagini mediche corrispondenti.

Quest'attività include delle funzionalità come la misurazione di strutture anatomiche e il salvataggio di acquisizioni delle schermate.

### 7.4.1 Condizioni preliminari

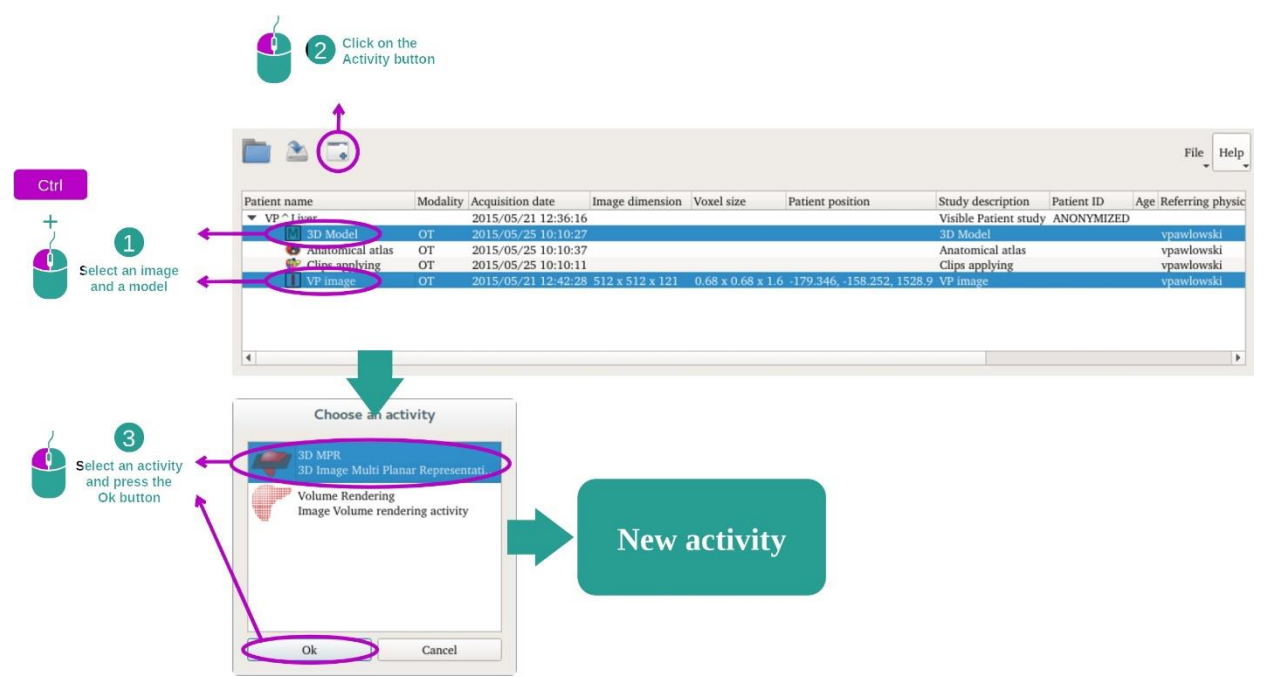

Per avviare l'attività MPR 3D, sono necessarie una serie di immagini e la serie del modello associato. Generalmente questi dati sono caricati da un file VPZ.

Selezionare le due serie nell'attività "Series" (*[Come caricare dei dati](#page-25-0)*) tenendo premuto il tasto Ctrl per la selezione della serie. Fare clic su "Launch activity", selezionare "3D MPR" e fare clic su "OK".

### 7.4.2 Visualizzare l'anatomia del paziente

La configurazione dell'attività MPR 3D è formata da 3 viste.

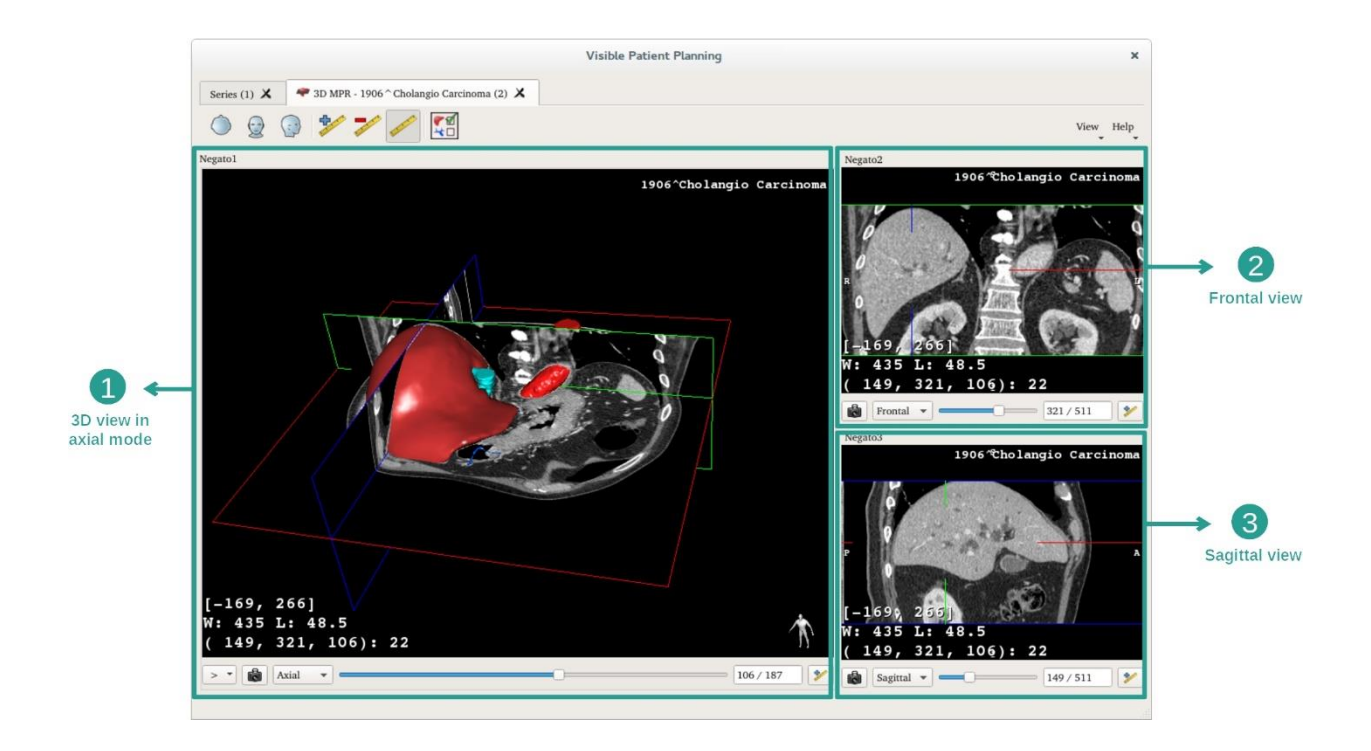

La vista principale mostra il modello 3D e l'immagine associata. Le altre due viste mostrano la vista frontale e quella sagittale dell'immagine.

A titolo di esempio, i passaggi seguenti si baseranno sull'analisi del tumore epatico di un paziente.

Passaggio 1: Nascondere degli organi per visualizzare una zona anatomica

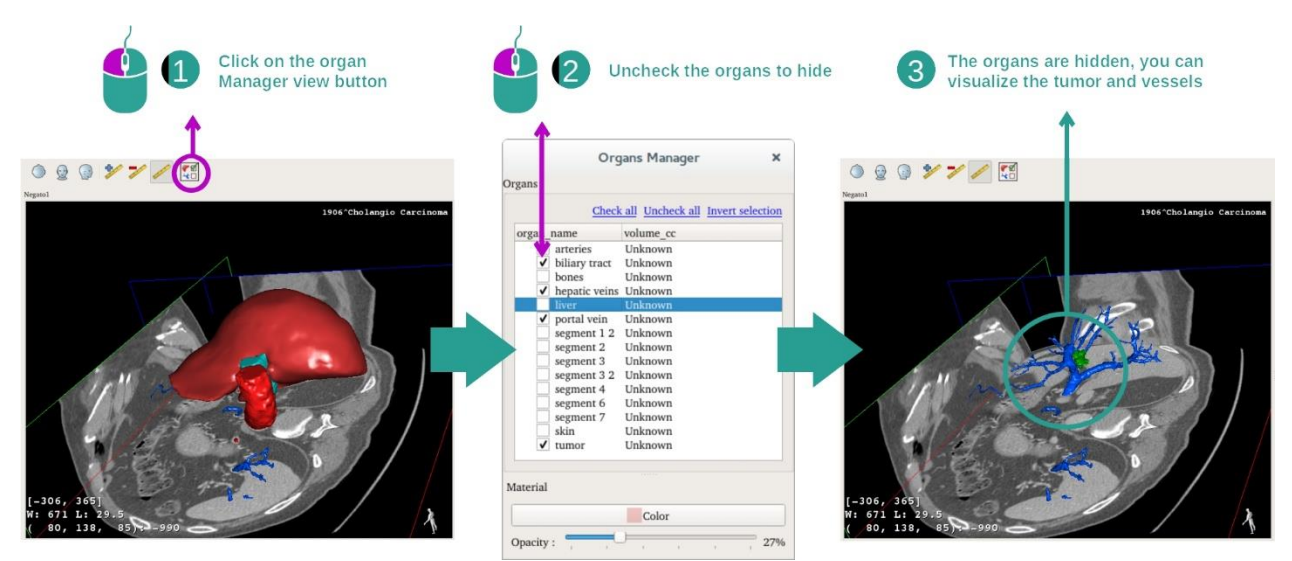

Per visualizzare il tumore nel fegato, è possibile nascondere gli organi che non si vogliono vedere sullo schermo. Per farlo, fare clic sul pulsante Gestione organi e togliere la spunta dagli organi da nascondere.

Per maggiori informazioni sul funzionamento della Gestione organi, consultare la documentazione dell'attività sul modello 3D.

### Passaggio 2: Ruotare il modello per avere una vista globale

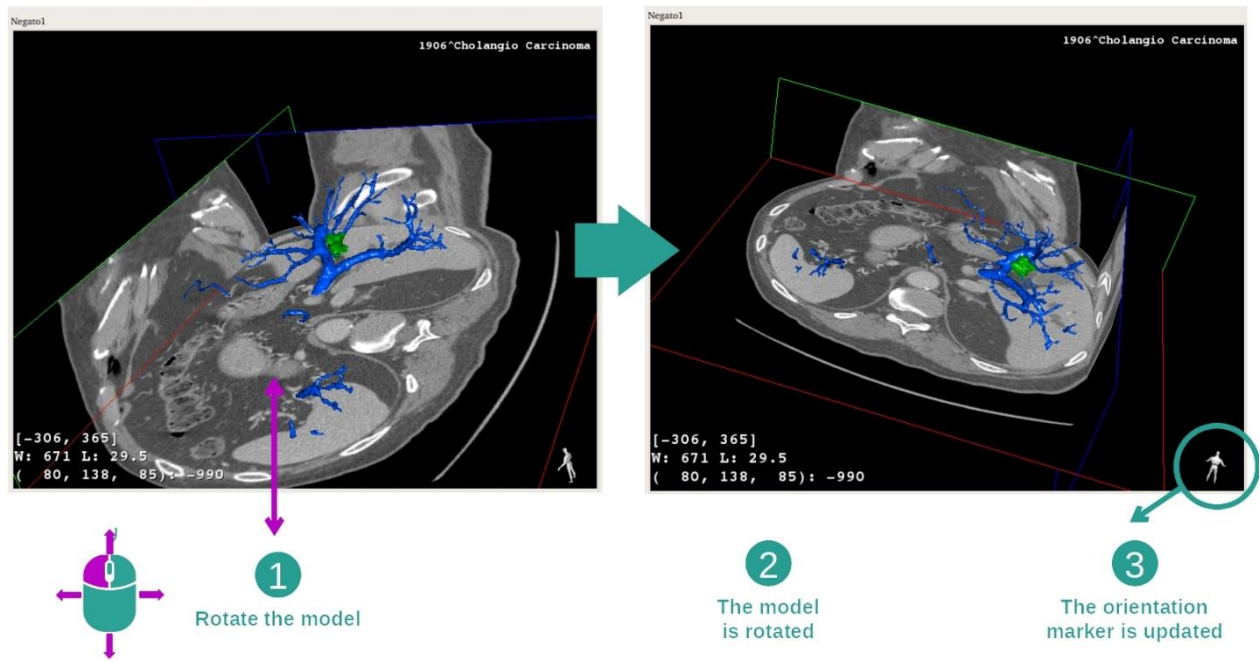

Per far ruotare il modello 3D, tenere premuto il tasto sinistro del mouse sulla vista principale e spostare il cursore. Il modello e l'immagine ruoteranno di conseguenza.

Passaggio 3: Dettagliare la zona anatomica

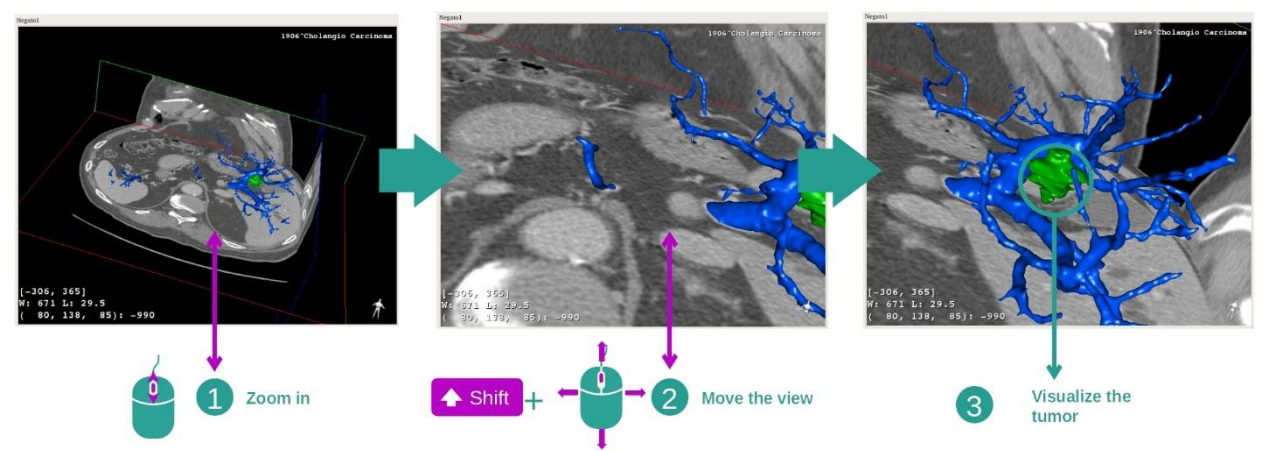

Utilizzare la rotella del mouse per effettuare uno zoom avanti o indietro. È possibile spostare la vista tenendo premuto il tasto Maiuscolo, tenendo premuto anche il pulsante centrale del mouse e trascinando il mouse sulla vista.

Passaggio 4: Aggiornamento della sezione visualizzata

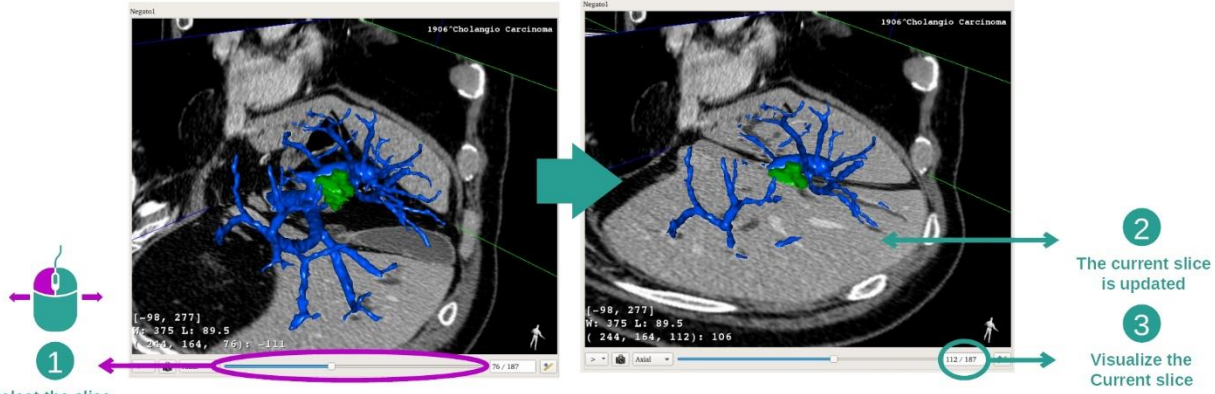

Select the slice

Utilizzare la barra scorrevole sotto la vista principale per cambiare la sezione visualizzata. La sezione corrispondente all'orientamento selezionato sarà aggiornata di conseguenza.

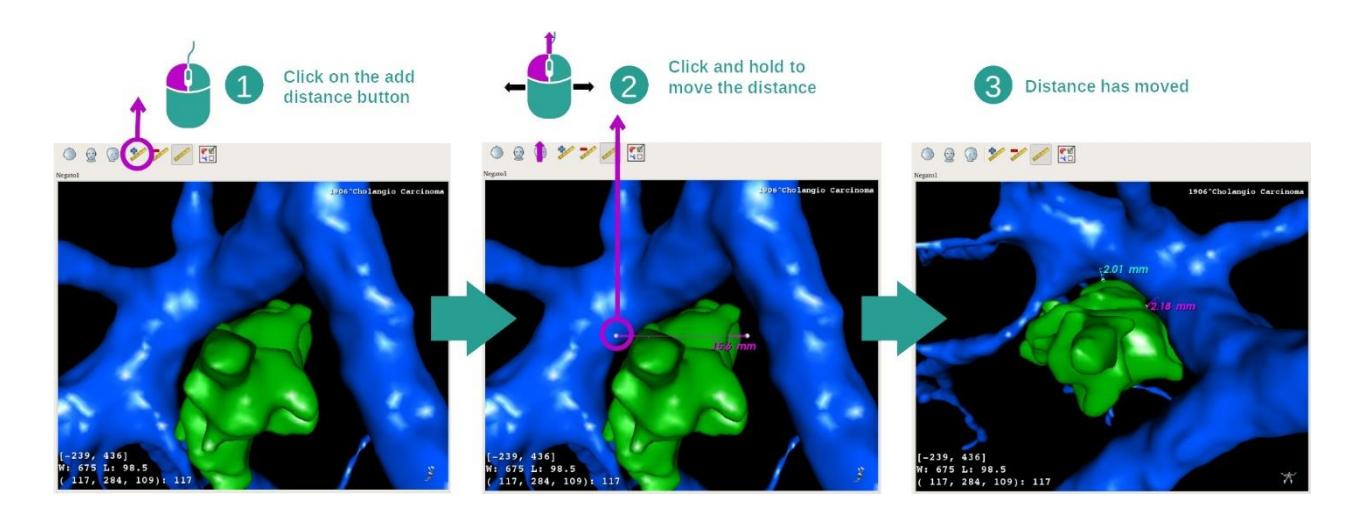

### Passaggio 5: Misurare una parte anatomica

Utilizzare il pulsante "Add distance" per inserire una nuova misurazione sulla vista. Una volta fatto, la distanza può essere spostata tenendo premuto il tasto sinistro del mouse su uno dei due punti di misurazione posti all'estremità del segmento.

### 7.4.3 Esempi di altre strutture anatomiche

Lo scenario dettagliato in precedenza può essere applicato ad altre strutture anatomiche utilizzando l'attività MPR 3D. Qui sotto alcuni esempi di strutture che possono essere visualizzate. L'elenco non è esaustivo.

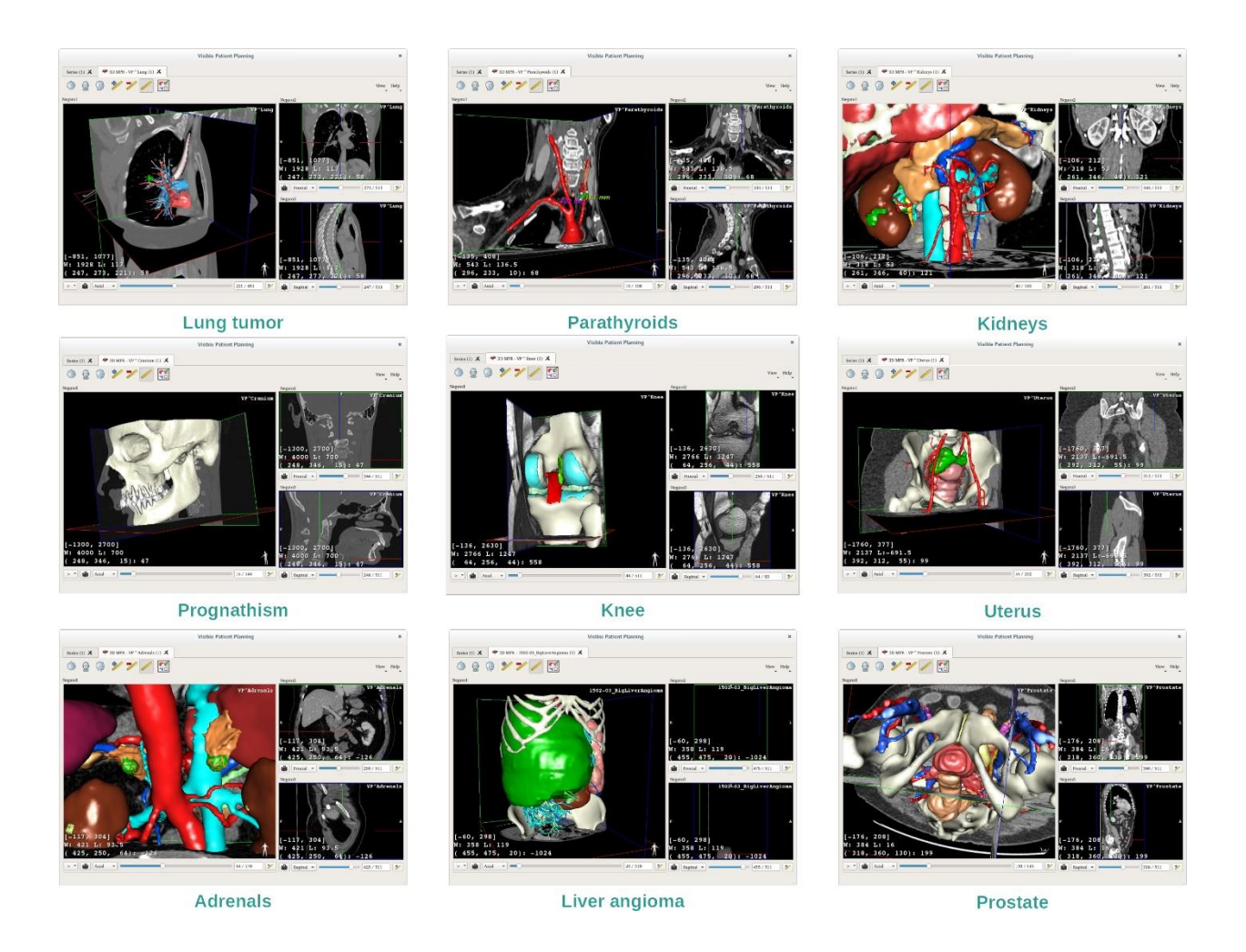

### 7.4.4 Informazioni supplementari

Informazioni supplementari sulle immagini

Numerose informazioni supplementari sull'immagine si trovano sulla vista MPR 3D.

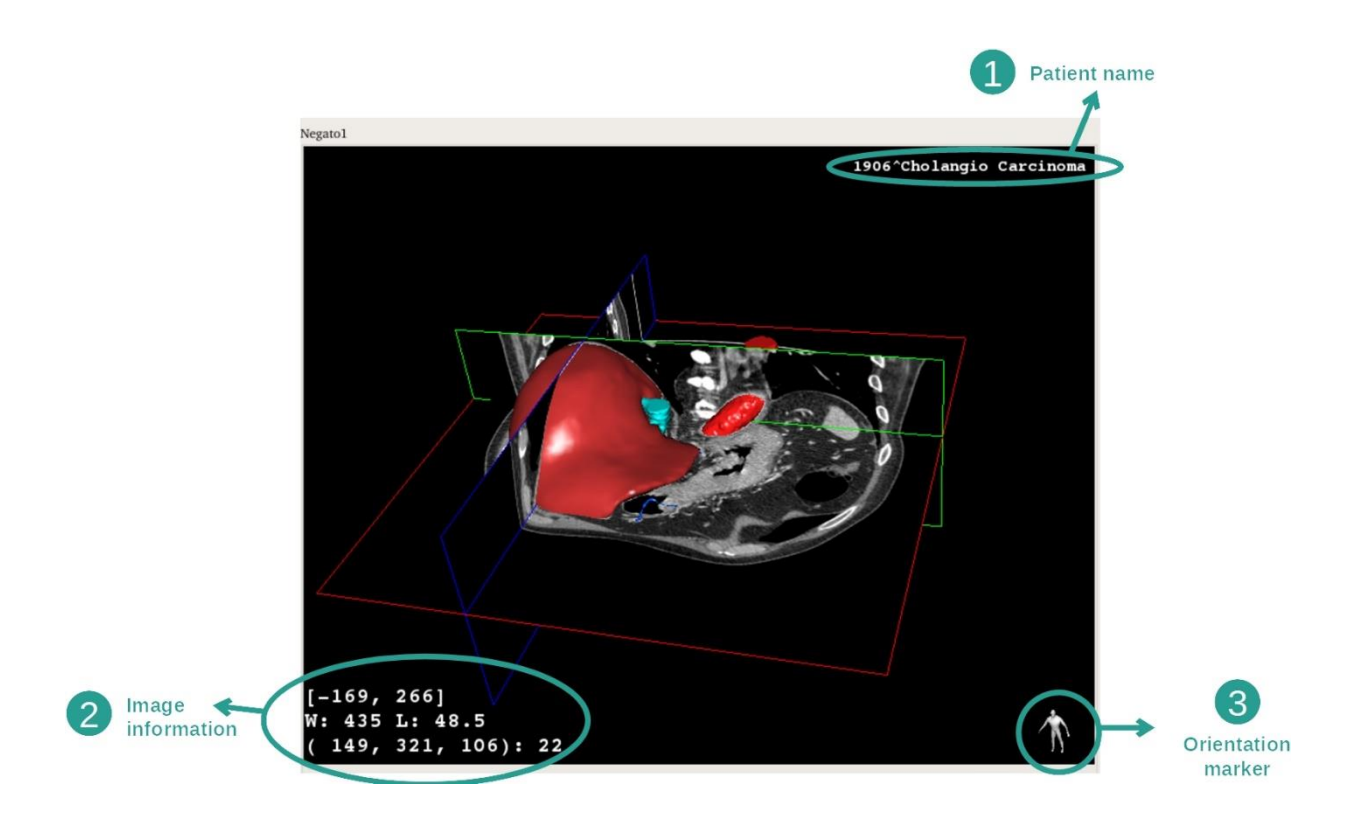

- 1. Nome del paziente
- 2. Informazioni sull'immagine (informazioni avanzate, necessarie conoscenze in analisi di imaging medicale)
	- I. Sulla prima riga, ampiezza dei bordi dell'immagine attuale
	- II. Poi larghezza della finestra dell'immagine attuale
	- III. Sulla terza riga, le coordinate e il valore dell'ultimo voxel selezionato.
- 3. Marcatore di orientamento

### Adattare il windowing

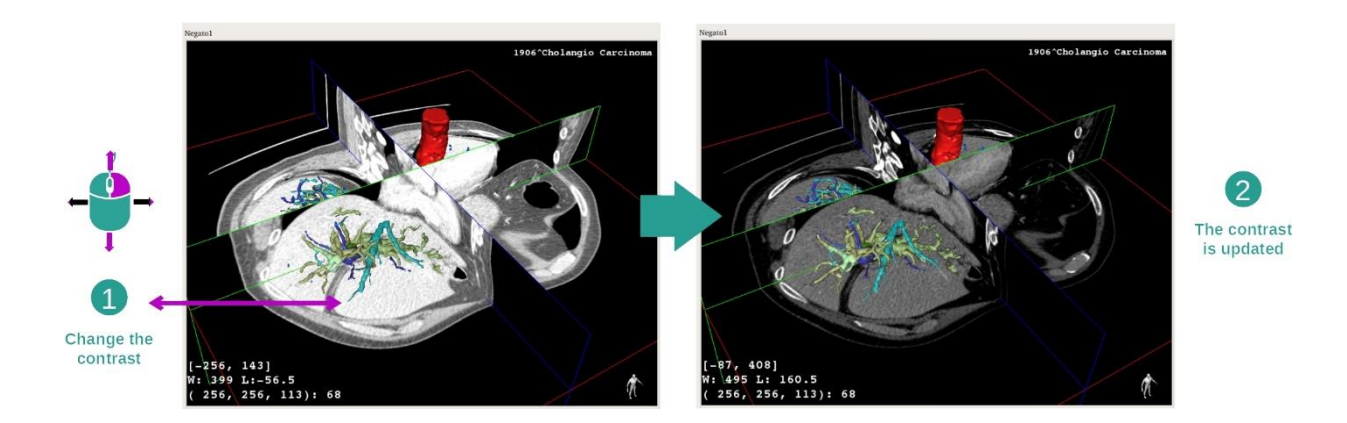

È possibile cambiare il windowing tenendo premuto il tasto destro del mouse fintanto che non si sposta il cursore.

#### Focus su una zona anatomica

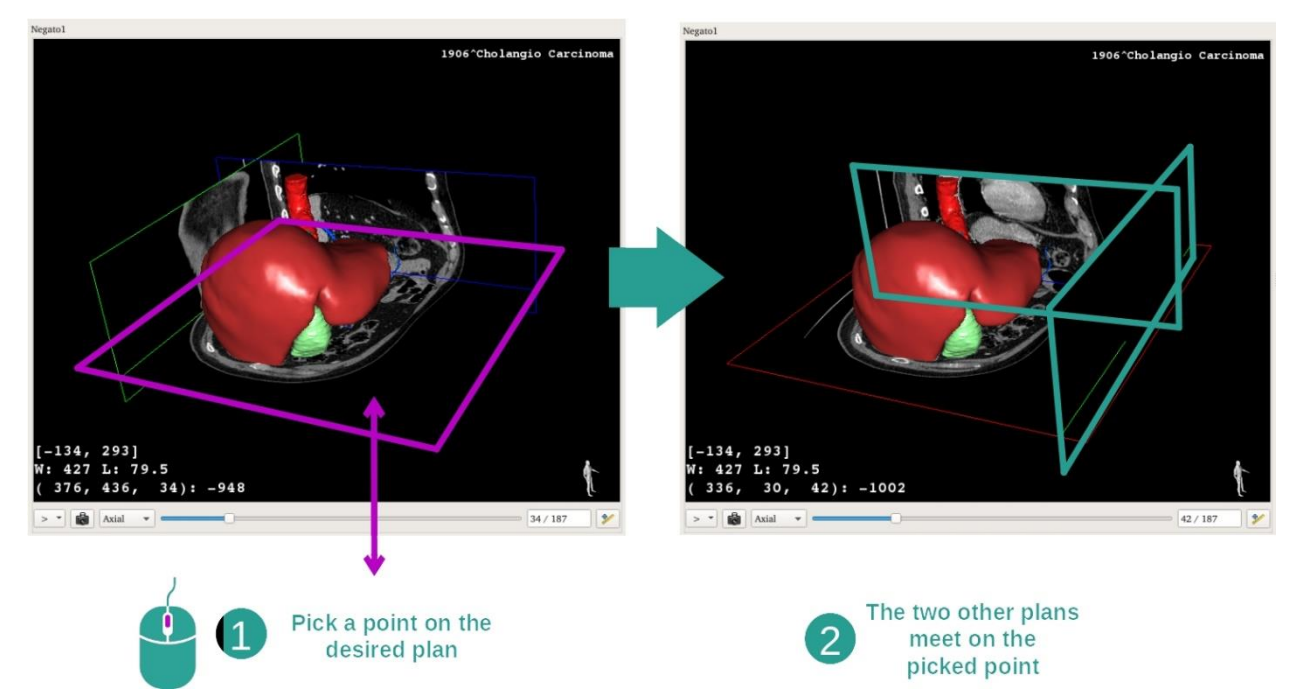

Utilizzare il pulsante centrale del mouse per un focus su una zona anatomica. Quando si sceglie un punto su una vista, i tre piani di sezione (assiale, frontale e sagittale) si intersecheranno in questo punto.

#### Reimpostare la vista

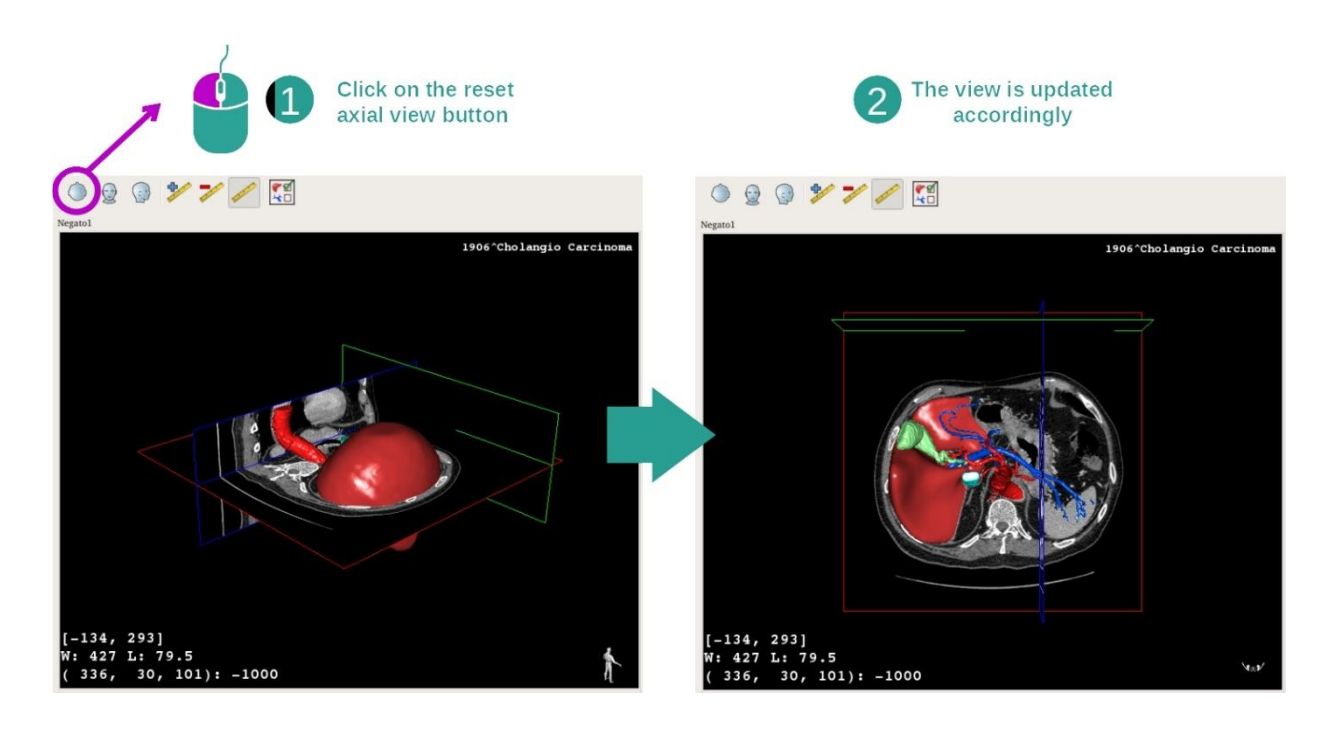

In qualsiasi momento è possibile reimpostare la vista grazie a uno dei tre pulsanti di reimpostazione posti sotto la vista principale. Questi pulsanti permettono di ritrovare la vista assiale, frontale o sagittale.

Selezionare l'orientamento dell'immagine

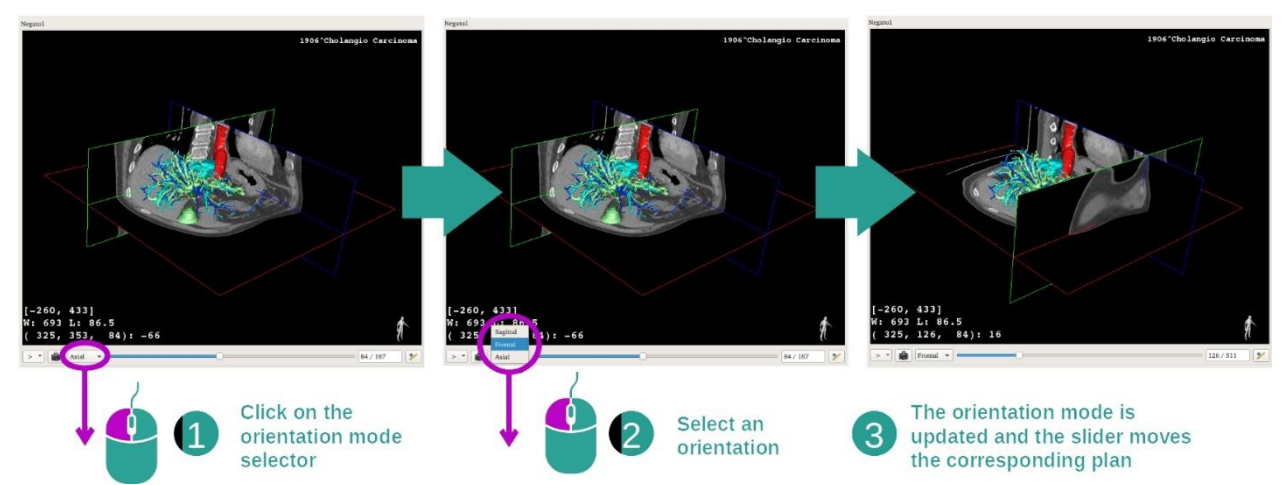

La modalità di orientamento può essere selezionata grazie a un menu dedicato, posto sotto la vista principale. Dopo aver cambiato l'orientamento, la barra scorrevole aggiorna la vista corrispondente quando viene spostata.

Selezionare il numero di piani dell'immagine

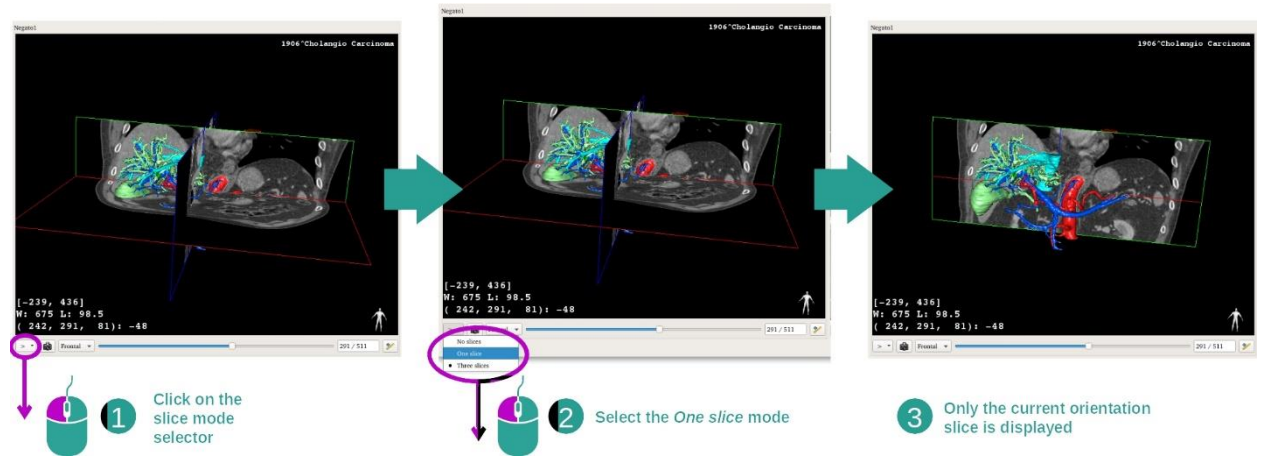

Il numero di piani visualizzato può essere modificato utilizzando il selettore posto sotto la vista principale. Sono disponibili tre modalità:

- "No slices" (nessuna sezione) elimina tutti i piani
- "One slice" (una sezione) visualizza solo il piano dell'asse selezionato
- "Three slices" (tre sezioni) mostra i tre piani

### Salvare un'acquisizione della schermata

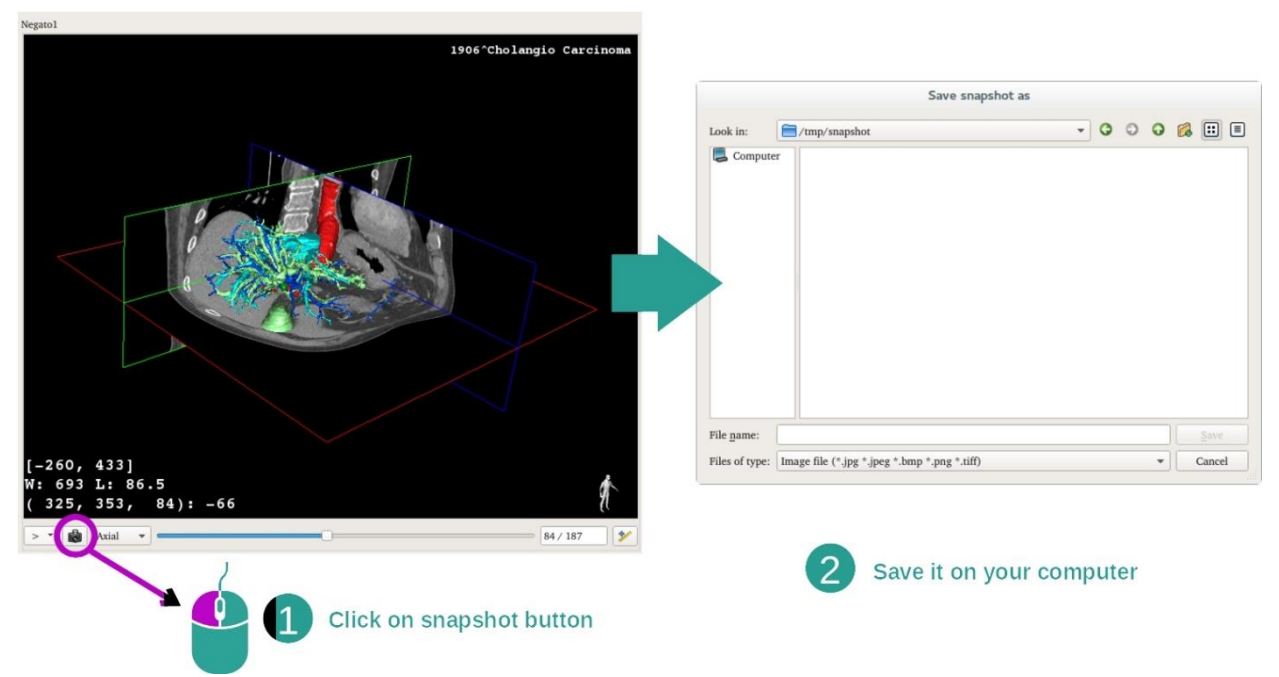

Per salvare la vista attuale come un'immagine, utilizzare il pulsante di acquisizione della schermata.

### Effettuare delle misurazioni nelle viste secondarie

Per delle spiegazioni su come effettuare delle misurazioni su un'immagine medica 2D, consultare la documentazione dell'attività MPR 2D, sezione "Effettuare delle misurazioni".

### 7.5 Come visualizzare un rendering volumetrico

L'attività di Rendering volumetrico è dedicata alla visualizzazione dell'immagine come rendering volumetrico. L'attività permette di integrare il modello 3D associato nel rendering volumetrico per una migliore comprensione dell'anatomia del paziente.

Quest'attività include una gestione delle funzioni di trasferimento che permette di cambiare la visualizzazione del rendering volumetrico a seconda delle parti anatomiche che si vogliono visualizzare.

### 7.5.1 Condizioni preliminari

Per avviare un'attività di Rendering volumetrico è necessaria una serie di immagini. Facoltativamente può essere associata la sua serie di modelli corrispondente. Selezionare la serie nell'attività Series (*Come caricare dei [dati](#page-25-0)*), fare clic su "Launch activity", selezionare "Volume Rendering" quindi fare clic su "OK".

### 7.5.2 Visualizzare l'anatomia del paziente

Iniziamo con una breve descrizione della struttura dell'attività.

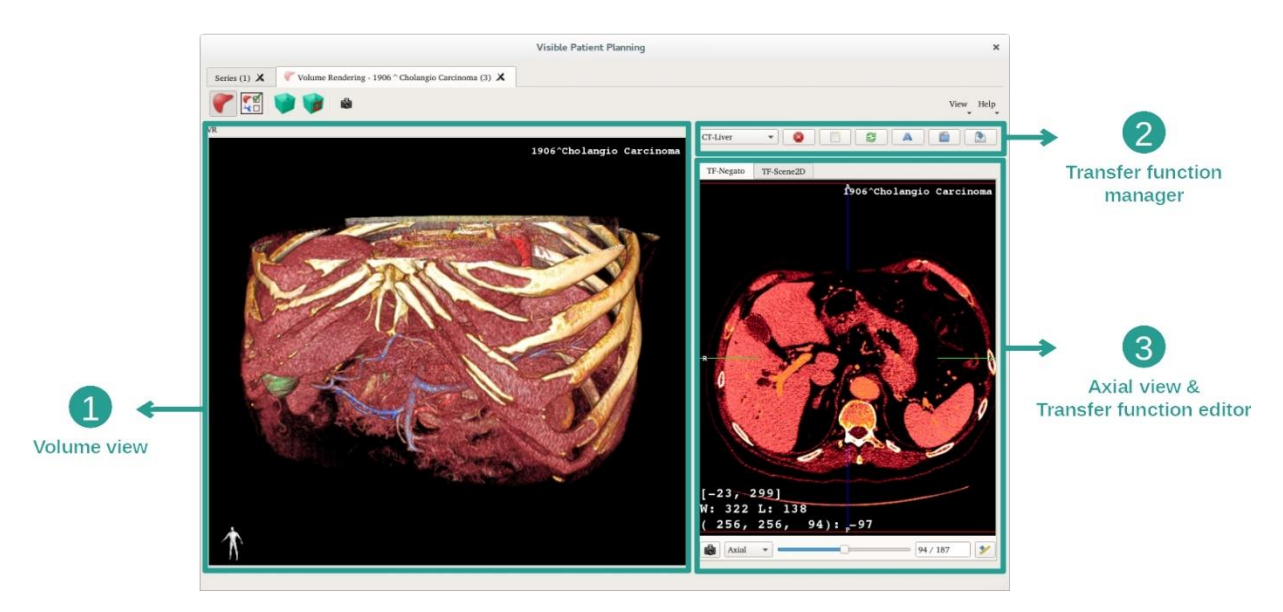

Quest'attività è formata da due viste. La vista principale sulla sinistra mostra il rendering volumetrico dell'immagine. La vista sulla destra è formata da due schede. La prima mostra una vista assiale dell'immagine. La seconda è un editor di funzione di trasferimento.

A titolo di esempio, i passaggi seguenti si baseranno sull'analisi del tumore epatico di un paziente.

Passaggio 1: Nascondere il modello 3D

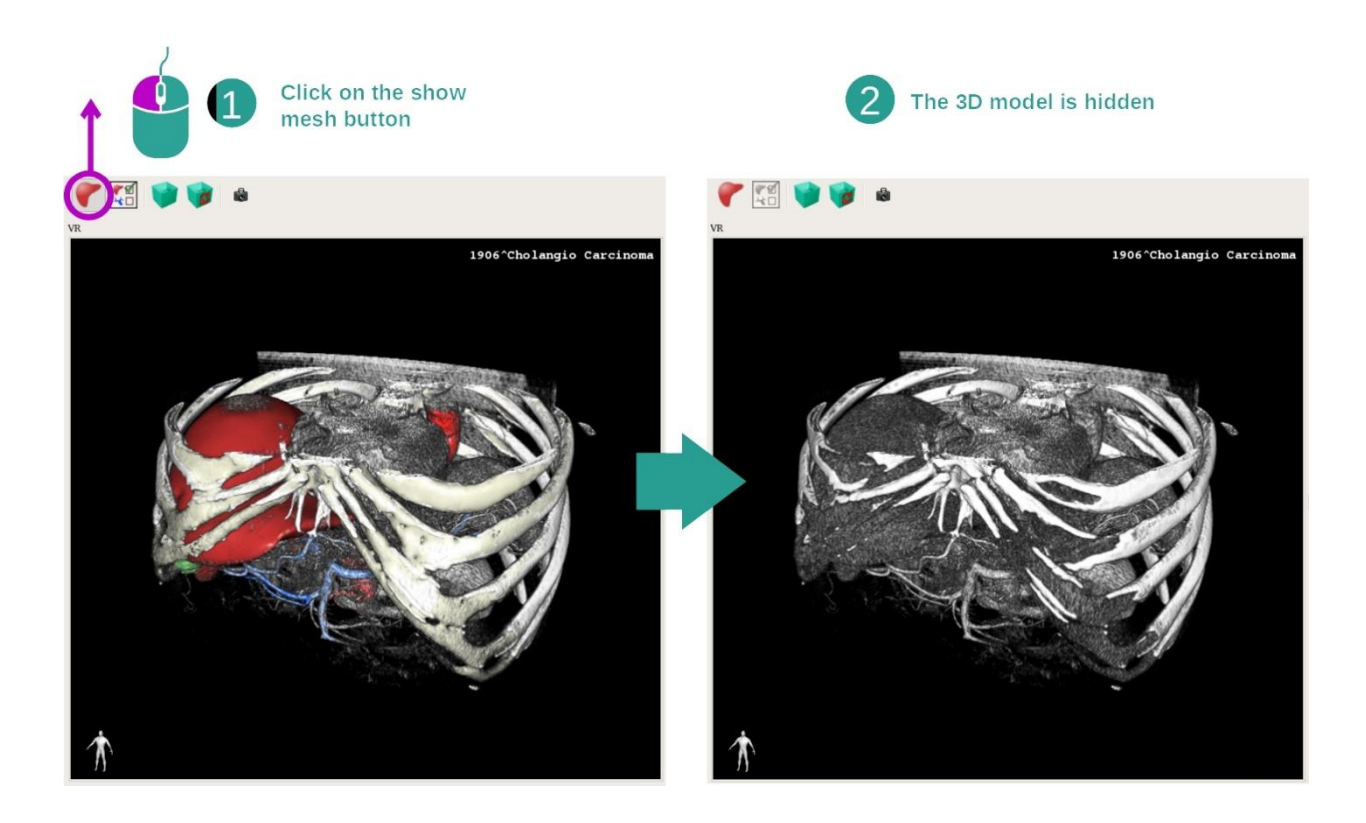

Se l'attività è stata lanciata con un'immagine e un modello, si potrebbe voler nascondere il modello per vedere solamente il rendering volumetrico. A tale scopo, togliere la spunta dal pulsante "Show Mesh".

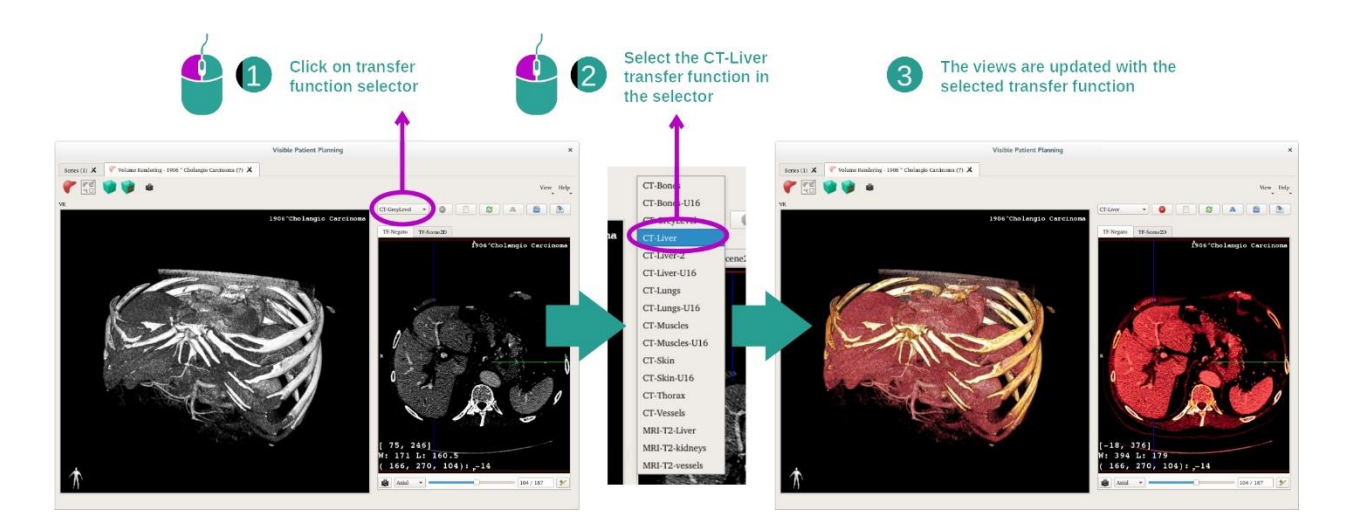

Passaggio 2: Selezionare una funzione di trasferimento

È possibile cambiare la funzione di trasferimento del rendering volumetrico per visualizzare altre parti anatomiche. La funzione di trasferimento stabilisce una corrispondenza tra il valore dei pixel e i colori per far emergere delle informazioni specifiche. Per cambiare la funzione di trasferimento, fare clic sul selettore di funzione di trasferimento e selezionare quella di cui si ha bisogno.

### Passaggio 3: Adattare il windowing

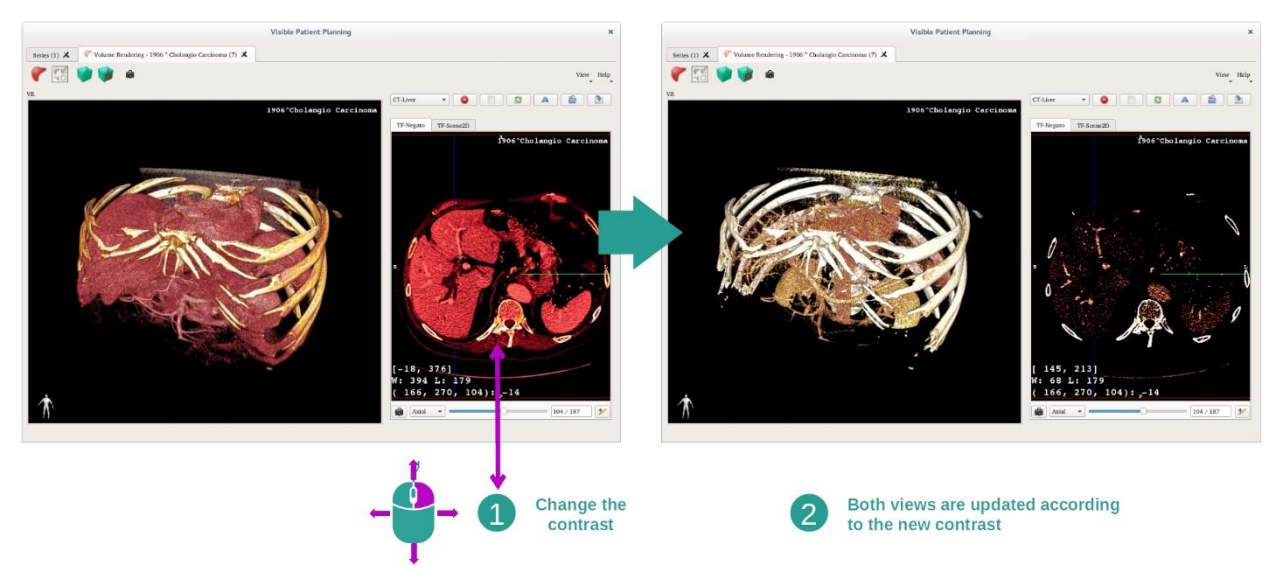

Il rendering volumetrico può essere adattato cambiando il windowing dell'immagine medica. Questo può essere fatto esattamente allo stesso modo che nell'attività MPR 2D (*[Step 2: Adjust window level\)](#page-29-0).*

### Passaggio 4: Visualizzare un modello 3D nel rendering volumetrico

Come nel passaggio 1, è possibile visualizzare i modelli 3D facendo clic sul pulsante "Show Mesh". La Gestione organi è disponibile in quest'attività. In questo modo sarà possibile cambiare l'opacità e il colore dei modelli di organi come nell'attività Modello 3D. Per i passaggi seguenti, visualizzeremo il tumore epatico del paziente nella vista volumetrica.

Passaggio 5: Dettagliare una zona anatomica

La interazioni del rendering volumetrico sono le stesse di quelle dell'attività Modello 3D.

Passaggio 6: Utilizzare il cursore della sezione 3D

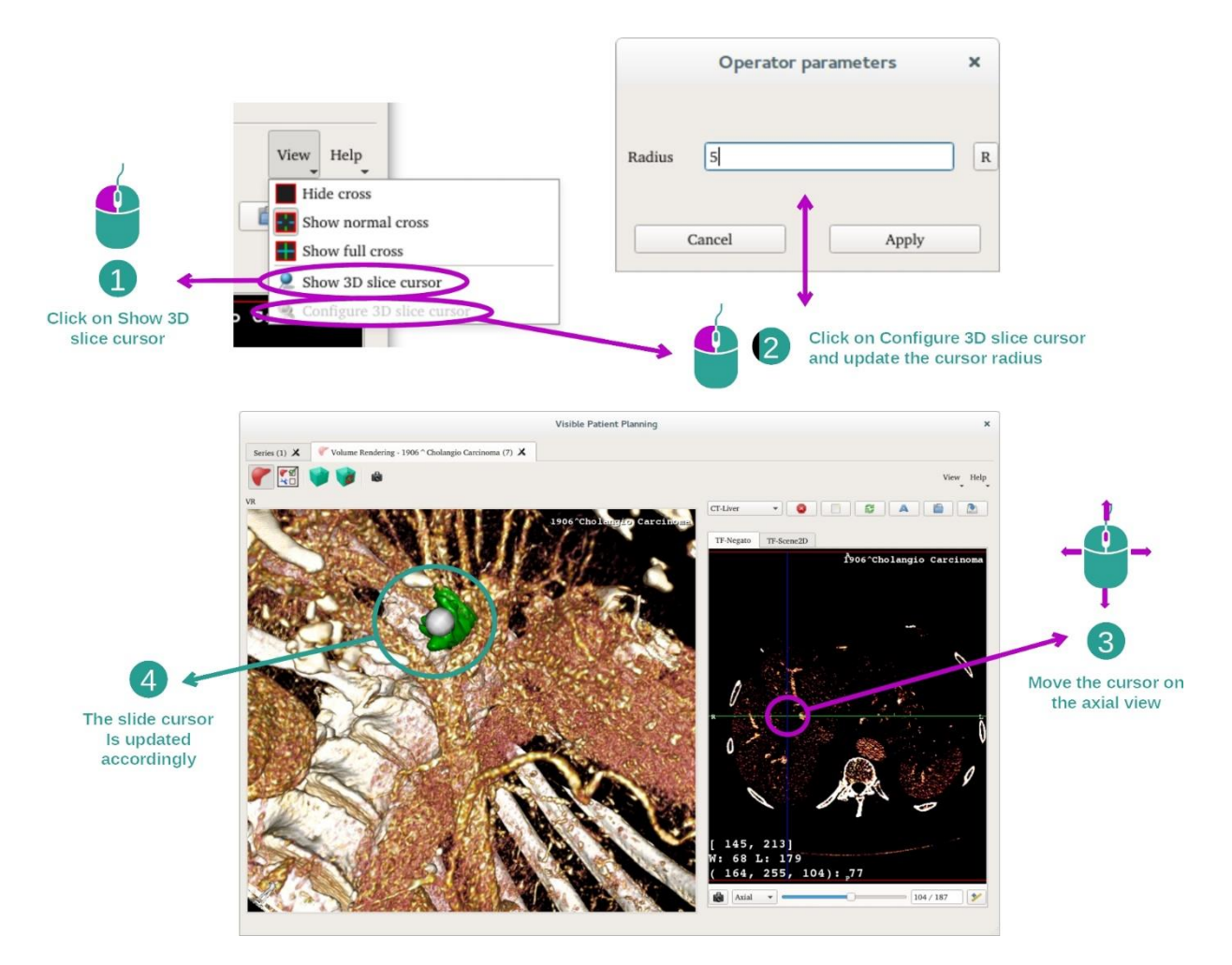

Per localizzare un punto nella vista di rendering volumetrico, è possibile utilizzare il cursore della sezione 3D disponibile nel menu "View":

- Fare clic su "Show 3D slice cursor"
- Fare clic su "Configure 3D slice cursor".

Quindi scegliere semplicemente un punto nella vista di destra utilizzando il pulsante centrale del mouse. Il punto collegato sarà visualizzato nella vista del rendering volumetrico da una sfera bianca. Sull'immagine qui sopra, il cursore è spostato sul tumore epatico del paziente.

Le interazioni di negatoscopio sono le stesse dell'attività MPR 2D.

Passaggio 7: Aggiornamento della casella di ridimensionamento

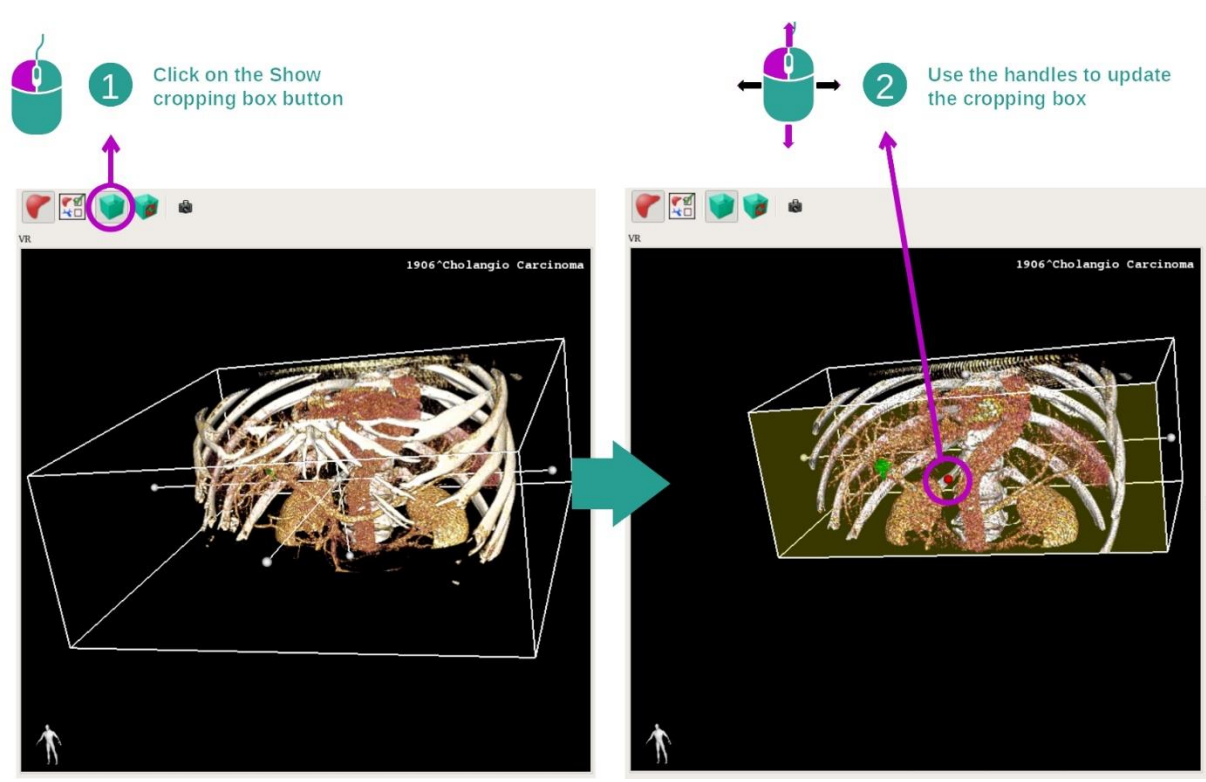

La visualizzazione del volume può essere migliorata utilizzando la casella di ridimensionamento. Per utilizzarla, fare clic su "Show/Hide box cropping". Può allora essere spostata o ridimensionata facendo clic e trascinando dei riferimenti centrali della parte frontale della casella. Il volume sarà ridimensionato di conseguenza.

è possibile reimpostare la casella facendo clic su "Reset box cropping".

### 7.5.3 Esempi di altre strutture anatomiche

Lo scenario dettagliato in precedenza può essere applicato ad altre strutture anatomiche utilizzando l'attività di Rendering volumetrico. La sezione seguente elabora l'elenco di più esempi di strutture visualizzabili. L'elenco non è esaustivo.

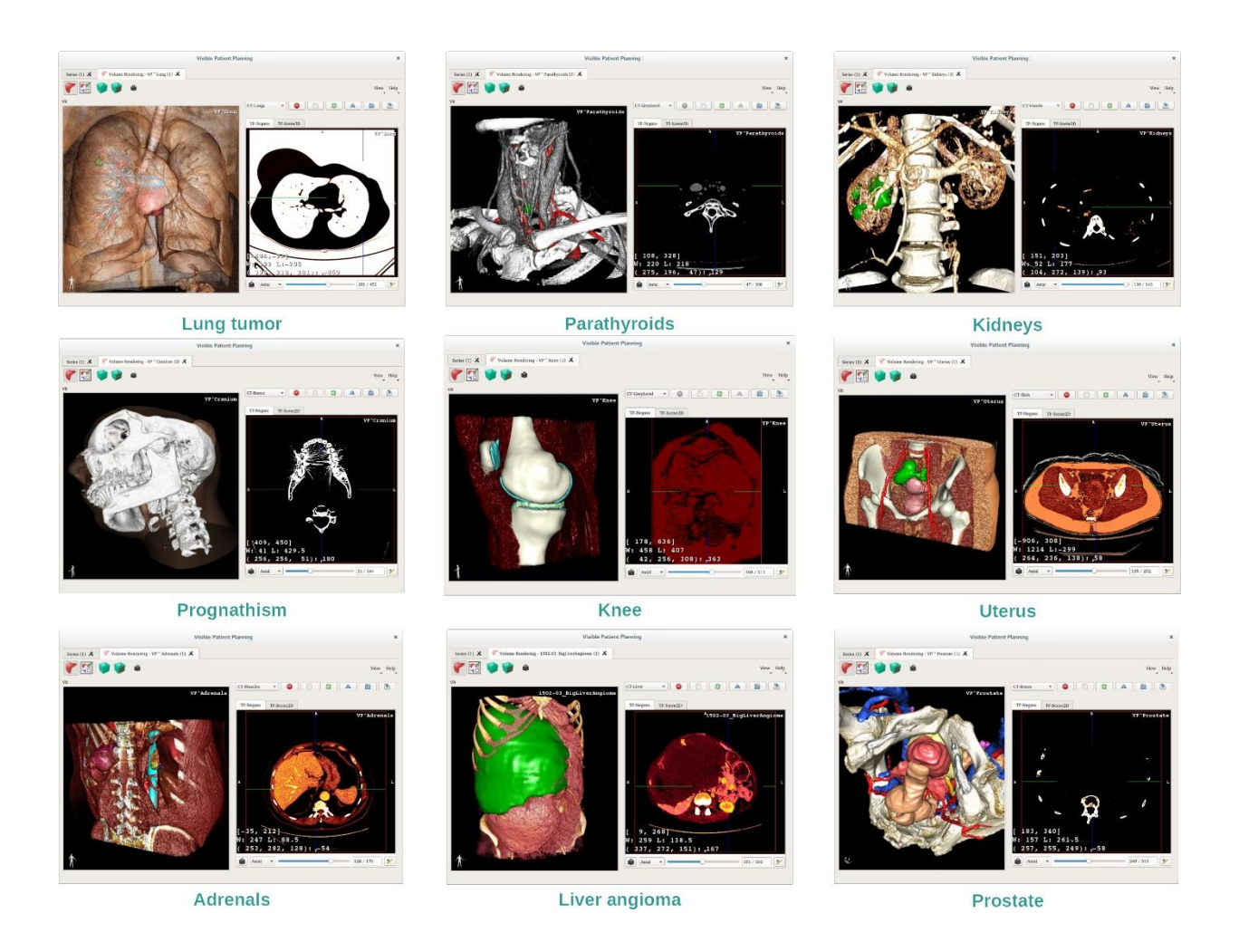

### 7.5.4 Informazioni supplementari

### Informazioni supplementari sulle immagini

La vista del rendering volumetrico mostra un marcatore di orientamento e il nome del paziente, come nell'attività Modello 3D.

Editor di funzione di trasferimento

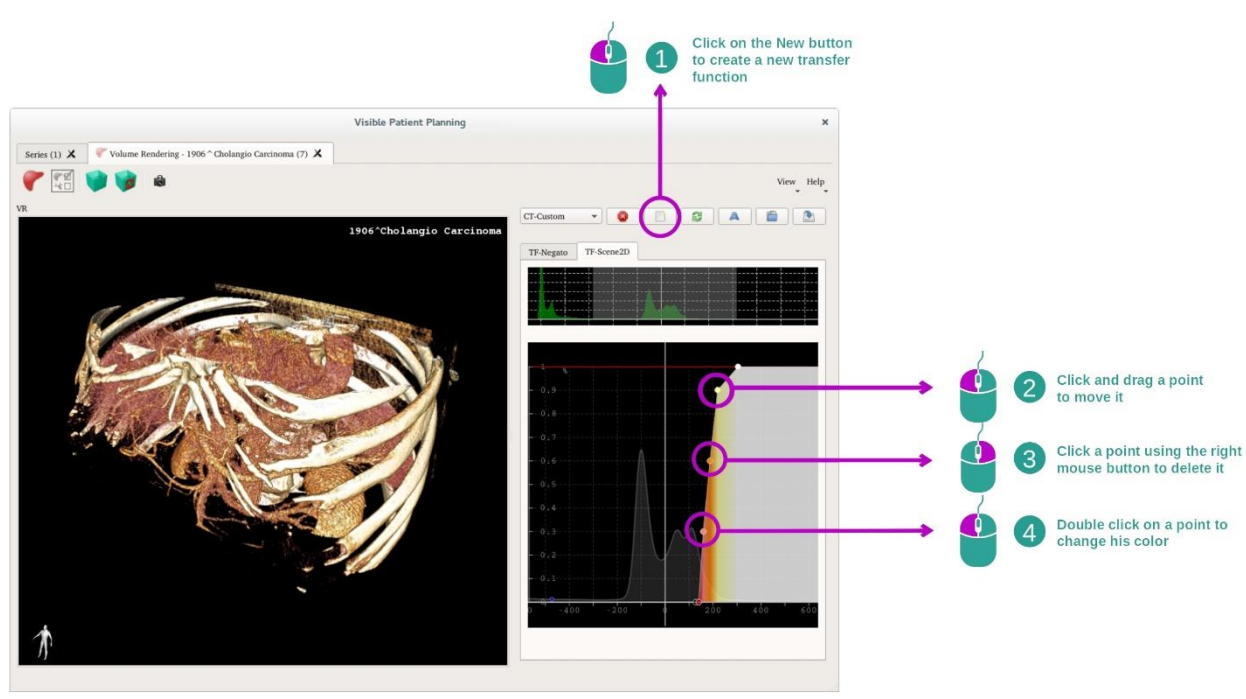

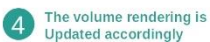

La gestione delle funzioni di trasferimento permette di creare, reimpostare, rinominare, cancellare, salvare e caricare delle funzioni di trasferimento. Per l'editor delle funzioni di trasferimento, è possibile personalizzare le proprie funzioni tracciando dei punti colorati sull'istogramma della propria immagine.

#### Salvare un'acquisizione della schermata

È possibile realizzare delle acquisizioni di schermata dalla vista del rendering volumetrico con il pulsante di acquisizione della schermata, come in qualsiasi altra attività.

#### Cambiare l'orientamento del negatoscopio 2D

Per una spiegazione del funzionamento del sistema di visualizzazione del cursore, vedere la documentazione dell'attività MPR 2D *[Cambiare orientamento dell'immagine nella vista](#page-34-0)  [centrale](#page-34-0)*).

### 7.6 Come utilizzare l'atlante anatomico

L'attività Atlante anatomico è dedicata alla visualizzazione delle parti anatomiche segmentate, grazie alle zone colorate dell'immagine, denominate atlante.

### 7.6.1 Condizioni preliminari

Per avviare l'attività Atlante anatomico, è necessaria una serie atlante anatomico. Generalmente questi dati sono caricati da un file VPZ. Selezionare queste serie dall'attività Series (*Come caricare dei [dati](#page-25-0)*) e fare clic su "Launch activity" o doppio clic sulla serie.

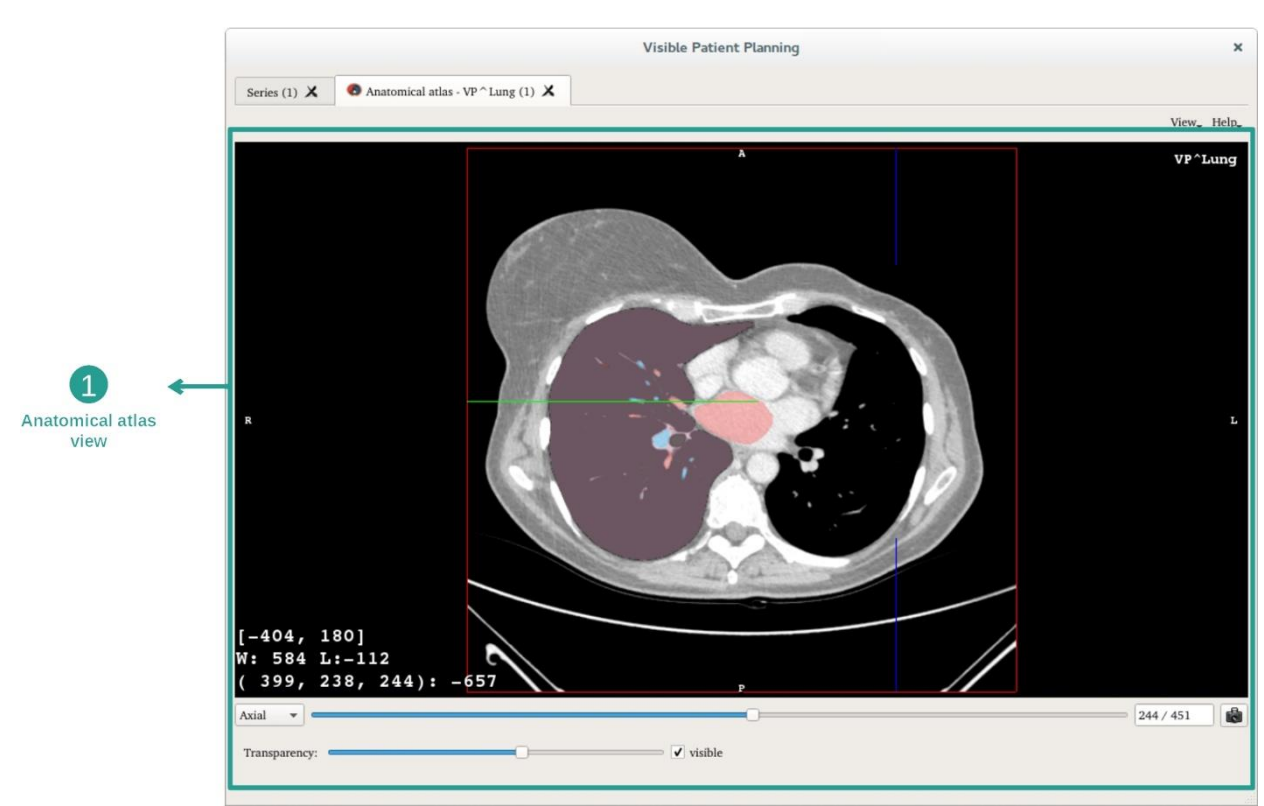

#### 7.6.2 Visualizzare l'anatomia del paziente

L'attività include una vista dell'immagine che permette di localizzare le parti anatomiche segmentate.

A titolo di esempio, i passaggi seguenti si baseranno sull'analisi del tumore del polmone di un paziente.

Passaggio 1: Aggiornamento della trasparenza dell'atlante anatomico

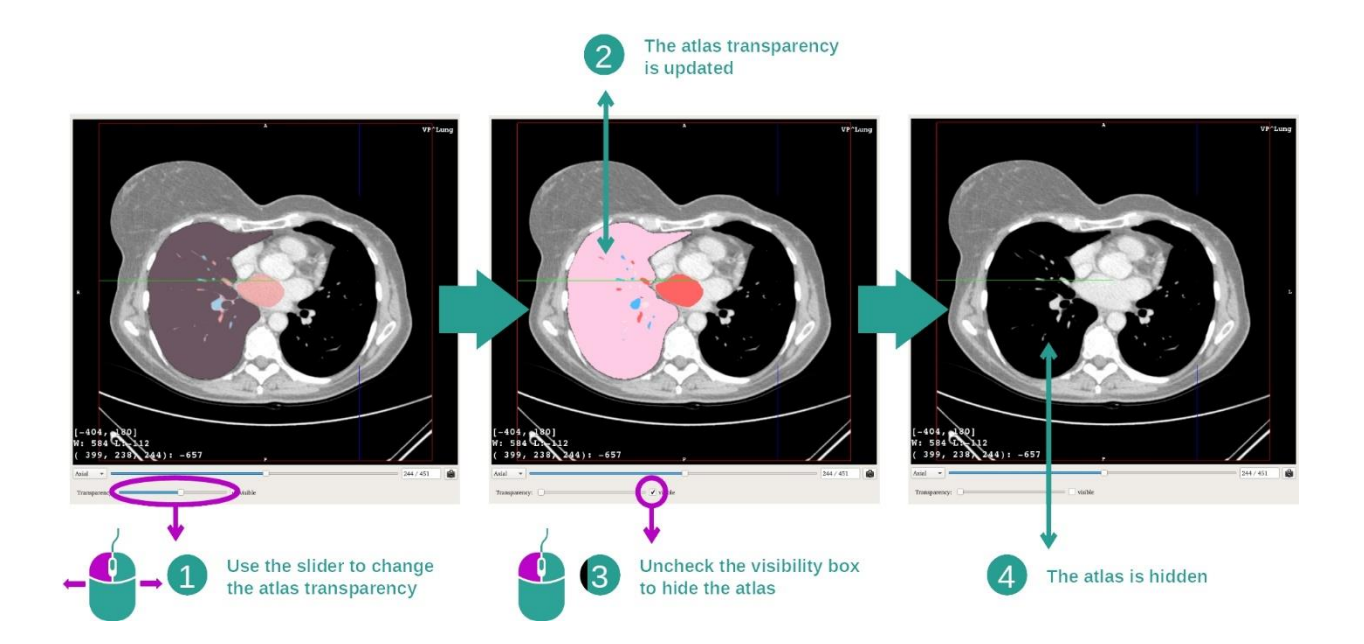

L'attività Atlante anatomico permette di cambiare la trasparenza dell'atlante anatomico per migliorare la comprensione delle varie parti anatomiche. Per farlo, utilizzare la barra scorrevole che determina la trasparenza, posta sotto la vista dell'immagine. L'atlante può anche essere nascosto togliendo la spunta dalla casella di visibilità posta a lato della barra scorrevole di trasparenza.

Passaggio 2: Localizzazione di una parte anatomica

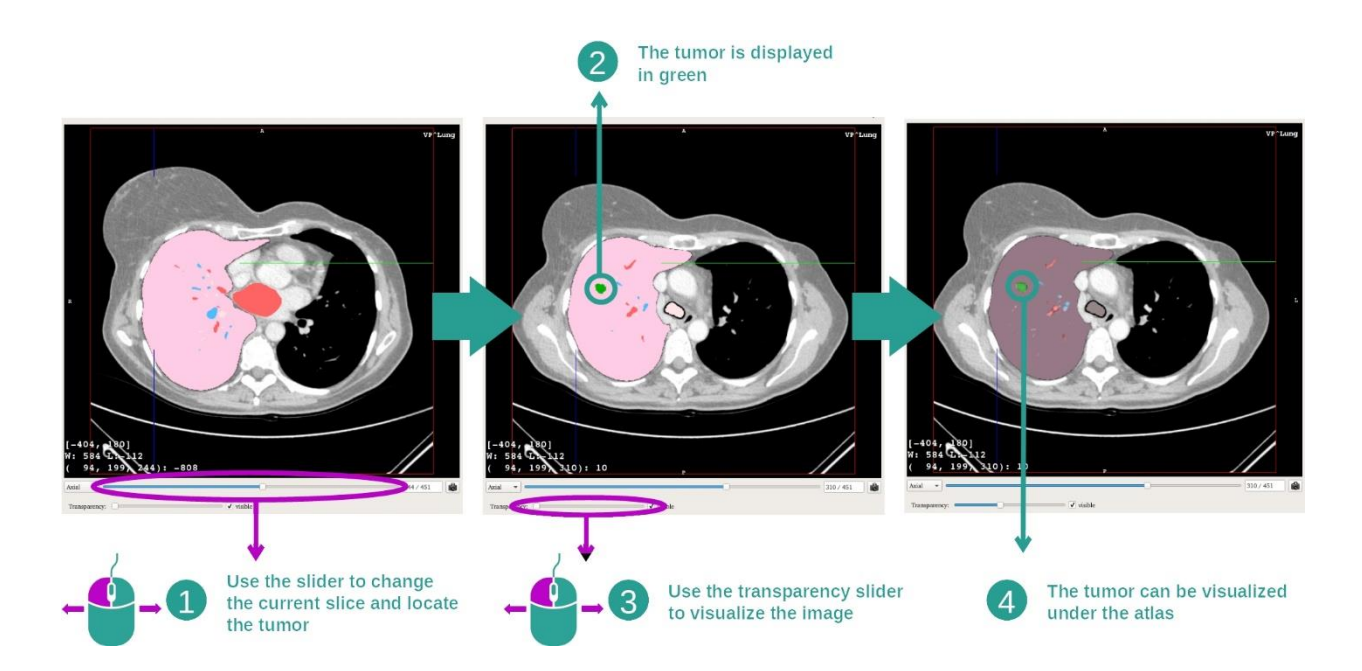

Per localizzare una parte anatomica specifica, utilizzare la barra scorrevole posta sopra la barra scorrevole che determina la trasparenza. Dopo aver selezionato la sezione, la trasparenza può essere aggiornata per migliorare la visualizzazione di un tumore.

### 7.6.3 Esempi di altre strutture anatomiche

Lo scenario dettagliato in precedenza può essere applicato ad altre strutture anatomiche utilizzando l'attività Atlante anatomico. La sezione seguente elabora l'elenco di più esempi di strutture visualizzabili. L'elenco non è esaustivo.

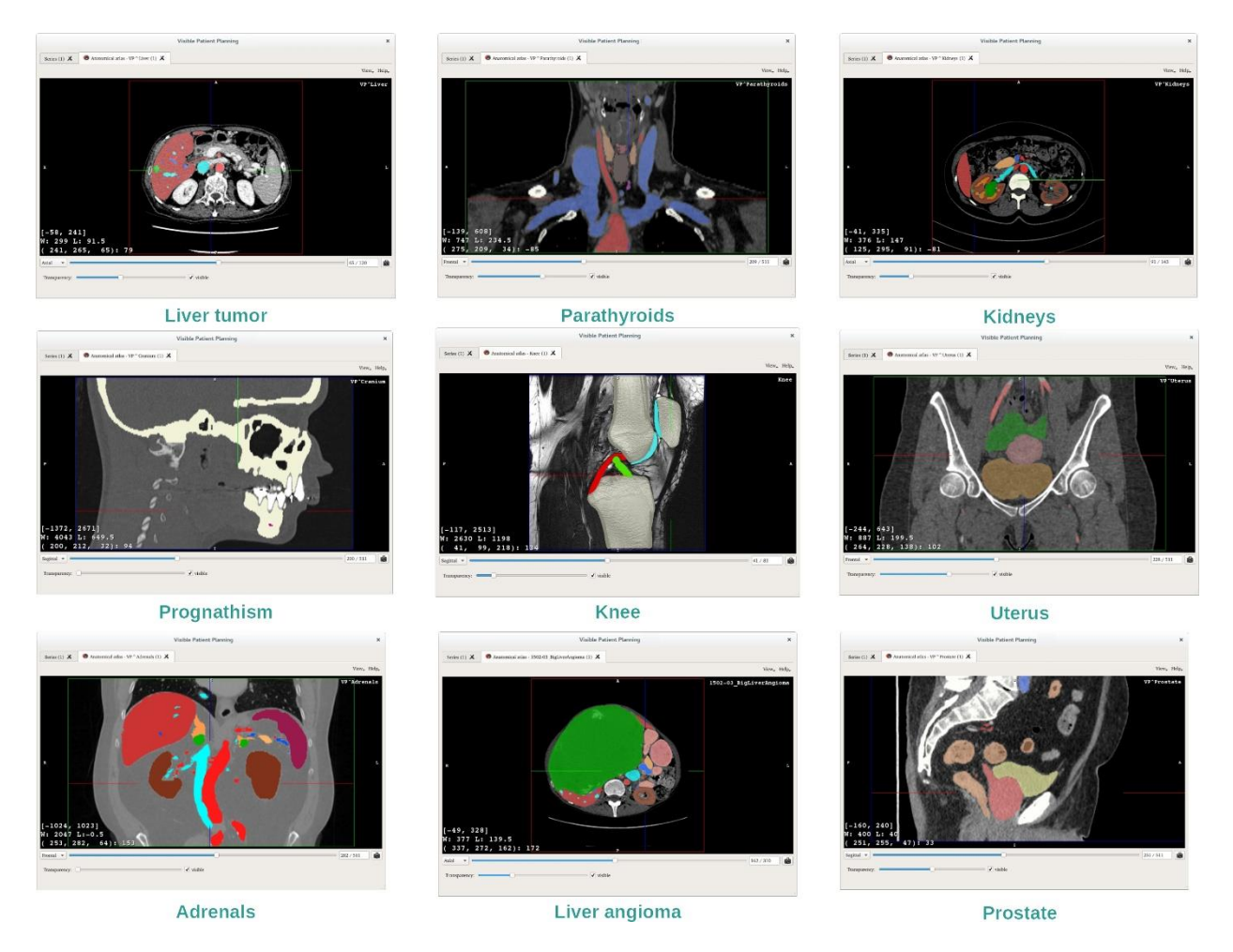

### 7.6.4 Informazioni supplementari

#### Informazioni supplementari sulle immagini

Come nell'attività MPR 2D, le informazioni dell'immagine sono visualizzate sulla vista.

- 1. Nome del paziente
- 2. Marcatore di posizione (questa informazione è anche visualizzata sui bordi superiore, sinistro, inferiore e destro della vista)
	- I. S: Superiore / I: Inferiore
	- II. A: Anteriore / P: Posteriore
	- III. R: Destro ("Right") / L: Sinistro ("Left")
- 3. Informazioni sull'immagine (informazioni avanzate, necessarie conoscenze in analisi di imaging medicale)
	- I. Sulla prima riga, ampiezza dei bordi dell'immagine attuale
	- II. Poi larghezza della finestra dell'immagine attuale
	- III. Sulla terza riga, le coordinate e il valore dell'ultimo voxel selezionato.

### Adattare il windowing

Come nelle altre attività che includono un negatoscopio 2D, il windowing può essere cambiato tenendo premuto il tasto destro del mouse e spostando il cursore. Viene influenzato solo il windowing dell'immagine, la visualizzazione dell'atlante rimane invariata.

### Selezionare la modalità di orientamento

Come nelle altre attività che includono un negatoscopio 2D, la modalità di orientamento può essere selezionata con il selettore posto sotto la vista principale. Dopo aver scelto l'orientamento, la barra scorrevole aggiorna la vista corrispondente quando viene spostata.

#### Salvare un'acquisizione della schermata

Per salvare la vista corrente come immagine, utilizzare il pulsante di acquisizione della schermata, come nelle altre attività.

### 7.7 Come visualizzare i segmenti

L'attività di Applicazione di clip è dedicata alla visualizzazione dei segmenti (si noti che i segmenti sono approssimativi). Le clip possono essere applicate sulla rete dell'organo per visualizzare i vari segmenti e le approssimazioni volumetriche calcolate.

### 7.7.1 Condizioni preliminari

Per avviare l'attività di Applicazione di clip, è necessaria una serie Applicazione di clip. Generalmente questi dati sono caricati da un file VPZ. Selezionare la serie nell'attività Serie (*Come caricare dei dati* ) e fare clic su "Launch Activity" per lanciare l'attività o doppio clic sulla serie.

### 7.7.2 Applicazione di clip sulla rete di un organo

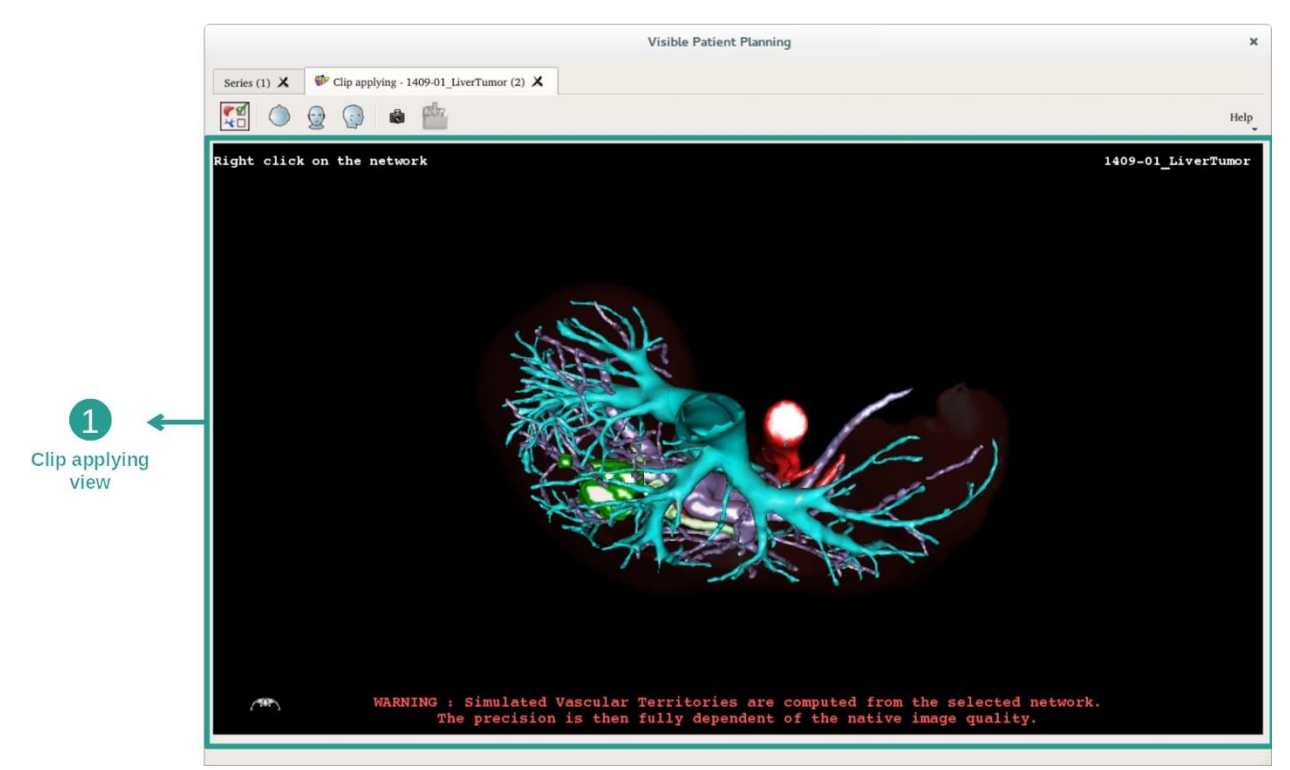

L'attività include una vista 3D che permette di visualizzare i segmenti.

#### Passaggio 1: Nascondere degli organi per visualizzare una zona anatomica

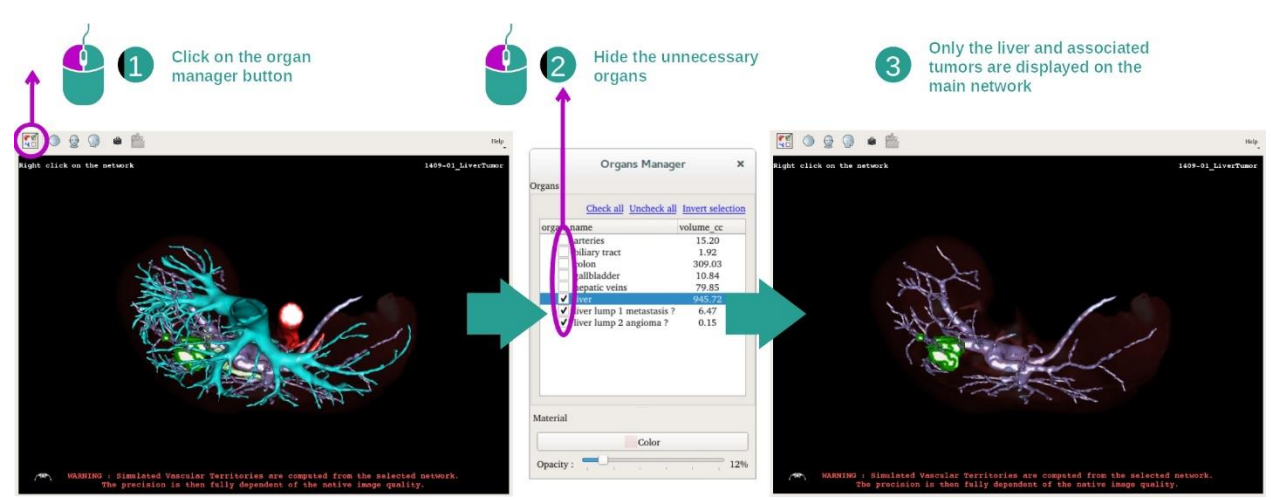

Il primo passaggio consiste nel nascondere le parti anatomiche che ostruiscono la visualizzazione dei tumori con la gestione organi.

Per maggiori informazioni sul funzionamento della Gestione organi, consultare la documentazione dell'attività Modello 3D.

### Passaggio 2: Dettagliare la zona anatomica

Nella vista principale, possono essere effettuate le stesse interazioni dell'attività Modello 3D (rotazione, zoom e traslazione).

#### Passaggio 3: Simulazione dell'applicazione di clip

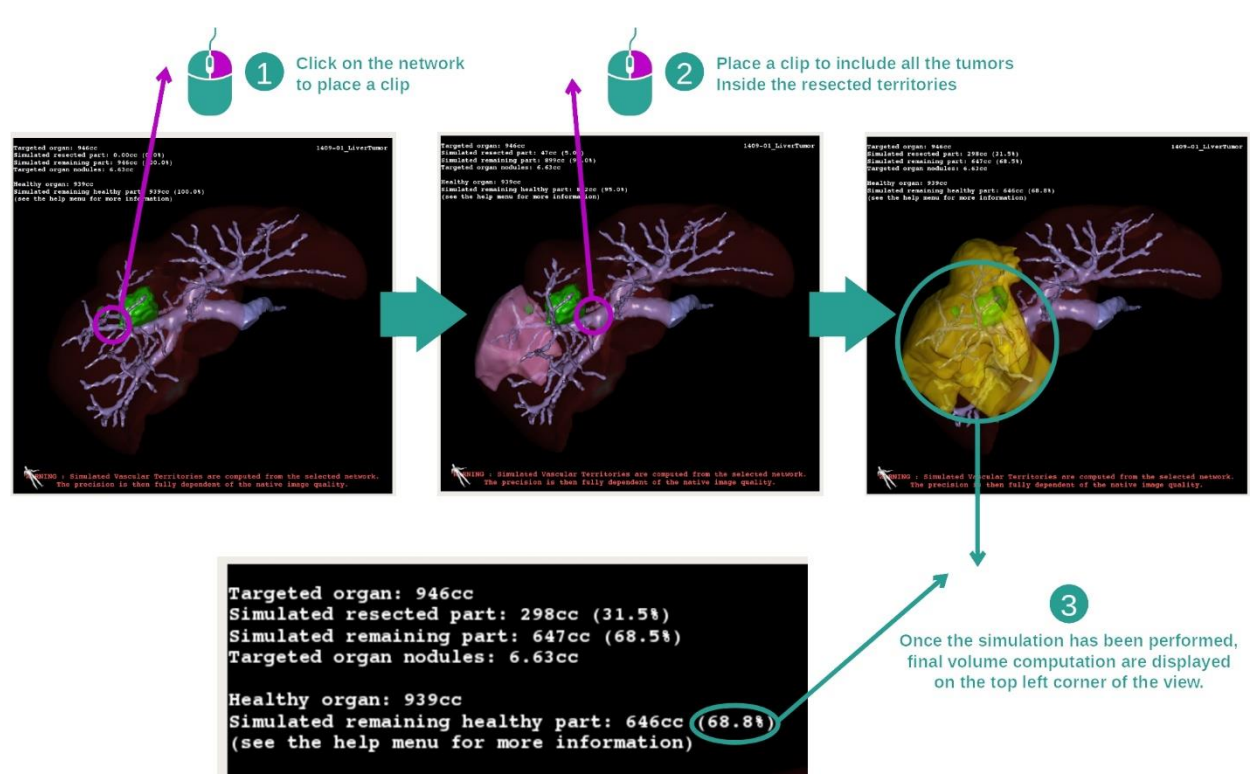

Per mostrare una segmentazione corrispondente a una sezione della rete, fare clic con il tasto destro del mouse sulla sezione corrispondente. Per nascondere una segmentazione, fare semplicemente clic sopra con il tasto destro del mouse. I volumi approssimati di più parti di organi, come le parti resecate e le parti sane restanti sono calcolati di conseguenza.

Metodo di approssimazione dei volumi

Parte resecata simulata:

- Volume della parte resecata simulata = volume di tutti i segmenti visualizzati
- Percentuale della parte resecata simulata = volume della parte resecata simulata / volume dell'organo target

Parte restante simulata:

- Volume della parte restante simulata = volume dell'organo target volume della parte resecata simulata
- Percentuale della parte restante simulata = volume della parte restante simulata / volume dell'organo target

Noduli target dell'organo:

- Volume dei noduli target dell'organo = somma dei volumi dei noduli situati nell'organo target
- Noduli: la massa o la grandezza rilevata nell'organo target e presente nella modellazione 3D

Organo sano:

• Volume dell'organo sano = volume dell'organo target - volume dei noduli target nell'organo

Parte sana restante simulata:

- Volume della parte sana restante simulata = volume degli organi restanti volume dei noduli restanti
- Percentuale della parte sana restante simulata = volume della parte sana restante simulata / volume dell'organo sano

### 7.7.3 Esempi di altre strutture anatomiche

Lo scenario dettagliato in precedenza può essere applicato ad altre strutture anatomiche. L'applicazione di clip può anche essere utilizzata per visualizzare la segmentazione dei polmoni e dei reni.

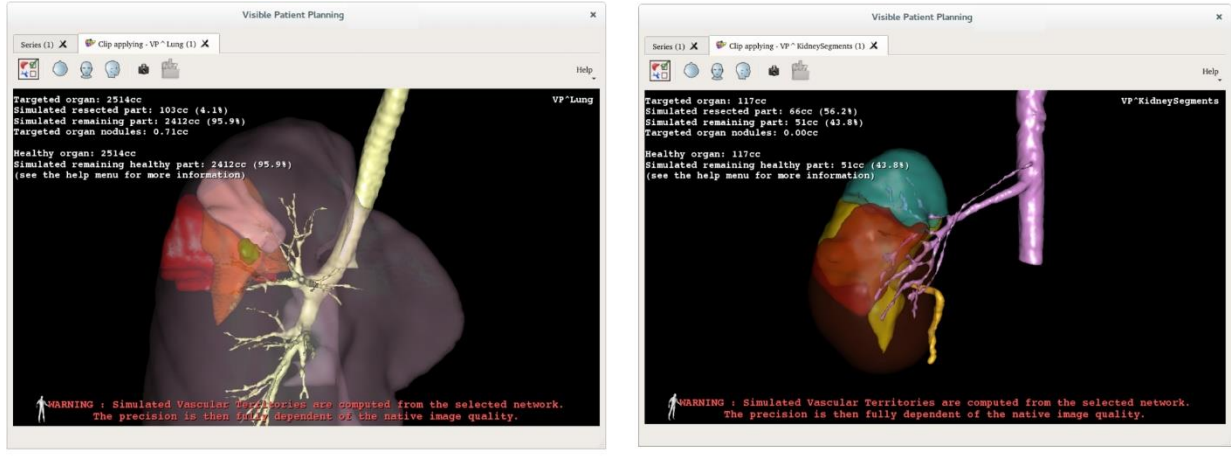

Lungs

**Kidneys** 

### 7.7.4 Informazioni supplementari

#### Stima dei territori vascolari e respiratori

I territori vascolari e respiratori proposti in questa attività sono un'approssimazione dell'anatomia reale del paziente. Il metodo utilizzato per stimare questi territori si basa sulla vascolarizzazione dell'organo o dell'apparato respiratorio dell'organo e la precisione del metodo dipende direttamente dalla qualità di segmentazione dell'albero. La stima dei territori risulta dal procedimento seguente.

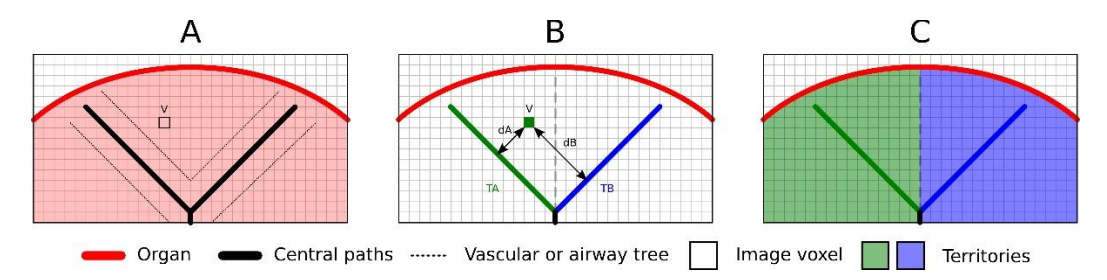

Innanzitutto la segmentazione dell'apparato vascolare o respiratorio è utilizzata per calcolare le vie centrali tubolari (A). Successivamente queste vie centrali, che rappresentano la struttura tubolare, sono dotate di tag da dei professionisti sanitari qualificati per associare ogni via al territorio di un organo. Per ogni voxel della struttura anatomica puntata, il metodo trova poi la via centrale più vicina e vi associa lo stesso territorio d'organo (B). Infine il risultato dell'immagine con tag è collegato per ottenere tutte le stime del territorio.

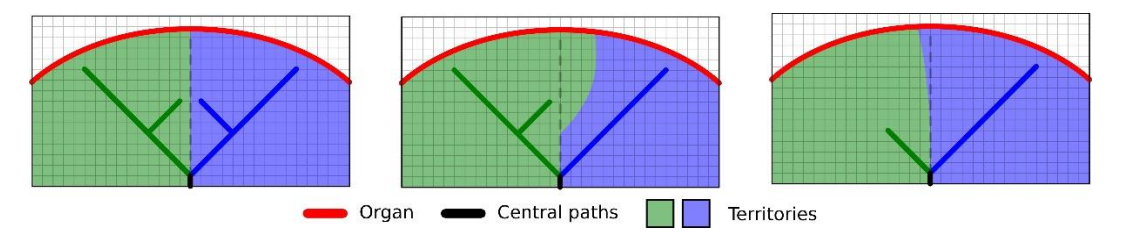

La precisione del metodo dipende direttamente dalla qualità di segmentazione dell'apparato vascolare o respiratorio. La risoluzione dell'immagine, la diffusione del prodotto di contrasto nel sistema vascolare dell'organo durante l'acquisizione dell'immagine, ecc. possono avere un impatto sulla stima dei territori.

### Informazioni supplementari sulle immagini

Come nell'attività Modello 3D, il nome del paziente e un marcatore di orientamento sono visualizzati nella vista.

### Salvare un'acquisizione della schermata

Per salvare la vista attuale come un'immagine, utilizzare il pulsante di acquisizione della schermata.

# 8 Manutenzione

Non è richiesta alcuna manutenzione per la Suite Visible Patient. Per controllare la distribuzione dei software, è utilizzato un sistema di licenza in ogni software della Suite Visible Patient.

### 8.1 Visible Patient Planning

Il software di pianificazione è fornito con una licenza integrata che viene rilasciata per 6 mesi.

### 8.2 Aggiornamento della licenza

Sessanta giorni prima della scadenza della licenza viene visualizzata una finestra popup a ogni avvio del software contenente le informazioni sulla data di scadenza. Si raccomanda di verificare se è disponibile una nuova versione del software se la data di scadenza è inferiore a 30 giorni. Se non esiste una nuova versione, contattare l'assistenza per una nuova licenza.

# 9 Risoluzione dei problemi

### 9.1 Problemi generali

#### 9.1.1 Impossibile aprire il file DICOM

DICOM è uno standard per i dati medici. L'utilizzo di questo standard varia da una struttura a un'altra. Se il software non riesce a leggere i file DICOM, maggiori informazioni sono reperibili al termine del processo di lettura DICOM. A processo terminato, verrà visualizzata una finestra popup. Fare clic su "Dettagli" per vedere le informazioni supplementari:

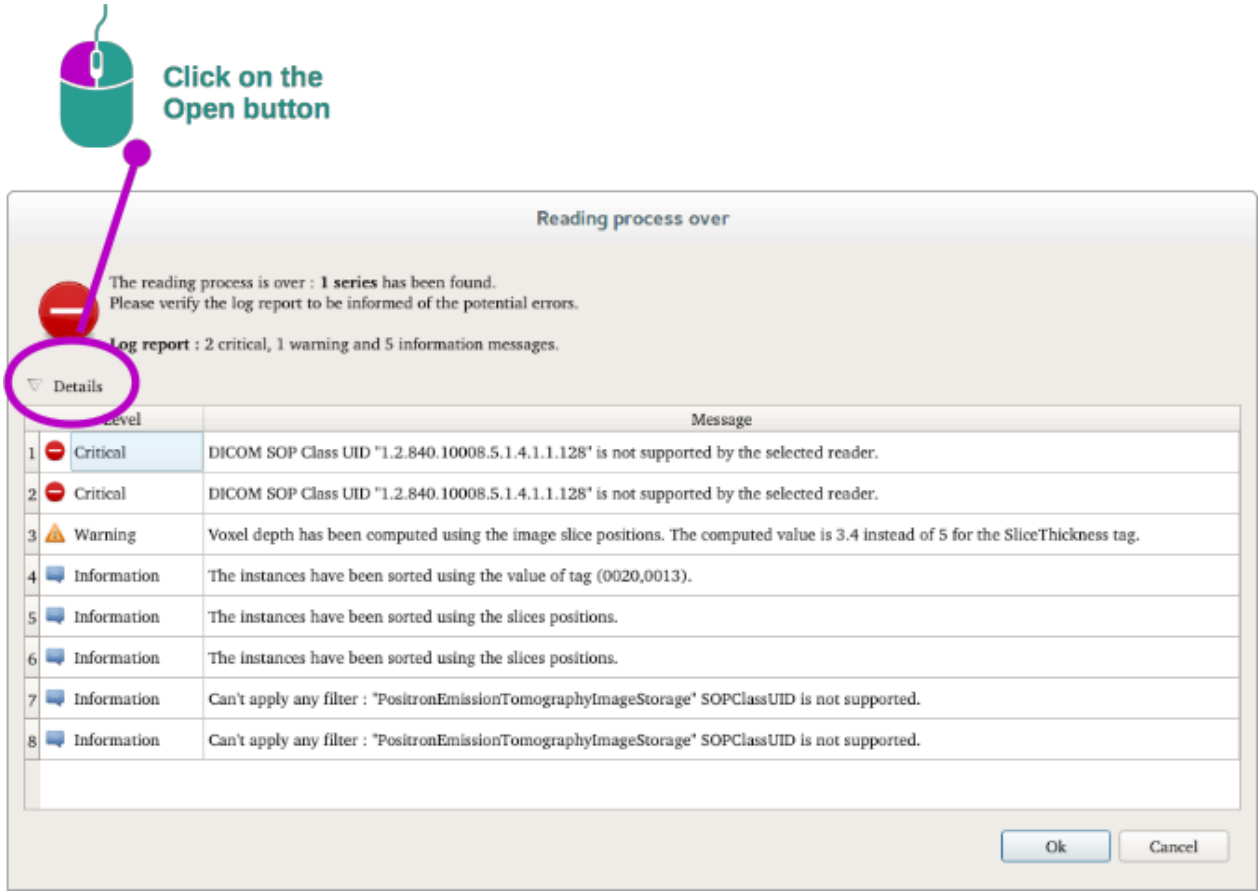

È possibile vedere più messaggi classificati come segue:

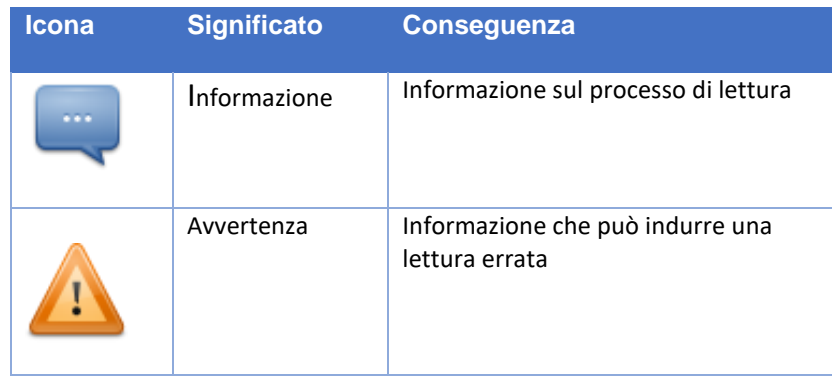

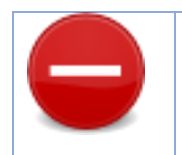

Se si riscontrano dei problemi nella lettura DICOM, contattare l'assistenza Visible Patient.

- 9.2 Problemi di visualizzazione dei segmenti
- 9.2.1 Non viene visualizzato alcun volume

Se viene visualizzato questo messaggio in alto a sinistra:

**Nota:** Rilevata incoerenza nel calcolo del volume

Il sistema ha rilevato un'incoerenza nel calcolo del volume. Di conseguenza il sistema visualizza questo messaggio per avvertire di un problema nel calcolo dei volume dei segmenti. Questo messaggio è una misura di controllo dei rischi. Contattare l'assistenza Visible Patient se si riscontra questo problema.

### 9.2.2 Viene visualizzato un avviso relativo ai territori vascolari simulati nell'attività di applicazione di clip.

Avviando l'attività di applicazione di clip (visualizzazione dei segmenti di organi), viene visualizzato in rosso questo messaggio:

**Nota:** I territori vascolari simulati sono calcolati a partire dalla rete selezionata. La precisione dipende allora interamente dalla qualità dell'immagine nativa.

Questo messaggio è atteso ed è un promemoria del calcolo dei segmenti di organi e del fatto che la modellazione dipende dalla qualità dell'immagine nativa. I segmenti proposti sono quindi un'approssimazione della realtà.